## **SAMSUNG**

### SM-G930F

# Manual do usuário

Português (BR). 12/2016. Rev.2.1

<http://www.samsung.com.br>

## **Índice**

#### **[Informações básicas](#page-3-0)**

- [Leia-me primeiro](#page-3-0)
- [Situações e soluções para o](#page-5-0)  [superaquecimento do aparelho](#page-5-0)
- [Mantendo a resistência à água e](#page-7-0)  [poeira](#page-7-0)
- [Visão geral do aparelho](#page-8-0)
- [Bateria](#page-10-0)
- [Chip SIM \(chip nano\)](#page-15-0)
- [Adaptador de USB](#page-21-0)
- [Ligar ou desligar seu telefone](#page-22-0)
- [Controlar o touch screen](#page-23-0)
- [Tela inicial](#page-25-0)
- [Tela de bloqueio](#page-31-0)
- [Always On Display](#page-32-0)
- [Painel de notificações](#page-33-0)
- [Inserir texto](#page-35-0)
- [Capturar tela](#page-37-0)
- [Abrir aplicativos](#page-38-0)
- [Multi janela](#page-39-0)
- [Samsung account](#page-43-0)
- [Transferir dados de seu aparelho](#page-44-0)  [anterior](#page-44-0)
- [Gerenciamento de dados e](#page-48-0)  [dispositivos](#page-48-0)
- [Conexão rápida](#page-50-0)
- [Funções de compartilhamento](#page-52-0)
- [Modo de Emergência](#page-54-0)

#### **[Aplicativos](#page-55-0)**

- [Instalar ou desinstalar aplicativos](#page-55-0)
- [Telefone](#page-57-0)
- [Contatos](#page-60-0)
- [Mensagens](#page-64-0)
- [Internet](#page-66-0)
- [E-mail](#page-67-0)
- [Câmera](#page-68-0)
- [Galeria](#page-88-0)
- [Samsung Pay](#page-93-0)
- [Samsung Gear](#page-96-0)
- [Samsung Members](#page-96-0)
- [Game Launcher](#page-98-0)
- [Calendário](#page-101-0)
- [S Health](#page-102-0)
- [S Voice](#page-104-0)
- [Gravador de voz](#page-106-0)
- [Meus Arquivos](#page-108-0)
- [Notas](#page-108-0)
- [Relógio](#page-109-0)
- [Calculadora](#page-110-0)
- [Aplicativos Google](#page-111-0)

### **[Configurações](#page-113-0)**

- [Introdução](#page-113-0)
- [Conexões](#page-113-0)
- [Sons e vibração](#page-124-0)
- [Notificações](#page-125-0)
- [Visor e tela inicial](#page-125-0)
- [Papéis de parede e temas](#page-127-0)
- [Recursos avançados](#page-127-0)
- [Manutenção do aparelho](#page-129-0)
- [Aplicativos](#page-131-0)
- [Tela de bloq. e segurança](#page-132-0)
- [Nuvem e contas](#page-138-0)
- [Google](#page-140-0)
- [Acessibilidade](#page-140-0)
- [Gerenciamento geral](#page-141-0)
- [Atualização de software](#page-141-0)
- [Manual do usuário](#page-141-0)
- [Sobre o dispositivo](#page-142-0)

### **[Solução de problemas](#page-143-0)**

[Solução de problemas](#page-143-0)

## <span id="page-3-0"></span>**Informações básicas**

## **Leia-me primeiro**

Por favor, leia este manual antes de utilizar seu aparelho de forma a garantir um uso seguro e correto.

- As descrições nesse manual são baseadas nas configurações padrão do aparelho.
- Alguns conteúdos podem estar diferentes em seu dispositivo dependendo da região, provedor de serviços ou software do dispositivo.
- Conteúdos (de alta qualidade) que requerem altos usos da CPU e da memória RAM irão afetar o desempenho geral do aparelho. Aplicativos relacionados ao conteúdo podem não funcionar adequadamente dependendo das especificações do aparelho e do ambiente em que é utilizado.
- A Samsung não é responsável por problemas no funcionamento causados por aplicativos de qualquer outro fornecedor diferente da Samsung.
- A Samsung não é responsável por problemas no funcionamento ou incompatibilidades causadas pela alteração das configurações por parte do usuário no sistema operacional. Tentar personalizar o sistema operacional pode fazer com que seu telefone ou aplicativos não funcionem de forma adequada.
- Softwares, sons, papéis de parede, imagens e outras mídias fornecidas com este aparelho estão licenciados para uso limitado. Extrair e utilizar estes materiais para comercialização ou outros propósitos são infrações à lei dos direitos autorais. Os usuários são inteiramente responsáveis pelo uso ilegal de mídia.
- Podem existir cobranças adicionais de acesso referentes à transmissão de dados, tais como mensagens, transferências e downloads, sincronização automática ou utilização de serviços de localização dependendo do seu plano de dados. Para grandes transferências de dados, é recomendável utilizar a função Wi-Fi.
- Aplicativos padrão que vão instalados no aparelho estão sujeitos a atualizações e podem deixar de ser suportados sem aviso prévio. Se você tiver dúvidas sobre um aplicativo fornecido com o aparelho, contate o atendimento ao cliente Samsung. Para aplicativos instalados pelo usuário, contate as operadoras de serviço.
- Alterar o sistema operacional do aparelho ou instalar softwares de fontes não oficiais pode resultar em mau funcionamento do aparelho e corrompimento ou perda de dados. Essas ações são violações do seu contrato de licença Samsung e anularão sua garantia.
- Tome cuidado para não esquecer os seus códigos de desbloqueio para o bloqueio de tela, contas e outras funções de segurança. Caso esqueça o código de desbloqueio, não será possível utilizar o aparelho se ele não for restaurado. A Samsung não é responsável por qualquer perda de dados ou inconvenientes causados pela perda desses códigos de desbloqueio.
- Dependendo do país, você poderá visualizar informações regulamentares no dispositivo. Para visualizar as informações, toque em **Aplic.** → **Config.** → **Sobre o dispositivo** → **Informações legais**.

#### **Ícones de instrução**

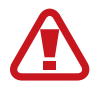

**Aviso**: situações que podem prejudicar você ou terceiros.

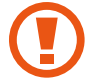

**Atenção**: situações que podem danificar seu telefone ou outro equipamento.

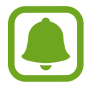

**Nota**: notas, dicas de uso ou informações adicionais.

## <span id="page-5-0"></span>**Situações e soluções para o superaquecimento do aparelho**

#### **Quando o aparelho aquecer enquanto carrega**

O aparelho e o carregador podem aquecer enquanto carregam. Durante o carregamento sem fio ou Carregamento rápido, o aparelho pode parecer mais quente ao manuseá-lo. Isso não afeta a vida útil do aparelho ou seu desempenho e está na faixa normal de funcionamento do aparelho. Se a bateria aquecer mais do que o normal, o carregador pode parar de funcionar.

#### **Quando o aparelho aquecer, siga esses passos:**

- Desconecte o carregador do aparelho e feche quaisquer aplicativos em execução. Espere que o aparelho esfrie e depois recomece a carregar.
- Se a parte inferior do aparelho aquecer, pode ser que o cabo USB esteja danificado. Substitua o cabo USB danificado por um novo cabo USB aprovado pela Samsung.
- Ao utilizar o carregador sem fio, não coloque materiais estranhos como objetos metálicos, ímãs e cartões com tarja magnética entre o aparelho e o carregador sem fio.

#### **Quando o aparelho aquecer durante o uso**

Ao utilizar funções ou aplicativos que requerem mais energia ou usá-los por longos períodos, seu aparelho pode aquecer temporariamente devido ao consumo elevado da bateria. Feche quaisquer aplicativos em execução e não use o aparelho por um tempo.

A seguir, alguns exemplos de situações em que o aparelho pode superaquecer.

- Durante a configuração inicial após a compra ou ao restaurar os dados
- Ao baixar arquivos extensos
- Ao usar aplicativos que requerem mais energia ou usar aplicativos por longos períodos
	- Ao jogar jogos de alta qualidade por longos períodos
	- Ao gravar vídeos por longos períodos
	- Ao transmitir vídeos enquanto usa a configuração máxima de brilho
	- Ao utilizar a função Screen Mirroring (quando conectado a uma TV)
- Ao executar multitarefas (ou executar vários aplicativos em segundo plano)
	- Ao usar o Multi janela
	- Ao atualizar ou instalar aplicativos enquanto grava vídeos
	- Ao baixar arquivos extensos durante uma videochamada
	- Ao filmar enquanto usa um aplicativo de navegação
- Ao usar grandes quantidades de dados para sincronização com a nuvem, e-mail ou outras contas.
- Ao usar um aplicativo de navegação em um carro enquanto o aparelho é exposto à luz solar direta
- Ao usar o Roteador Wi-Fi ou a função Ancoragem
- Ao usar o aparelho em áreas com sinal fraco ou sem recepção de sinal
- Ao carregar a bateria com um cabo USB danificado
- Quando o conector multifuncional do aparelho estiver danificado ou exposto a materiais estranhos como líquidos, poeira, pó metálico e grafite
- Quando você estiver em roaming

#### **Quando o aparelho aquecer, siga esses passos:**

- Mantenha o aparelho atualizado com o último software.
- Incompatibilidades entre os aplicativos em execução podem causar o aquecimento do aparelho. Reinicie o aparelho.
- Desative as funções Wi-Fi, GPS e Bluetooth quando não estiver utilizando.
- Feche os aplicativos que aumentam o consumo da bateria ou que estão sendo executados em segundo plano quando não estiverem em uso.
- Exclua arquivos desnecessários ou aplicativos não utilizados.
- Diminua o brilho da tela.
- Se o aparelho superaquecer por longos períodos, não o utilize por um tempo. Se o aparelho continuar a superaquecer, contate a Central de atendimento Samsung.

#### <span id="page-7-0"></span>**Precauções para o ambiente de operação**

Seu aparelho pode aquecer devido ao ambiente nas seguintes condições. Tenha cuidado para evitar danos no aparelho ou reduzir a sua vida útil.

- Não utilize ou quarde seu aparelho em locais muito quentes ou muito frios.
- Não exponha o aparelho à luz solar direta por longos períodos de tempo.
- Não use ou guarde seu aparelho por muito tempo dentro de áreas muito quentes, tais como, dentro de um carro no verão.
- Não coloque o aparelho em quaisquer áreas que possam superaquecer como objetos térmicos (tapete térmico, colchão térmico, cobertor térmico, etc.).
- Ao utilizar o carregador sem fio, não coloque materiais estranhos como objetos metálicos, ímãs e cartões com tarja magnética entre o aparelho e o carregador sem fio.
- Nunca use um carregador ou bateria que esteja danificado.

## **Mantendo a resistência à água e poeira**

Seu aparelho é resistente à água e poeira. Sigas estas dicas cuidadosamente para manter a resistência de seu aparelho contra água e poeira. Não fazer isso pode resultar em danos ao seu aparelho.

**Atenção, este produto não é à prova d'água e impermeável em qualquer situação, mas sim resistente à água conforme orientações e limitações de uso previstas neste manual, que devem ser observadas pelo usuário.**

- Não mergulhe o aparelho em profundidades maiores que 1,5 m e não mantenha submerso por mais de 30 minutos.
- Não exponha o aparelho em **água com alta pressão**.
- Se o aparelho for exposto à água doce, seque ele completamente com um pano macio e limpo. Se o aparelho for exposto a outros líquidos, como água salgada, água ionizada ou bebidas alcoólicas, enxague-o com água limpa e seque-o completamente com um pano macio e limpo. Não seguir essas instruções podem afetar a aparência e o desempenho do aparelho.
- **Se o aparelho tiver sido mergulhado em água ou o microfone ou o alto-falante estiverem molhados,** o som poderá não reproduzir claramente durante uma chamada. Limpe o aparelho com um pano seco ou seque-o completamente antes de utilizá-lo.
- O touch screen e outras funções podem não funcionar adequadamente **se o aparelho for usado na água ou em outros líquidos**.

<span id="page-8-0"></span>• **Seu aparelho foi testado em ambiente controlado e foi certificado para ser resistente à água e poeira em situações específicas (ele atende aos requisitos da classificação IP68 conforme descrito nos padrões internacionais IEC 60529 - Graus de proteção fornecidos por invólucros [Código de proteção]; condições de teste: temperatura da água 15 – 35°C, pressão 86 - 106 kPa, profundidade 1,5 metro, por 30 minutos). Apesar desta classificação, ainda é possível que seu aparelho seja danificado em certas situações.**

## **Visão geral do aparelho**

#### **Aparelho**

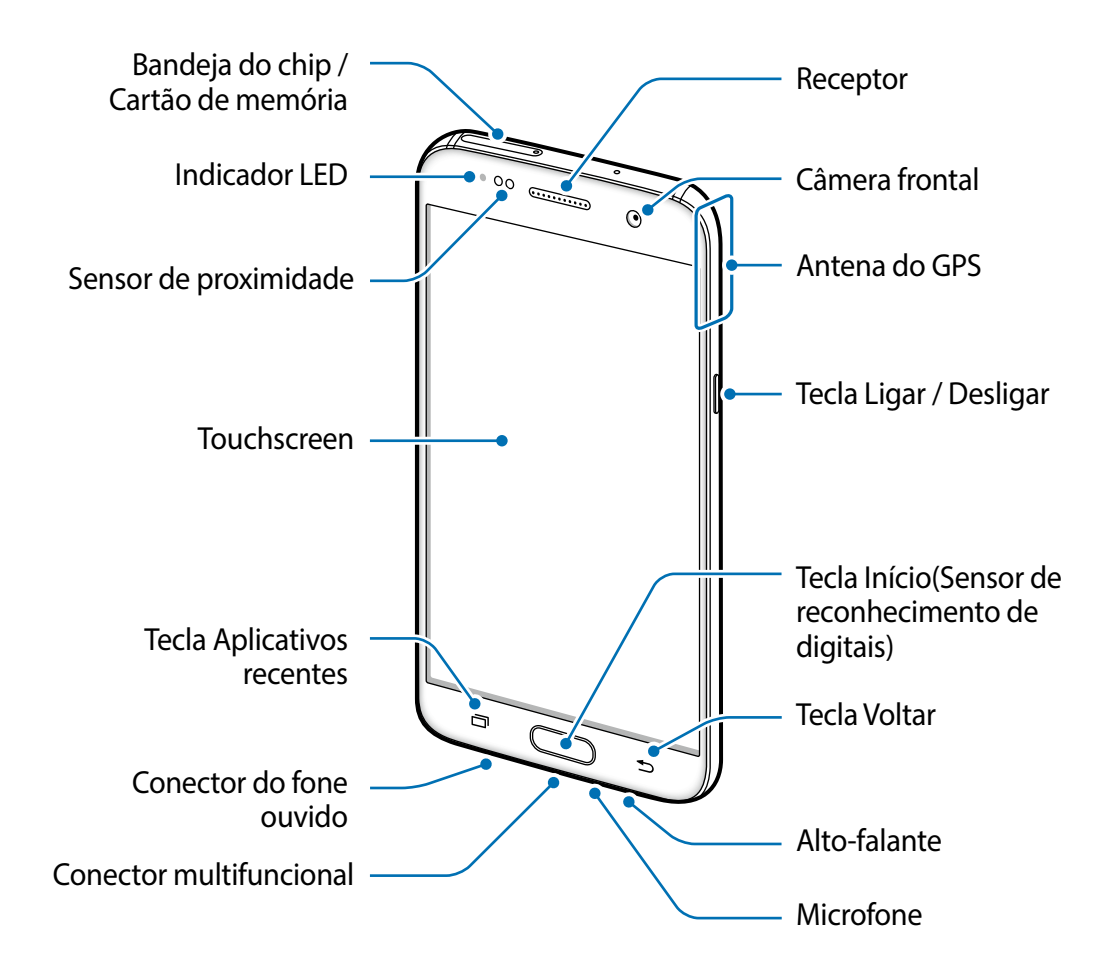

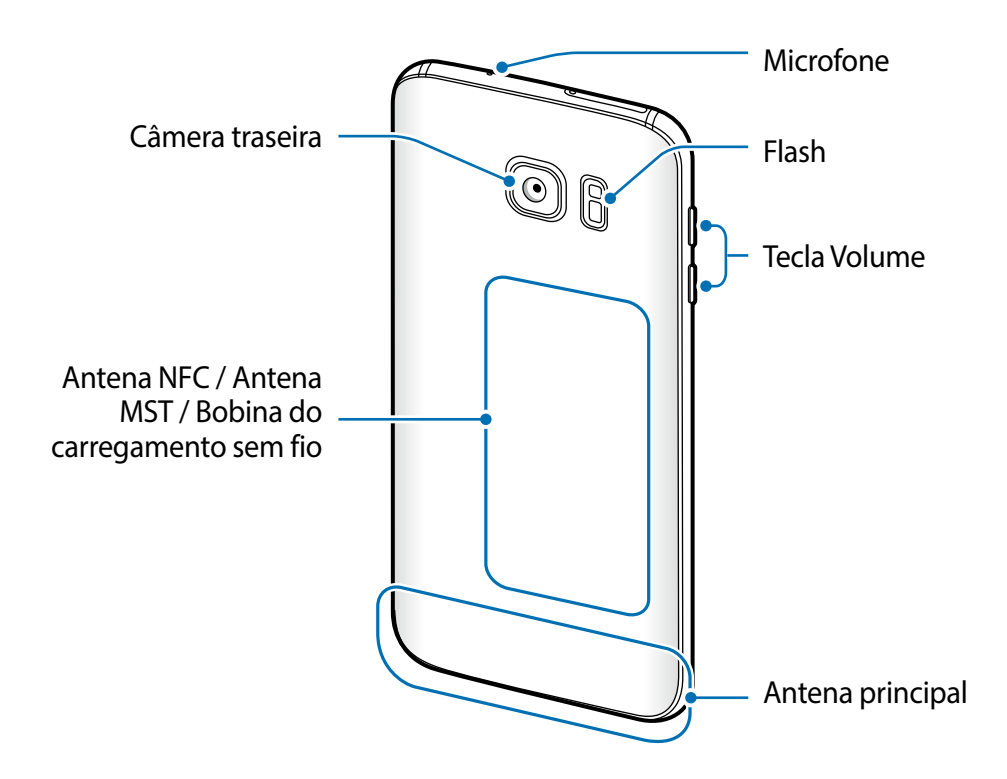

- Problemas de conectividade e esgotamento da bateria poderão ocorrer nas seguintes situações:
	- Se você colar adesivos metálicos na área da antena do aparelho.
	- Se você colocar uma capa com material metálico no aparelho.
	- Se você cobrir a área da antena com suas mãos ou com outros objetos enquanto utiliza certas funções como chamadas ou conexão de dados móveis.
	- É recomendável utilizar protetores de tela aprovados pela Samsung. Usar protetores de tela não aprovados pela Samsung pode causar mau funcionamento dos sensores.
	- Não cubra a área do sensor de proximidade com acessórios para a tela como protetores ou adesivos. Isso pode causar mau funcionamento do sensor.
	- As cores na tela curva podem parecer diferentes dependendo da sua posição de visualização.

#### <span id="page-10-0"></span>**Teclas**

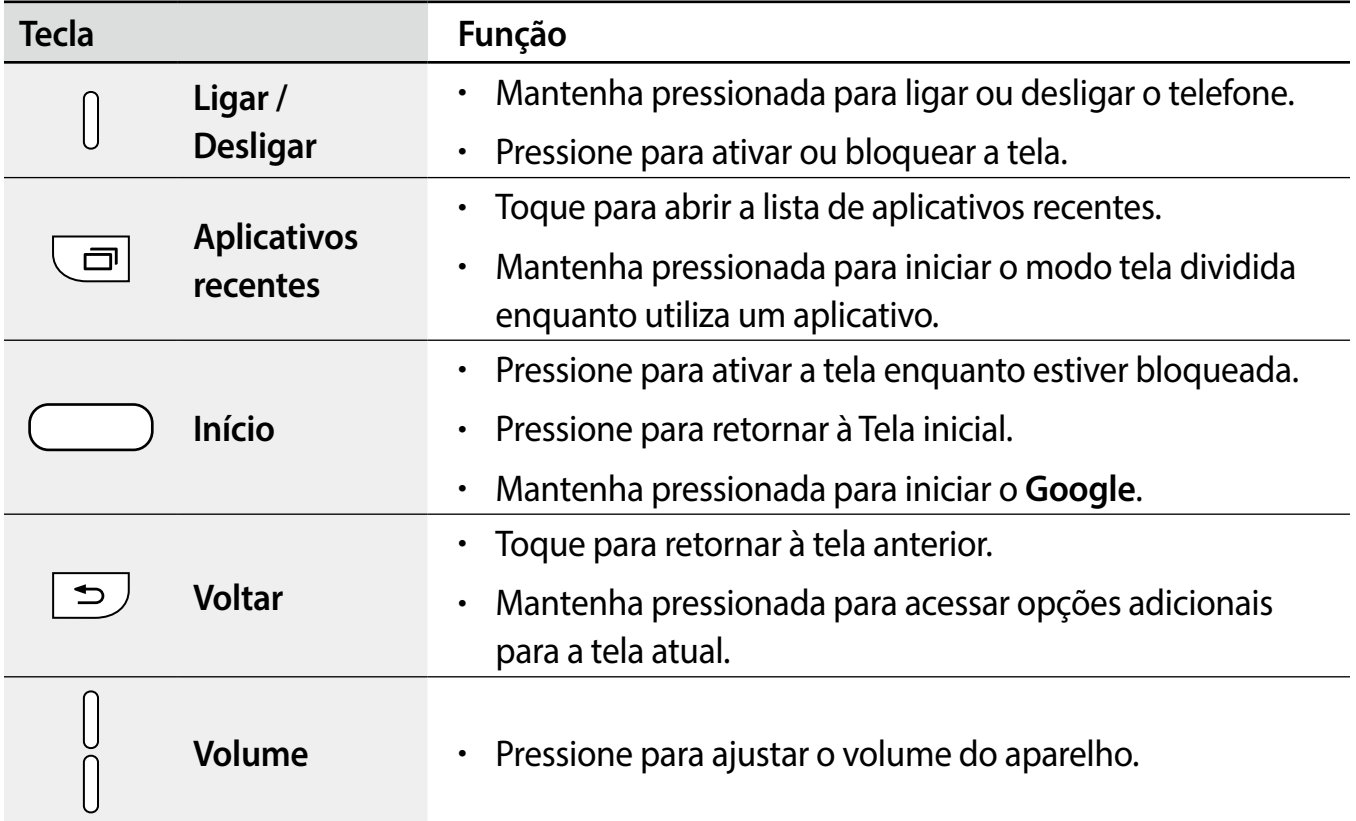

## **Bateria**

#### **Carregar a bateria**

Carregue a bateria antes de utilizar o aparelho pela primeira vez ou quando a bateria estiver sem uso por um longo período de tempo.

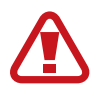

Utilize somente os carregadores, baterias e cabos aprovados pela Samsung. Utilizar carregadores ou cabos não autorizados pode causar estouro na bateria ou danificar seu telefone.

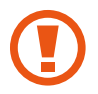

Conectar o carregador incorretamente pode causar sérios danos ao telefone. Qualquer dano causado por mau uso não é coberto pela garantia.

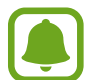

Para economizar energia, desconecte o carregador da tomada quando não estiver em uso. O carregador não possui um botão de liga e desliga então você deve retirar da tomada para evitar desperdício de energia. O carregador deve permanecer na tomada e facilmente acessível enquanto carrega.

1 Conecte uma extremidade do cabo USB no carregador USB e a outra extremidade no conector multifuncional do aparelho.

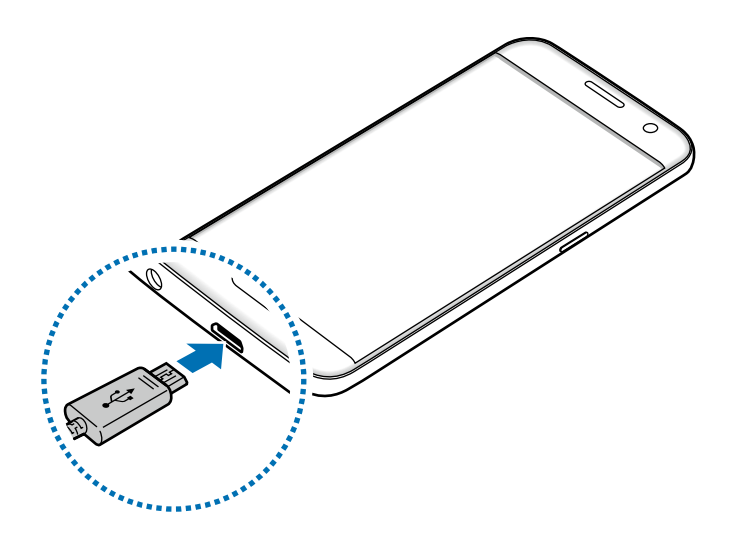

2 Conecte o carregador USB na tomada.

#### **Verificar o tempo estimado da bateria**

Na Tela inicial, toque em **Aplic.** → **Config.** → **Manutenção do aparelho** → **Bateria**.

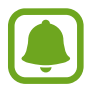

O tempo real de carregamento pode variar dependendo do status do seu aparelho e das condições do carregamento. O tempo estimado do carregamento pode não ser exibido quando você carrega o aparelho em ambientes muito quentes ou muito frios.

#### **Reduzir o consumo da bateria**

Seu telefone oferece várias opções que ajudam a economizar bateria.

- Otimize seu aparelho utilizando a função Manutenção do aparelho.
- Quando não estiver utilizando o aparelho, desative a tela pressionando a Tecla Ligar/ Desligar.
- Ative o Modo ultra economia
- Feche aplicativos desnecessários.
- Desative a função Bluetooth quando não estiver em uso.
- Desative a função Wi-Fi quando não estiver em uso.
- Desative a sincronização automática dos aplicativos que precisam ser sincronizados, tais como os e-mails.
- Diminua o tempo da luz de fundo.
- Diminua o brilho da tela.

#### **Dicas e precauções do carregamento da bateria**

- Quando o nível da bateria estiver fraco, o ícone da bateria aparecerá vazio.
- Se a bateria estiver completamente descarregada, você não conseguirá ligar o aparelho, mesmo que o carregador esteja conectado. Espere a bateria carregar por alguns minutos antes de tentar ligar o aparelho.
- Se utilizar vários aplicativos ao mesmo tempo, tais como aplicativos de rede ou aplicativos que precisem da conexão de outro aparelho, a bateria descarregará rapidamente. Para evitar desconexão da rede ou esgotar a bateria durante uma transferência de dados, use sempre esses aplicativos depois de carregar completamente a bateria.
- Usar uma fonte de energia diferente do carregador USB, por exemplo, um computador, pode resultar em lentidão ao carregar a bateria devido à corrente elétrica ser mais fraca.
- O telefone pode ser utilizado enquanto carrega, porém pode levar mais tempo para carregar a bateria completamente.
- Se o aparelho receber uma fonte de alimentação instável enquanto carrega, o touch screen pode não funcionar. Se isto acontecer, desconecte o carregador.
- O aparelho pode aquecer enquanto carrega. Isto é normal e não deve afetar a vida útil ou desempenho dele. Se a bateria aquecer mais do que o normal, o carregador pode parar de funcionar.
- Se você carregar o aparelho com o conector multifuncional molhado, o aparelho pode ser danificado. Seque o conector multifuncional completamente antes de carregar o aparelho.
- Se o seu telefone não carregar adequadamente, leve para uma Autorizada Samsung.

### **Carregamento rápido**

O aparelho possui uma função de carregamento embutida. Você pode carregar a bateria mais rapidamente enquanto o aparelho ou sua tela estiver desativado.

#### **Sobre o carregamento rápido**

- O carregamento rápido usa tecnologia que carrega a bateria mais rápida ao aumentar a potência do carregador. O aparelho suporta a função Samsung Adaptive fast e Qualcomm Quick Charge 2.0.
- Para usar o Carregamento rápido no aparelho, conecte-o a um carregador de bateria que suporte Adaptive fast charging ou Quick Charge 2.0.

#### **Aumentar a velocidade de carregamento**

Para aumentar a velocidade de carregamento, desligue o aparelho ou desative a tela enquanto estiver carregando a bateria. Enquanto carrega a bateria quando o aparelho estiver desligado, o ícone  $\blacktriangleright$  aparecerá na tela.

Se a função de carregamento rápido não estiver ativada, na Tela inicial, toque em **Aplic.** → **Config.** → **Manutenção do aparelho** → **Bateria** → → **Configurações avançadas** e depois deslize o seletor **Carregam. rápido com cabo** para ativá-lo.

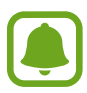

- Você não poderá usar a função embutida de carregamento rápido ao carregar a bateria usando um carregador de bateria padrão.
- Se o aparelho esquentar ou se a temperatura ambiente aumentar, a velocidade de carregamento pode diminuir automaticamente. Isso é uma condição normal de operação para prevenir danos ao aparelho.

#### **Carregamento sem fio**

O aparelho possui uma bobina de carregamento sem fio embutida. Você pode carregar a bateria usando uma base carregadora sem fio (vendida separadamente).

#### **Carregamento rápido**

Você pode carregar rapidamente seu aparelho utilizando a função Carregamento rápido. Para usar esta função, você deve usar um carregador e os componentes que suportem esta função.

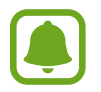

A ventoinha dentro do carregador pode produzir um ruído durante o carregamento. Para reduzir este ruído, você deve desativar a função de Carregamento rápido sem fio. As opções de ligar e desligar serão adicionadas nas configurações do seu aparelho ao conectá-lo pela primeira vez no carregador. Na Tela inicial, toque em **Aplic.** → **Config.** → **Manutenção do aparelho** → **Bateria** → → **Configurações avançadas** e, em seguida, deslize o seletor **Carregam. rápido com cabo** para desativá-lo. Desativar esta função reproduzirá este ruído, mas tornará o carregamento mais lento.

#### **Carregar a bateria**

Posicione o centro da parte traseira do aparelho com o centro da base carregadora sem fio.

O tempo de recarga estimado irá aparecer na tela. O tempo restante real pode variar dependendo das condições de carregamento.

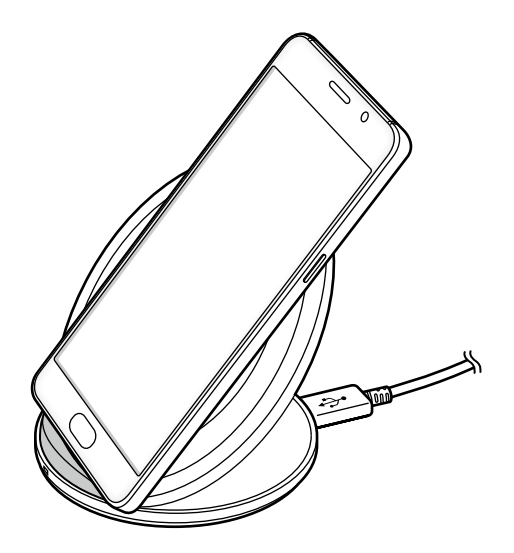

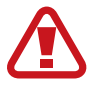

Ao utilizar o carregador sem fio, não coloque objetos metálicos como imãs, cartões com tarja magnética entre o aparelho e carregador. O aparelho pode não carregar devidamente ou superaquecer.

- Se utilizar a base carregadora sem fio em áreas com sinal de rede fraco, você poderá perder a recepção do sinal de rede.
	- Use apenas carregadores sem fio aprovados pela Samsung. Se você usar outros carregadores sem fio, a bateria pode não carregar corretamente.

#### **Modo economia de energia**

Ative o Modo economia de energia para estender o tempo de uso dela.

- 1 Na Tela inicial, toque em **Aplic.** <sup>→</sup> **Config.** <sup>→</sup> **Manutenção do aparelho** <sup>→</sup> **Bateria** <sup>→</sup> **MÉDIO**.
- 2 Toque em **PERSONALIZAR** para definir as configurações de economia de energia antes de entrar neste modo.
- 3 Toque em **APLICAR**.

#### <span id="page-15-0"></span>**Modo economia máxima**

No Modo economia máxima, o aparelho diminui o consumo de bateria ao aplicar um tema escuro e limitar os aplicativos disponíveis. Conexões de rede, exceto de rede móvel, serão desativadas.

- 1 Na Tela inicial, toque em **Aplic.** <sup>→</sup> **Config.** <sup>→</sup> **Manutenção do aparelho** <sup>→</sup> **Bateria** <sup>→</sup> **MÁXIMO**.
- 2 Toque em **PERSONALIZAR** para definir as configurações de economia de energia antes de entrar neste modo.

#### 3 Toque em **APLICAR**.

Depois de colocar o Modo de economia máxima, na Tela inicial toque em  $\Box$  e selecione um aplicativo para usar. Para remover aplicativos, toque em → **Editar** e selecione um aplicativo com este ícone  $\ominus$ .

Para desativar o Modo de economia máxima, toque em **· → Desativar Modo economia máxima**.

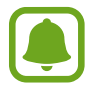

O tempo de uso estimado pode variar dependendo das configurações e condições de uso de seu aparelho.

## **Chip SIM (chip nano)**

#### **Inserir o chip**

Insira o chip fornecido pela sua operadora de serviços.

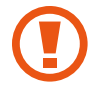

Tenha cuidado para não perder ou deixar terceiros utilizarem o chip. A Samsung não se responsabiliza por quaisquer danos ou transtornos causados por perdas ou chips roubados.

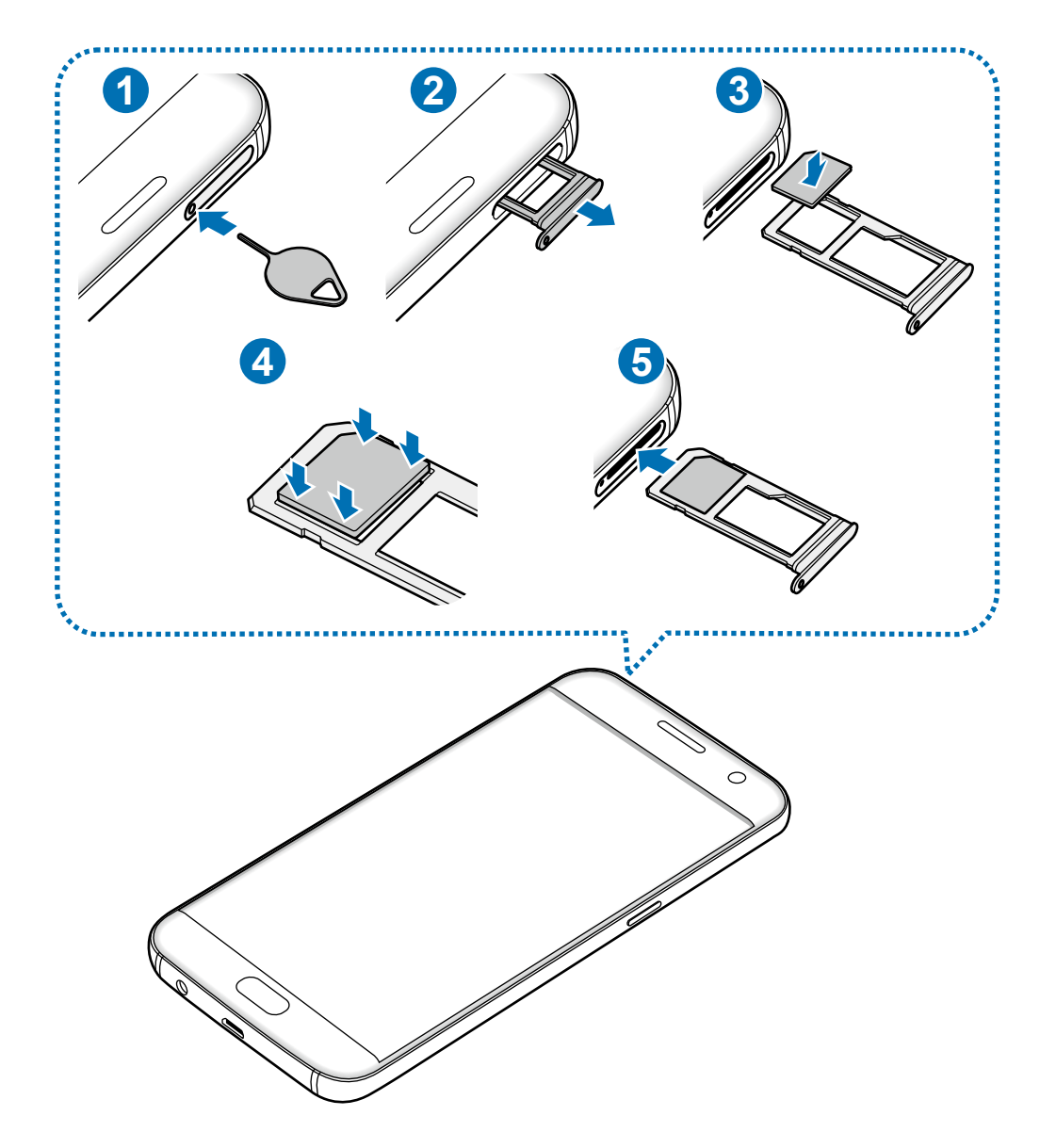

1 Insira a ferramenta de ejeção no orifício da bandeja do chip e cartão de memória para destravá-la.

Certifique-se de que a ferramenta de ejeção esteja perpendicular ao orifício. Caso contrário, o aparelho poderá ser danificado.

- 2 Puxe a bandeja gentilmente para fora do compartimento.
- 3 <sup>I</sup>nsira o chip no compartimento 1 com os contatos dourados voltados para baixo.
- 4 Pressione gentilmente o chip para dentro da bandeja para encaixá-lo.

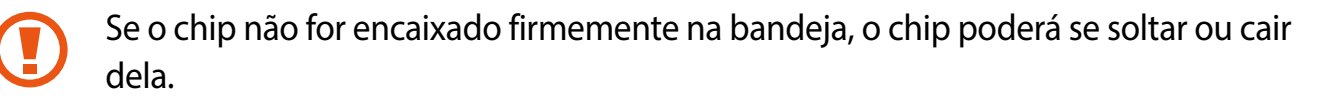

 $5$  Insira a bandeja novamente no compartimento.

- Se você inserir a bandeja molhada em seu aparelho, ele se danificará. Sempre se certifique de que a bandeja esteja seca.
	- Insira a bandeja completamente no compartimento para prevenir a entrada de líquidos em seu aparelho.

#### **Instalação correta do chip**

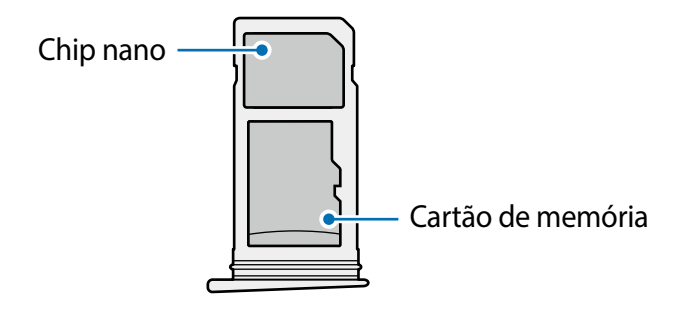

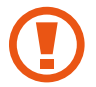

Use somente chip nano.

#### **Remover o chip**

- 1 Insira a ferramenta de ejeção no orifício da bandeja do chip e cartão de memória para destravá-la.
- 2 Puxe a bandeja gentilmente para fora do compartimento.
- 3 Remova o chip.

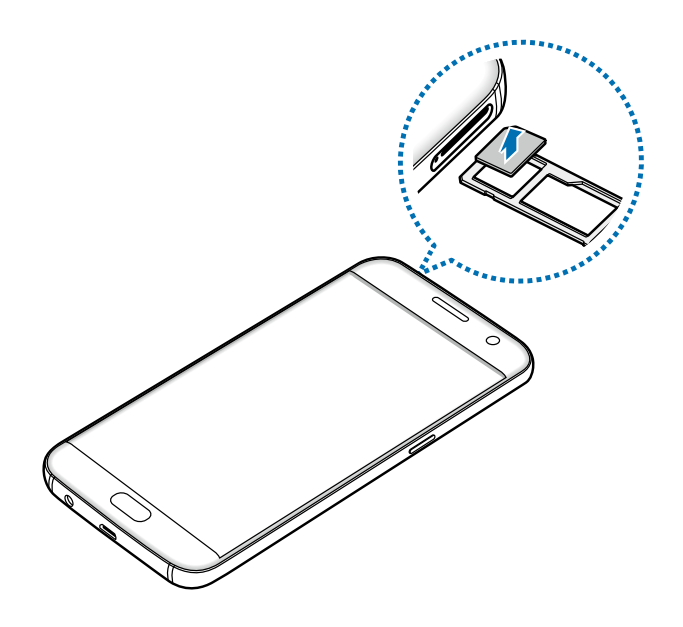

4 Insira a bandeja novamente no compartimento.

## **Cartão de memória (microSD)**

#### **Inserir um cartão de memória**

Seu aparelho aceita cartões de memória com capacidade máxima de 256 GB. Dependendo do fabricante e do tipo do cartão.

- Alguns cartões de memória podem não ser compatíveis com seu aparelho. Utilizar um cartão de memória incompatível pode danificar o aparelho, o cartão de memória ou corromper os dados armazenados nele.
	- Para potencializar o desempenho do aparelho, sugerimos a utilização de cartão de memória classe 10 ou superior.
	- Tenha cuidado, insira o cartão de memória com o lado correto.
	- O aparelho suporta apenas sistemas de arquivo FAT e exFAT para cartões de memória. Ao inserir um cartão com uma estrutura de arquivo diferente, seu aparelho irá solicitar que o cartão de memória seja formatado. Se o aparelho não reconhecer o seu cartão de memória, formate-o em seu computador.
		- Excluir e gravar frequentemente diminuirá o tempo de vida útil do cartão de memória.
		- Ao inserir um cartão de memória em seu aparelho, o diretório dele será exibido na pasta **Meus arquivos** → **Cartão SD**.

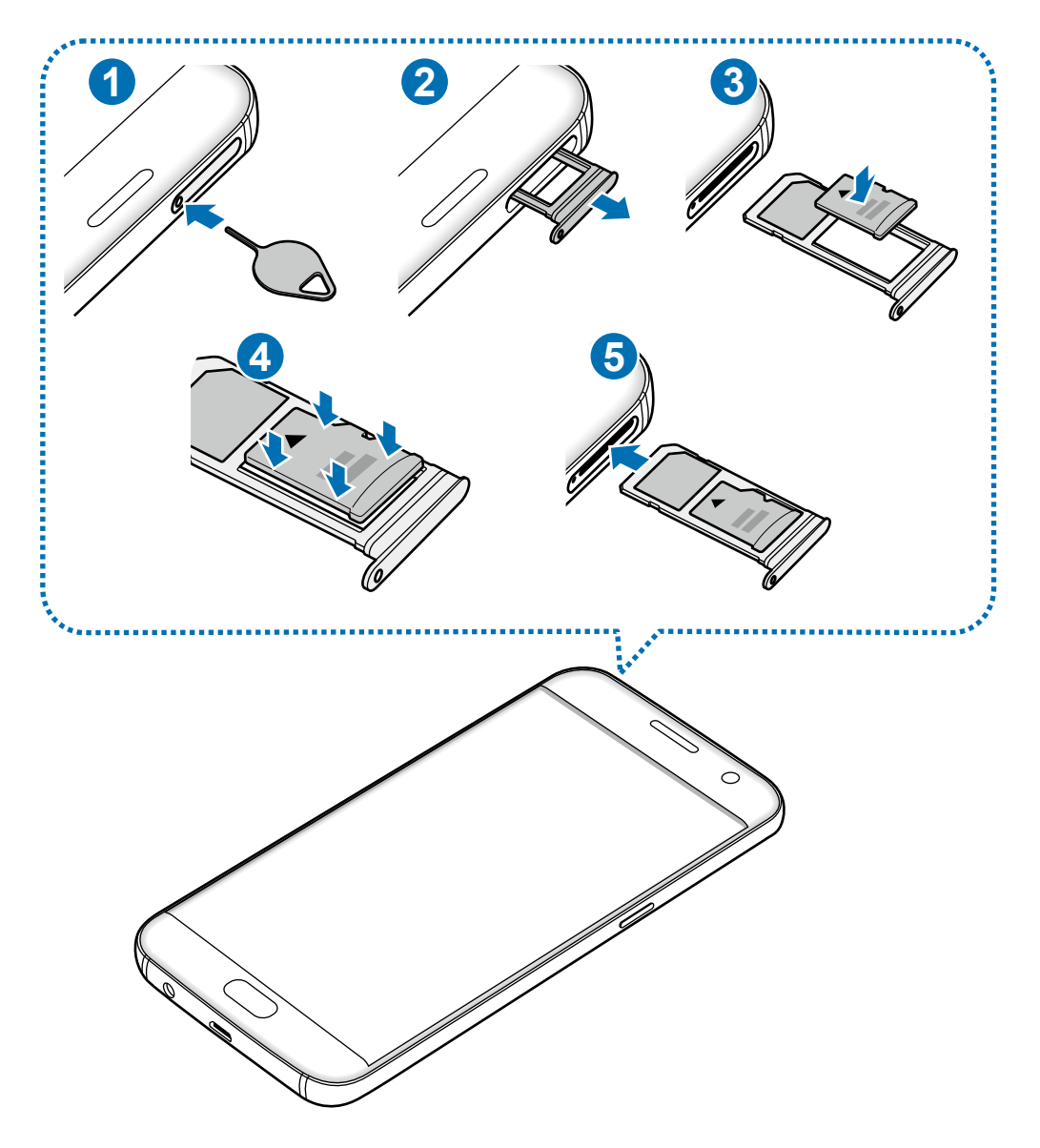

Insira a ferramenta de ejeção no orifício da bandeja do chip e cartão de memória para destravá-la.

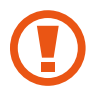

Certifique-se de que a ferramenta de ejeção esteja perpendicular ao orifício. Caso contrário, o aparelho poderá ser danificado.

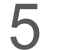

 $5$  Puxe a bandeja gentilmente para fora do compartimento.

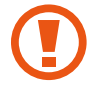

Quando você remover a bandeja do aparelho, a conexão de dados será desativada.

 $6$  Coloque um cartão de memória no compartimento 2 com os contatos dourados voltados para baixo.

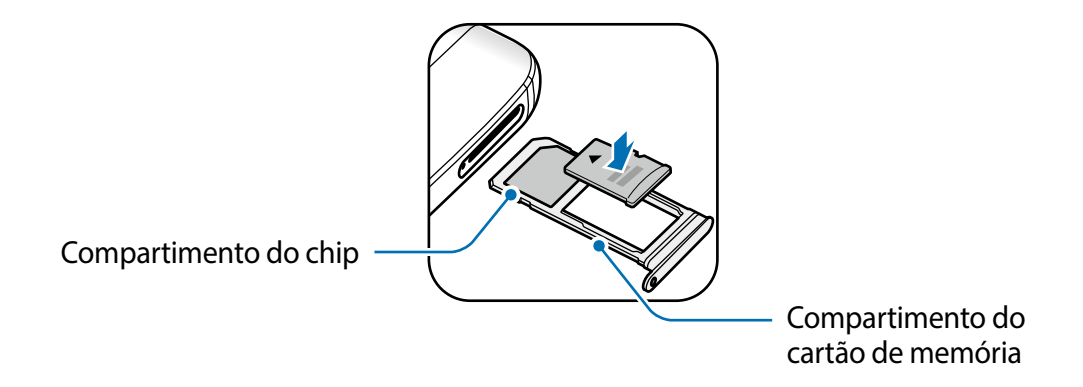

7 Pressione gentilmente o cartão de memória para dentro da bandeja para encaixá-lo.

8 Insira a bandeja novamente no compartimento.

- Se você inserir a bandeja molhada em seu aparelho, ele se danificará. Sempre se certifique de que a bandeja esteja seca.
	- Insira a bandeja completamente no compartimento para prevenir a entrada de líquidos em seu aparelho.

#### **Remover o cartão de memória**

Antes de remover o cartão de memória, primeiro o desinstale para uma remoção segura.

Na Tela inicial, toque em **Aplic.** → **Config.** → **Manutenção do aparelho** → **Armazenamento** → → **Configurações de armazenamento** → **Cartão SD** → **DESMONTAR**.

- 1 Insira a ferramenta de ejeção no orifício da bandeja do chip e cartão de memória para destravá-la.
- 2 Puxe a bandeja gentilmente para fora do compartimento.
- 3 Retire o cartão de memória.
- 4 Insira a bandeja novamente no compartimento.
	- Não remova um cartão de memória enquanto o telefone transfere ou acessa informações. Ao fazer isso, dados podem ser perdidos ou corrompidos e pode-se danificar o cartão de memória ou o telefone. A Samsung não se responsabiliza por perdas causadas por mau uso de cartões de memória danificados, incluindo perda de dados.

#### <span id="page-21-0"></span>**Formatar o cartão de memória**

Formatar o cartão de memória em um computador pode causar incompatibilidade com seu telefone. Formate o cartão de memória apenas no telefone.

Na Tela inicial, toque em **Aplic.** → **Config.** → **Manutenção do aparelho** → **Armazenamento** → → **Configurações de armazenamento** → **Cartão SD** → **Formatar**.

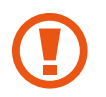

Antes de formatar o cartão de memória, não se esqueça de fazer uma cópia de todos os dados importantes armazenados em seu aparelho. A garantia do fabricante não cobre perda de dados pelo uso incorreto por parte do usuário.

## **Adaptador de USB**

Com o Adaptador de USB (Adaptador On-The-Go) fornecido, você pode transferir dados de um aparelho móvel ou conectar dispositivos periféricos USB ao seu aparelho como um mouse e teclado.

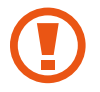

Utilize somente o Adaptador de USB fornecido com o aparelho.

#### **Transferir dados de seu aparelho anterior**

Você pode conectar seu aparelho anterior ao seu aparelho com um Adaptador de USB e um cabo USB para transferir dados facilmente.

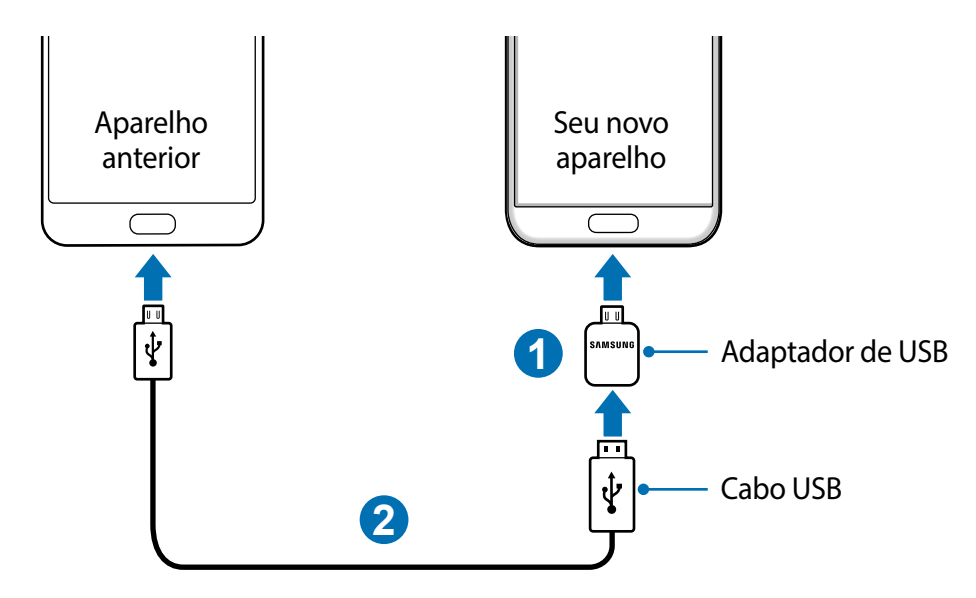

#### <span id="page-22-0"></span>**Conectar um dispositivo periférico USB**

Conecte o dispositivo periférico USB ao Adaptador de USB e conecte ao conector multifuncional de aparelho.

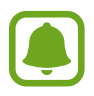

Alguns dispositivos periféricos podem não ser compatíveis com seu aparelho.

## **Ligar ou desligar seu telefone**

Mantenha pressionada a Tecla Ligar/Desligar por alguns segundos para ligar o aparelho. Se estiver ligando seu aparelho pela primeira vez, siga as instruções na tela para configurá-lo. Para desligar o aparelho, mantenha a Tecla Ligar/Desligar pressionada e toque em **Desligar**.

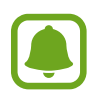

Siga todos os avisos e instruções recomendadas pelo pessoal autorizado em áreas onde aparelhos sem fio são proibidos, tais como aviões e hospitais.

#### **Reiniciar o aparelho**

Se o seu aparelho estiver travado e sem operação, mantenha a Tecla Ligar / Desligar e a Tecla Volume pressionadas simultaneamente por aproximadamente 7 segundos para reiniciar.

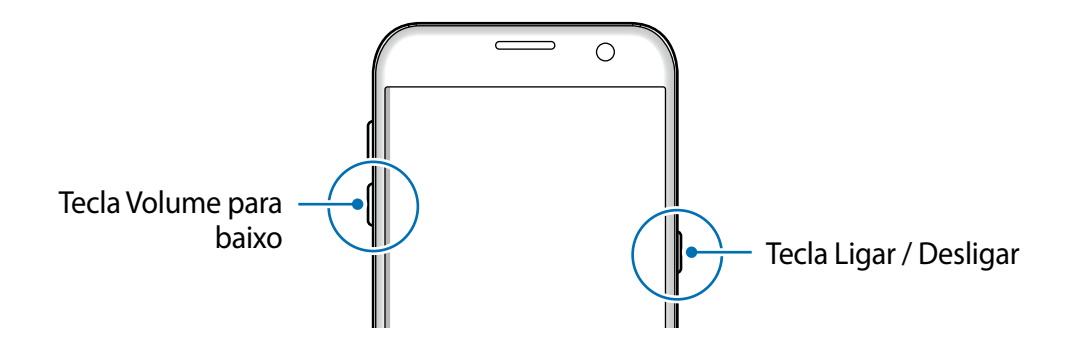

## <span id="page-23-0"></span>**Controlar o touch screen**

- 
- Não permita que a tela entre em contato com outros dispositivos elétricos. Descargas eletrostáticas podem causar mau funcionamento da tela.
- Para evitar danos ao touch screen, não o toque com nenhum instrumento afiado e não aplique pressão excessiva com a ponta de seus dedos.
- O aparelho pode não reconhecer seus gestos se você executá-los de muito longe ou usar acessórios de cores escuras como luvas.
	- Deixar o touch screen ativado por longos períodos de tempo pode resultar em falhas na imagem (uma imagem desvanecendo na tela) ou imagem duplicada. Desative o touch screen quando não estiver utilizando o aparelho.
	- Recomenda-se utilizar os dedos para utilizar o touch screen.

#### **Tocar**

Para abrir um aplicativo, para selecionar um item do menu, para pressionar um botão na tela ou para inserir um caractere utilizando o teclado, toque com um dedo.

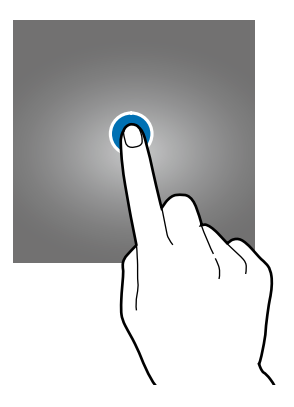

#### **Manter pressionado**

Mantenha um item pressionado por mais de 2 segundos para acessar as opções disponíveis.

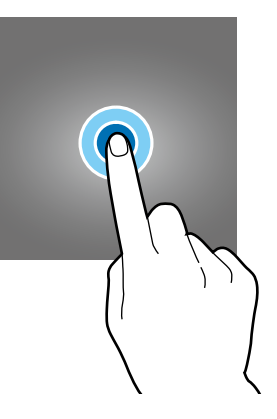

#### **Arrastar**

Para mover um item, mantenha pressionado e arraste para a posição desejada.

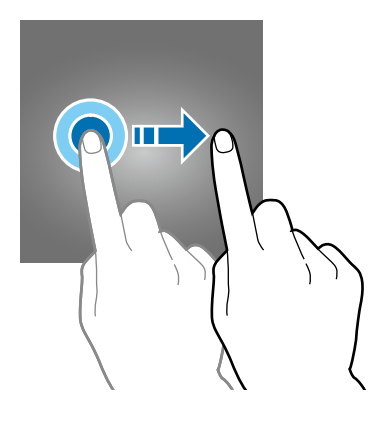

#### **Tocar duas vezes**

Toque duas vezes em uma página da Internet ou em uma imagem para aumentar o zoom. Toque duas vezes novamente para retornar.

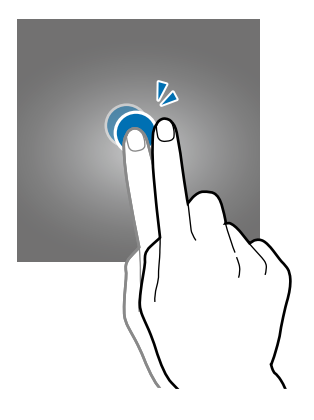

#### **Deslizar**

Deslize para a esquerda ou para a direita na Tela inicial ou na Tela de aplicativos para visualizar outros painéis. Deslize para cima ou para baixo para percorrer em uma página da internet ou em uma lista de itens como a de contatos.

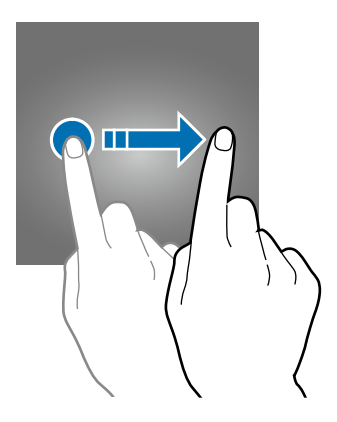

#### <span id="page-25-0"></span>**Afastar e juntar**

Afaste dois dedos em uma página da Internet, mapa ou imagem para aumentá-la. Junte seus dedos para diminuir o zoom.

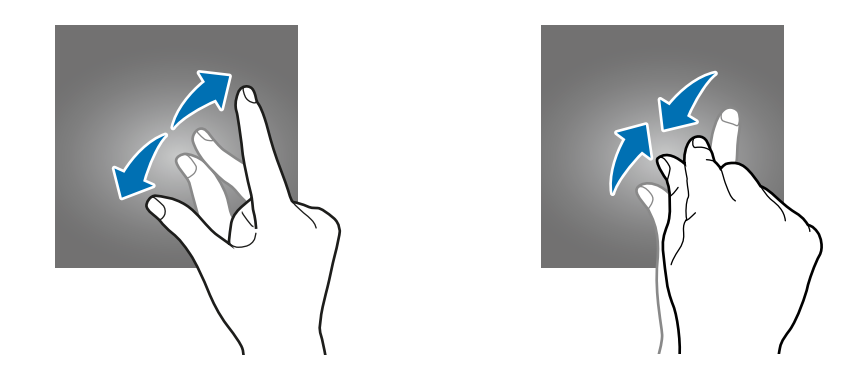

## **Tela inicial**

#### **Tela inicial**

A Tela inicial é o ponto de partida para acessar todas as funções do telefone. Ela exibe ícones indicadores, widgets, atalhos para aplicativos e muito mais.

Para visualizar outros painéis, deslize para a esquerda ou para a direita.

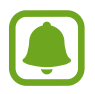

A Tela inicial pode variar dependendo de seu país ou operadora de serviços.

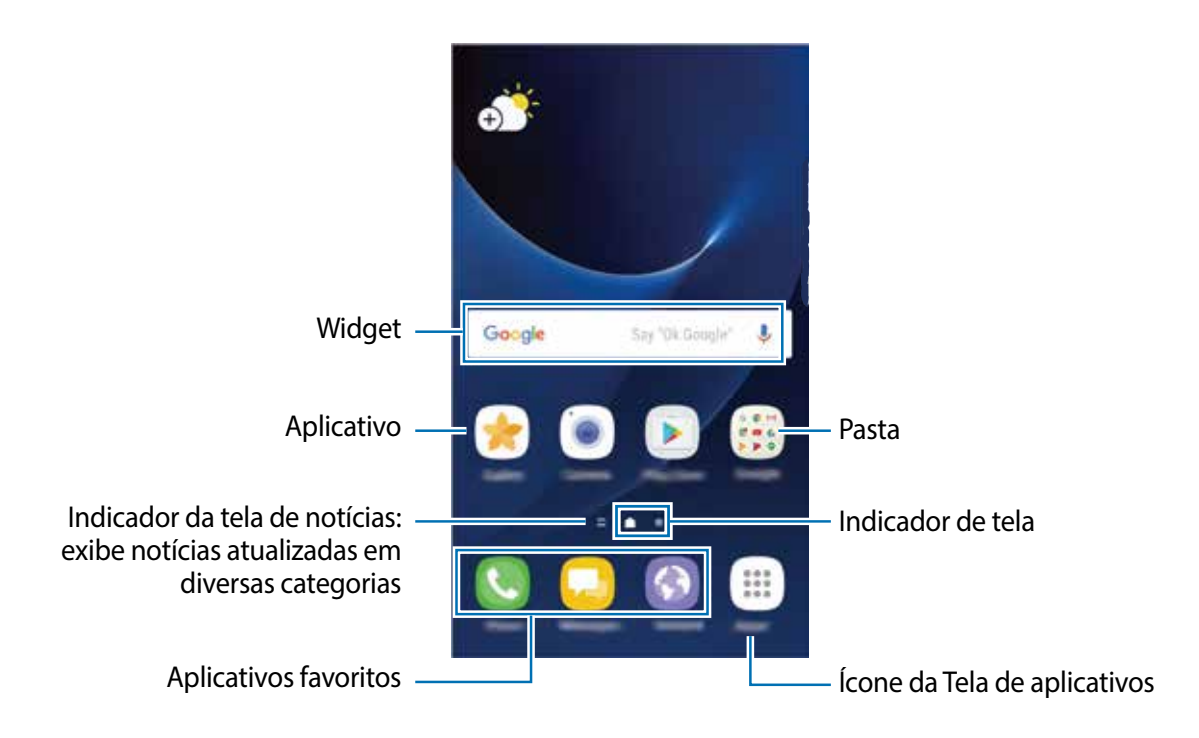

#### **Opções da Tela inicial**

Na Tela inicial, mantenha uma área vazia pressionada ou junte seus dedos na tela para acessar as opções disponíveis. Você pode personalizar a Tela inicial ao adicionar, excluir ou reorganizar painéis. Você também pode definir o papel de parede da Tela inicial, adicionar widgets e muito mais.

- **Papéis de parede e temas**: altera o papel de parede, tema ou ícones do aparelho.
- **Widgets:** adiciona widgets à Tela inicial. Widgets são pequenos aplicativos que iniciam funções específicas para fornecer informações e um acesso prático na sua Tela inicial.
- **Grade da tela**: altera o tamanho da grade para exibir mais ou menos itens na Tela inicial ou na Tela de aplicativos.

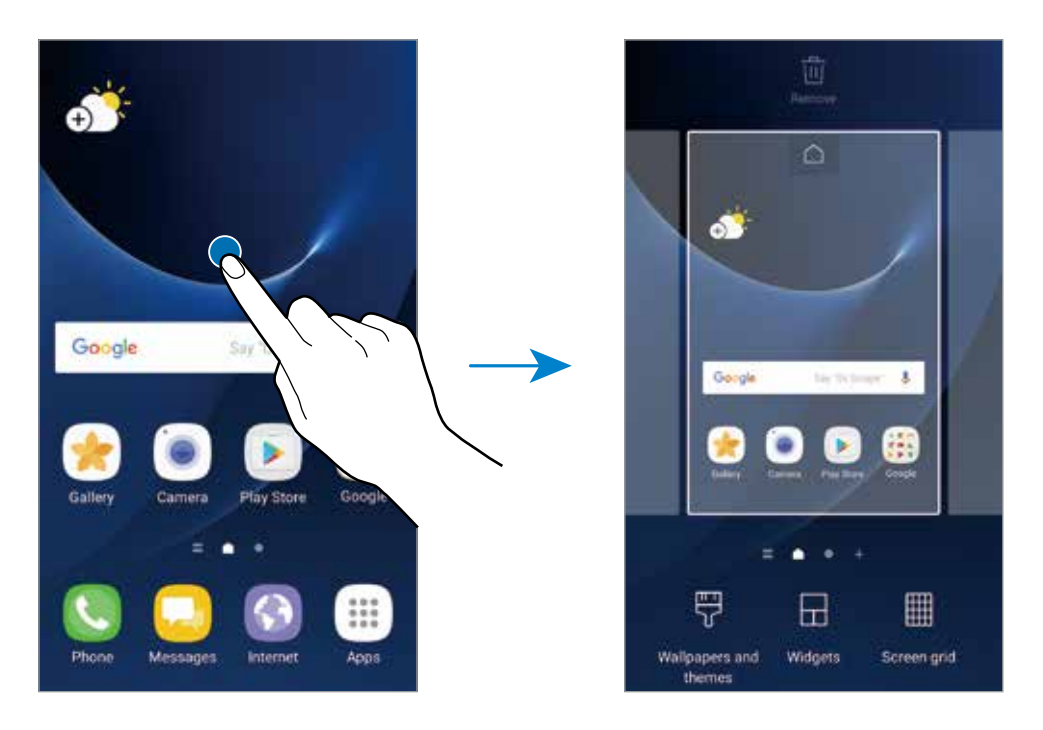

#### **Adicionar itens**

Mantenha pressionado um aplicativo ou uma pasta da Tela de aplicativos e depois arraste para a Tela inicial.

Para adicionar widgets, mantenha pressionada uma área vazia na Tela inicial e toque em **Widgets**, mantenha um widget pressionado e depois arraste para a Tela inicial.

#### **Mover itens**

Mantenha pressionado um item da Tela inicial e depois arraste para uma nova posição.

Você também pode mover aplicativos frequentemente utilizados para a área de favoritos na parte inferior da Tela inicial.

Para mover o item para outro painel, arraste para a lateral da tela.

Para mover um item mais facilmente, mantenha o item pressionado e arraste para **Mover aplicativos** no topo da tela. O item será movido para o painel no topo da tela. Deslize para a esquerda ou para a direita para mover para outro painel e arraste o item para uma nova posição.

#### **Remover itens**

Mantenha um item pressionado e arraste para **Remover** no topo da tela.

#### **Criar pastas**

Crie pastas e junte aplicativos similares para acessar e abrir rapidamente.

- 1 Na Tela inicial, mantenha um aplicativo pressionado e arraste sobre outro aplicativo.
- 2 Solte o aplicativo quando a figura de uma pasta aparecer sobre eles.

Uma nova pasta contendo os aplicativos selecionados será criada.

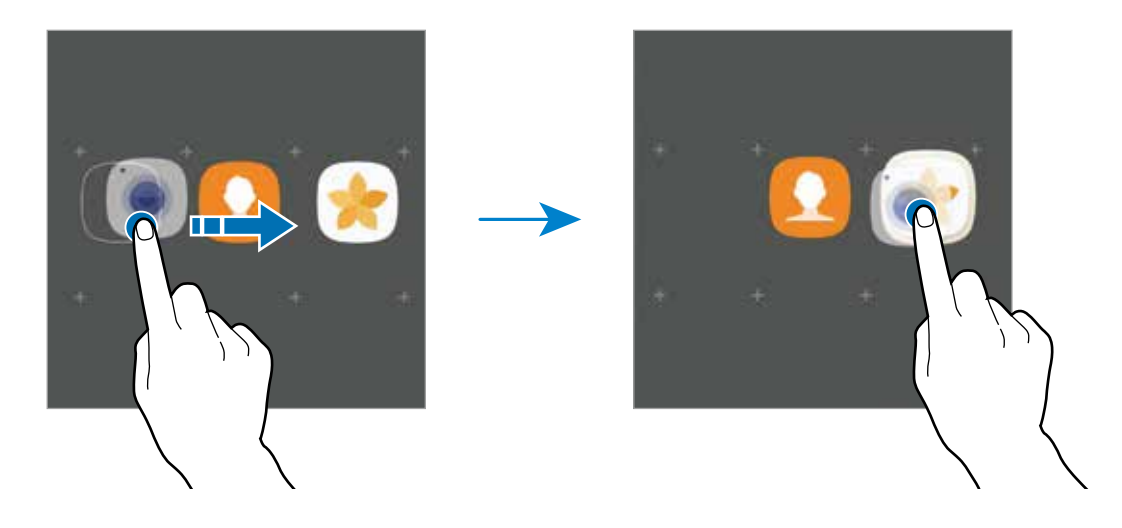

3 Toque em **Insira o nome da pasta** e dê um nome para a pasta.

Para alterar a cor da pasta, toque em ...

Para adicionar mais aplicativos à pasta, toque em **ADICIONAR**, marque os aplicativos e depois toque em **ADICIONAR.** Você também pode adicionar um aplicativo arrastando para a pasta na Tela inicial.

Para mover aplicativos de uma pasta para a Tela inicial, toque em uma pasta, mantenha pressionado um aplicativo e arraste para a Tela inicial.

Para apagar aplicativos de uma pasta, toque em uma pasta, mantenha pressionado um aplicativo e arraste para **Remover** que aparece no topo da tela.

#### **Gerenciar painéis**

Mantenha pressionada uma área vazia na Tela inicial para adicionar, mover ou remover um painel.

Para adicionar um painel, deslize para a esquerda, e toque em  $+$ .

Para mover um painel, mantenha pressionada uma miniatura de painel e depois arraste para uma nova posição.

Para remover um painel, mantenha pressionado um painel e arraste para **Remover** que aparece no topo da tela.

Para definir um painel como Tela inicial, toque em  $\bigcap$ .

#### **Usar opções rápidas**

Na Tela inicial, mantenha o ícone de um aplicativo ou pasta para acessar opções rapidamente.

### **Tela de aplicativos**

A Tela de aplicativos exibe ícones para todos os aplicativos incluindo quaisquer novos instalados.

Na Tela inicial, toque em **Aplic.** para abrir a Tela de aplicativos. Para visualizar outros painéis, deslize para a esquerda ou para a direita.

#### **Mover itens**

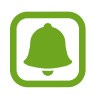

Essa função pode não estar disponível dependendo do país, operadora de serviços ou versão de software.

Na Tela de aplicativos, toque em • **Editar**. Mantenha um item pressionado e arraste para uma nova posição.

Para mover o item para outro painel, arraste para a lateral da tela.

#### **Criar pastas**

Crie pastas e junte aplicações similares para acessar e abrir rapidamente os aplicativos desejados.

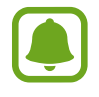

Essa função pode não estar disponível dependendo do país, operadora de serviços ou versão de software.

Na Tela de aplicativos, toque em  $\frac{1}{2} \rightarrow$  **Editar.** 

2 Mantenha pressionado um aplicativo e depois arraste sobre outro.

3 Solte o aplicativo quando a figura de uma pasta aparecer sobre eles. Uma nova pasta contendo os aplicativos selecionados será criada.

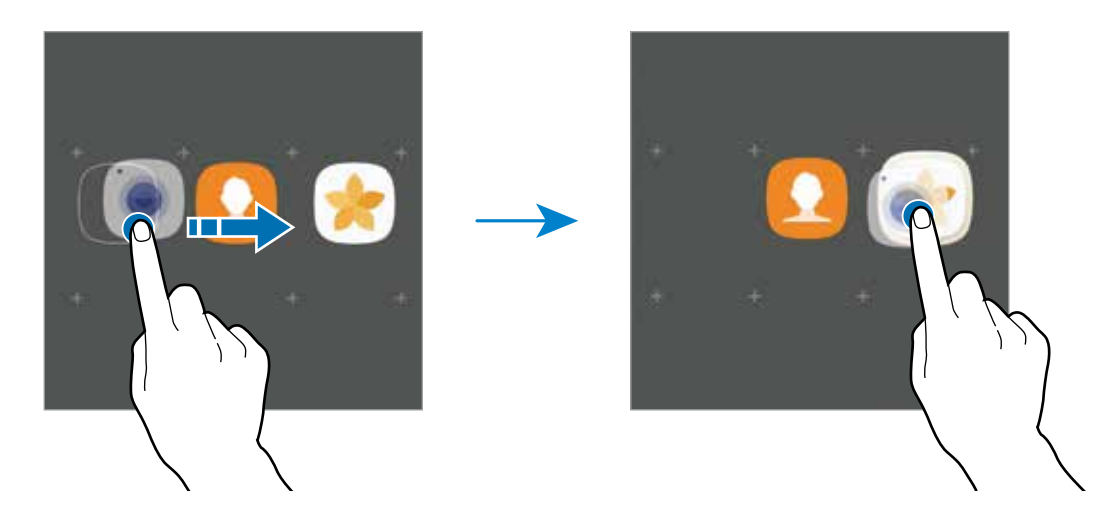

4 Toque em **Insira o nome da pasta** e dê um nome para a pasta.

Para alterar a cor da pasta, toque em  $\mathbb{S}$ .

Para adicionar mais aplicativos à pasta, toque em **ADICIONAR**, marque os aplicativos e depois toque em **ADICIONAR.** Você também pode adicionar um aplicativo arrastando para a pasta na Tela de aplicativos.

Para apagar uma pasta, toque em  $\bigodot$  na pasta. Somente a pasta será apagada. Os aplicativos da pasta serão realocados na Tela de aplicativos.

#### **Reorganizar itens**

Você pode colocar os itens em ordem alfabética na Tela de aplicativos. Na Tela de aplicativos, toque em → **Ordenar** → **Ordem alfabética**.

#### **Pesquisar por itens**

Você pode pesquisar por aplicativos na Tela de aplicativos, no **Galaxy Apps** ou no **Play Store**.

Na Tela de aplicativos, digite no campo de pesquisa. O dispositivo irá pesquisar e exibir os itens contendo as iniciais.

#### **Ícones indicadores**

Os ícones indicadores aparecerão na barra de status no topo da tela. Os ícones listados na tabela abaixo são os mais comuns.

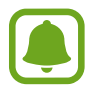

A barra de status poderá não aparecer no topo da tela em alguns aplicativos. Para exibir a barra de status, deslize o topo da tela para baixo.

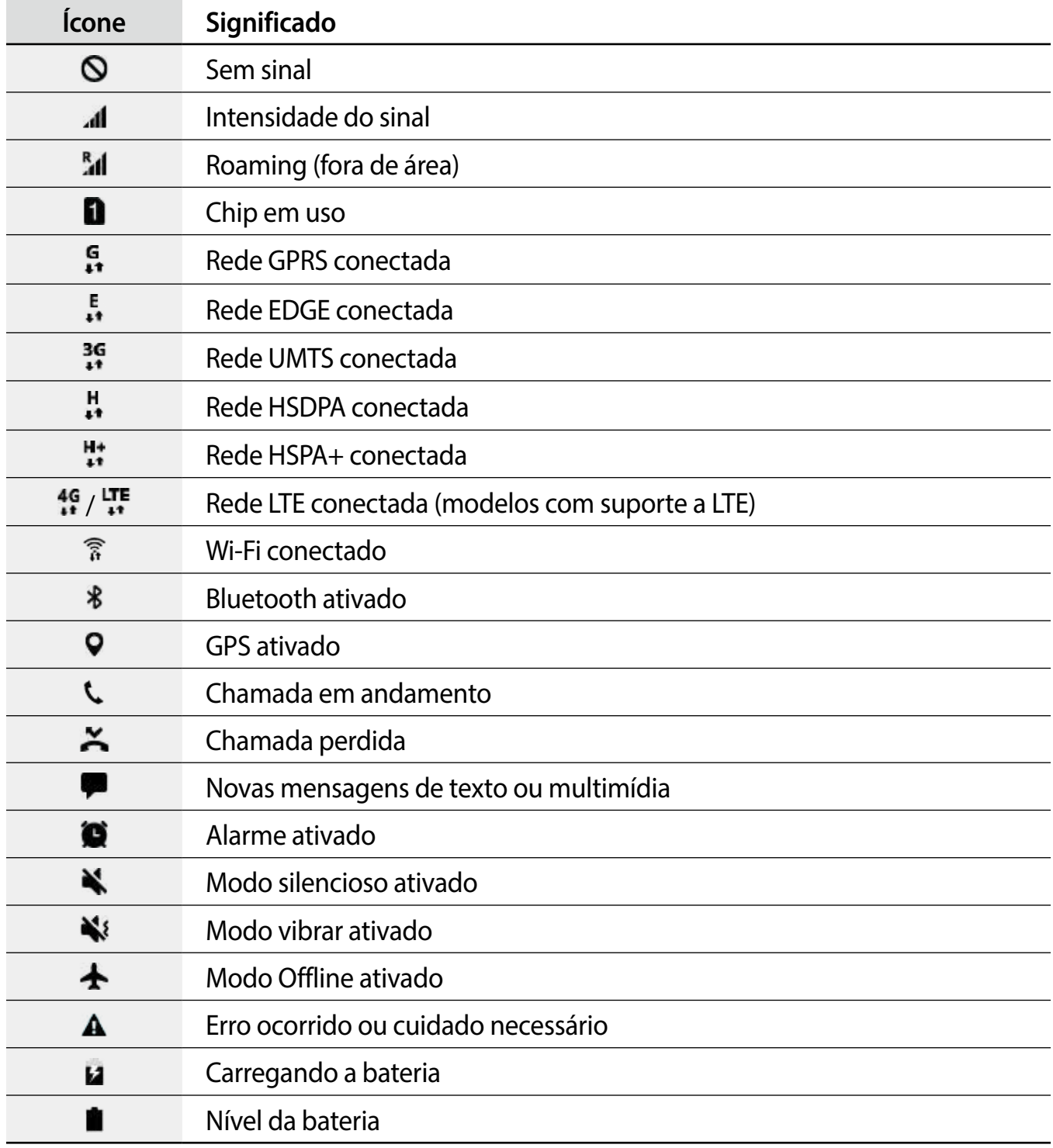

## <span id="page-31-0"></span>**Tela de bloqueio**

Pressionar a Tecla Ligar/Desligar desativa e bloqueia a tela. A tela também é desativada se o aparelho não for usado por um período de tempo específico.

A tela é bloqueada com **Deslizar**, o modo de bloqueio de tela padrão.

Para desbloquear a tela, pressione a Tecla Ligar/Desligar ou a Tecla Início e deslize a tela em qualquer direção.

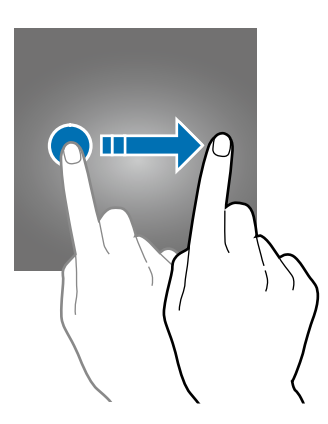

Para alterar o modo de bloqueio de tela, na Tela de aplicativos, toque em **Config.** → **Tela de bloq. e segurança** → **Tipo de bloqueio de tela**, e depois selecione um modo.

Ao definir um padrão, PIN, senha, ou impressão digital como modo de bloqueio de tela, você pode proteger suas informações pessoais prevenindo que outros não acessem seu aparelho. Após definir um modo, o aparelho irá solicitar um código de desbloqueio toda vez que for desbloqueá-lo.

- **Deslizar**: deslize em qualquer direção da tela para desbloqueá-lo.
- **Padrão**: desenhe um padrão conectando quatro ou mais pontos para desbloquear.
- **PIN**: insira um PIN com ao menos quatro números para desbloquear.
- **Senha**: insira uma senha com ao menos quatro caracteres, entre números ou símbolos para desbloquear.
- **Nenhum**: nenhum modo de desbloqueio definido.
- **Impressões digitais**: registre suas digitais para desbloquear a tela.
	- Você pode desbloquear a tela de seu aparelho remotamente através do site ([findmymobile.samsung.com](http://findmymobile.samsung.com)) utilizando sua Samsung account. Para usar esta função, o aparelho deve estar conectado a uma rede Wi-Fi ou rede móvel e você deve iniciar a sessão da sua Samsung account.
		- Caso esqueça o código de desbloqueio, não será possível utilizar o aparelho se ele não for restaurado. A Samsung não é responsável por qualquer perda de dados ou inconvenientes causados pela perda desses códigos de desbloqueio.

## <span id="page-32-0"></span>**Always On Display**

Você pode definir o aparelho para exibir informações como relógio, calendário ou imagem, quando a tela está desativada.

1 Na Tela de aplicativos, toque em **Config.** <sup>→</sup> **Visor e tela inicial** <sup>→</sup> e depois deslize o seletor **Always On Display** para ativá-lo.

2 Toque em **Layouts** <sup>→</sup> **Conteúdo a ser mostrado** e selecione um item.

- **Relógio**: seleciona um estilo de relógio e imagem de fundo.
- **Calendário**: seleciona um estilo de calendário.
- **Imagem**: seleciona uma imagem para exibir ao desativar a tela.

Ao selecionar **Relógio** ou **Calendário**, você poderá definir o aparelho para exibir os ícones de notificação também. Deslize o seletor **Exibir notificações** para ativá-lo.

Quando a tela desativar, o aparelho irá exibir a informação selecionada.

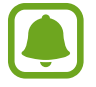

Esta função será desativada quando o nível de bateria atingir abaixo de 5%.

#### **Definir o agendamento da função Always On Display**

Na Tela de aplicativos, toque em **Config.** → **Visor e tela inicial** → **Always On Display** e depois deslize o seletor **Exibir sempre** para desativá-lo. Toque em **Definir agenda** e defina a hora inicial e final.

#### **Abrir notificações na tela desativada**

Ao receber notificações como mensagens ou chamadas perdidas, os ícones de notificação irão aparecer mesmo com a tela desativada. Toque duas vezes em um ícone de notificação para ver a notificação.

<span id="page-33-0"></span>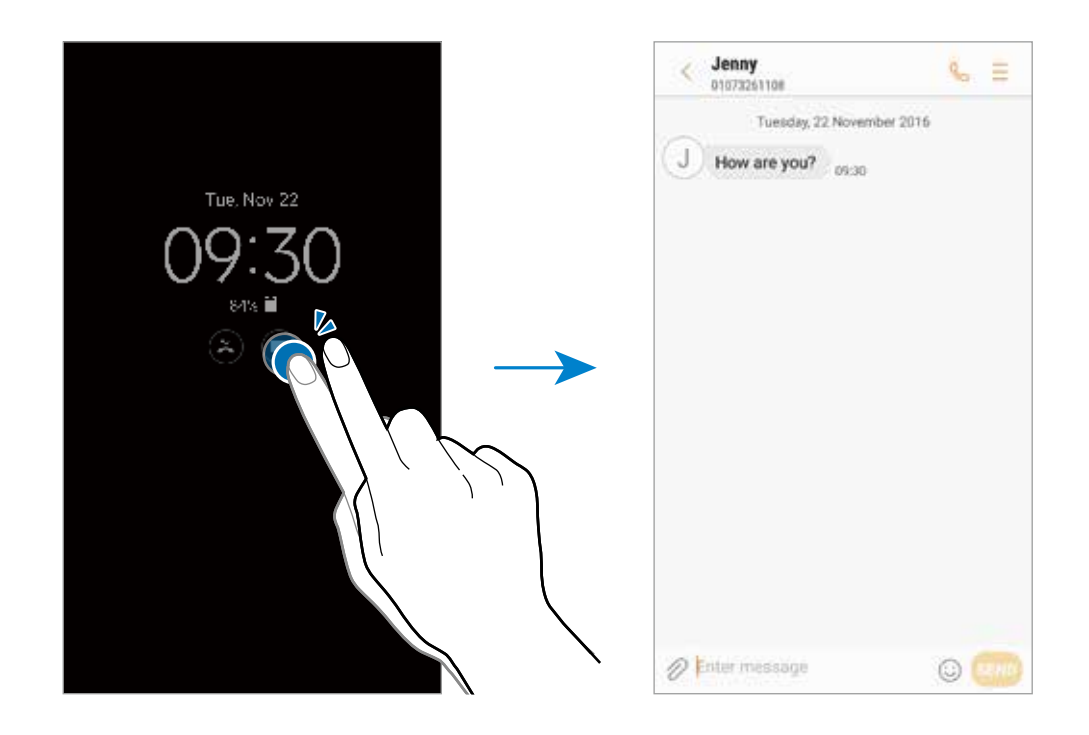

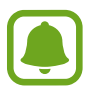

Se a tela estiver bloqueada, você deve desbloqueá-la para ver as notificações.

#### **Controlar reprodução de música na tela desativada**

Você pode controlar a reprodução da música quando a tela está desativada, sem precisar ativá-la.

Dê um duplo toque no título da música em reprodução. O controle da música irá aparecer. Dê um duplo toque nos ícones para controlar a reprodução.

## **Painel de notificações**

Ao receber novas notificações como, mensagens ou chamadas perdidas, ícones indicadores aparecerão na barra de status. Para saber mais informações sobre os ícones, abra o painel de notificações e visualize os detalhes.

Para abrir o painel de notificações, deslize a barra de status para baixo. Para fechar o painel de notificações, deslize a barra para cima.

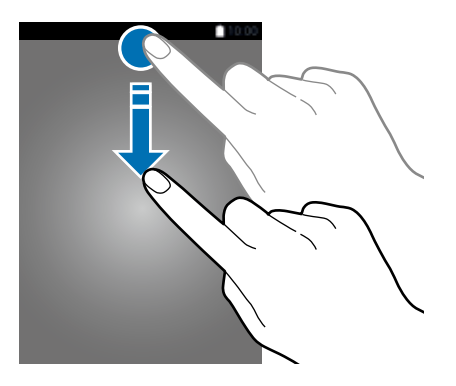

Você pode abrir o painel de notificações mesmo com a tela bloqueada.

Você poderá usar as seguintes funções no painel de notificações:

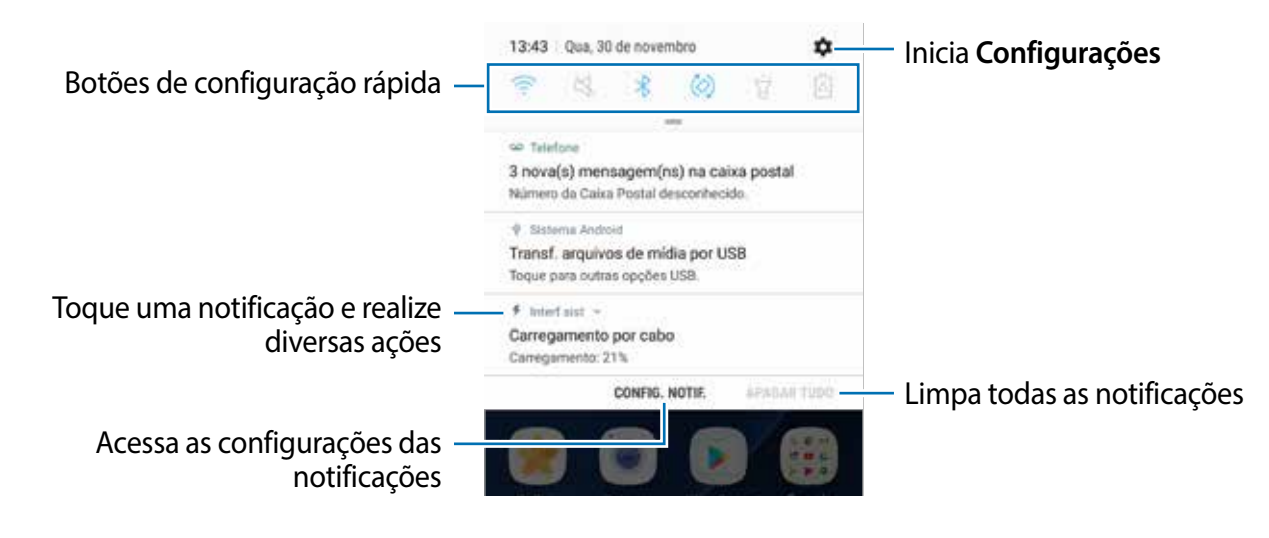

#### **Usar os botões de configuração rápida**

Toque os botões de configuração rápida para ativar algumas funções. Deslize para baixo no painel de notificações para ver mais botões.

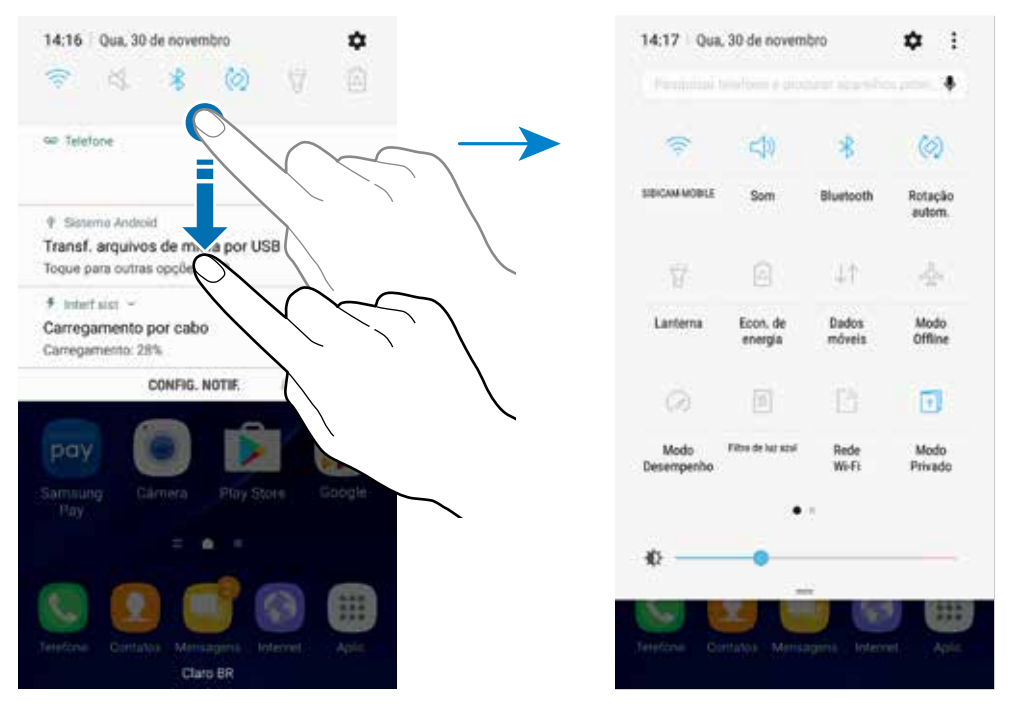

Para alterar as configurações, toque no texto de cada botão. Para ver detalhes das configurações, mantenha um botão pressionado.

Para ordenar os botões, toque em • → **Editar**, mantenha um botão pressionado e arraste para outra posição.

#### <span id="page-35-0"></span>**Finder**

Pesquise por uma variedade de conteúdos com palavras-chaves ou pesquise por dispositivos próximos.

#### **Pesquisando por conteúdos ou dispositivos próximos**

Abra o painel de notificações, deslize para baixo no painel e depois toque em **Pesquisar telefone e procurar aparelhos próximos**.

Insira uma palavra-chave no campo de pesquisa ou toque em  $\bullet$  e diga uma palavra-chave.

Para obter resultados mais refinados, toque em **Filtrar** no campo de pesquisa e selecione os detalhes do filtro.

Para pesquisar por locais próximos, toque em **CONEXÃO RÁPIDA**.

#### **Definir categorias de pesquisa**

Você pode definir categorias para pesquisar por conteúdos em campos específicos.

Toque em → **Configurações** → **Selec. locais de pesquisa** e selecione as categorias.

### **Inserir texto**

#### **Formato do teclado**

Um teclado aparecerá automaticamente quando você digitar texto para enviar mensagens, criar notas, entre outras funções.

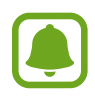

A entrada de texto não é suportada em alguns idiomas. Para inserir texto, você deve alterar o idioma de entrada para um dos idiomas suportados.

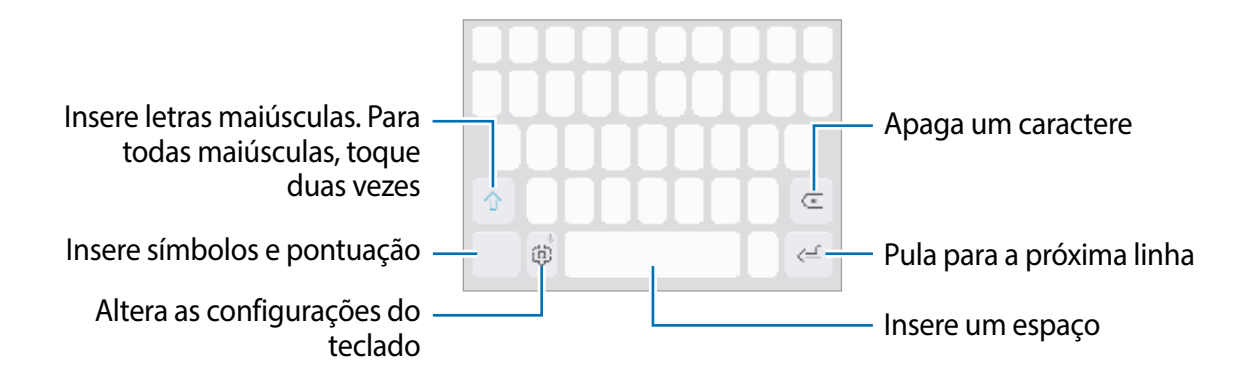
#### **Alterar o idioma de entrada**

Toque em **<b>***i*g → Idiomas e tipos → Adic. idiomas de entrada e depois selecione os idiomas para utilizar. Ao selecionar dois ou mais idiomas, você poderá alterá-los ao deslizar a barra de espaço para a esquerda ou para a direita.

#### **Alterar o formato do teclado**

Toque em  $\otimes$  → **Idiomas e tipos**, selecione um idioma e depois selecione um formato de teclado para usar.

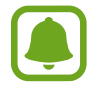

No **Teclado 3 x 4**, uma tecla possui três ou quatro caracteres. Para inserir um caractere, toque na tecla correspondente repetidamente até que o caractere desejado apareça.

## **Funções adicionais do teclado**

Mantenha o ícone  $\otimes$  pressionado para usar várias funções. Outros ícones podem aparecer ao invés do ícone dependendo da última função que foi utilizada.

 $\cdot\quad \clubsuit$  : insere texto por voz.

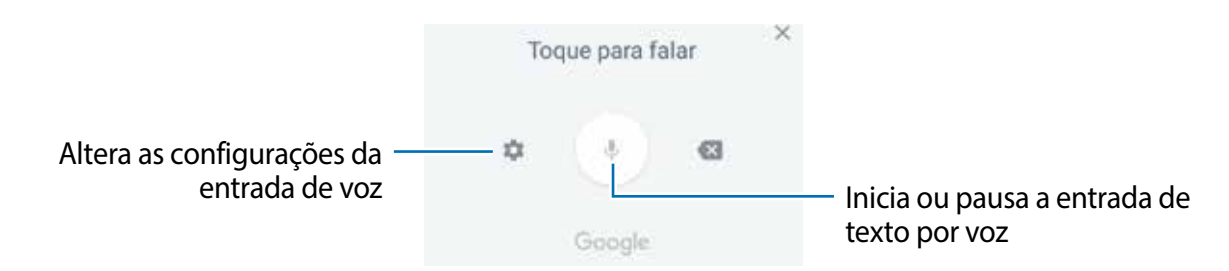

- $\cdot$   $\mathbb{E}$ : adiciona um item na área de transferência.
- $\cdot$   $\odot$  : insere emoticons.
- $\Box$ : altera o teclado para operação com uma mão.
- & : altera as configurações do teclado.

## **Copiar e colar**

- Mantenha pressionado um texto.
- 2 Arraste o ícone **ou para selecionar o texto desejado ou toque em Selecionar t...** para selecionar todo o texto.
- 3 Toque em **Copiar** ou **Recortar**.

O texto selecionado é copiado para a área de transferência.

4 Mantenha pressionado onde o texto será inserido e depois toque em **Colar**. Para colar o texto que você copiou anteriormente, toque em **Área de tran...** e selecione o texto.

## **Dicionário**

Veja os significados das palavras enquanto utiliza certas funções como, navegar entre páginas da Internet.

1 Mantenha uma palavra pressionada que deseja verificar.

Se a palavra não for selecionada, deslize o ícone ou para selecioná-la.

2 Toque em **Mais** <sup>→</sup> **Dicionário** na lista de opções.

Se um dicionário não estiver pré-instalado no aparelho, toque em **Mover para Gerenciar dicionários** → ao lado do dicionário para baixá-lo.

3 Veja a definição na janela pop-up do dicionário.

Para retornar ao modo tela cheia, toque em  $\nabla$ . Toque na definição na tela para ver mais significados. Na exibição detalhada, toque em  $\rightarrow$  para adicionar a palavra em sua lista de palavras favoritas ou toque em **Procurar na Web** para usar a palavra como um termo de pesquisa.

## **Capturar tela**

Capture uma tela enquanto utiliza o aparelho e escreva, rabisque, recorte ou compartilhe a tela capturada. Você pode capturar a tela atual e uma área que pode ser percorrida.

#### **Capturar uma tela**

Use os seguintes métodos para capturar uma tela: As telas capturadas serão salvas na **Galeria**.

- Tecla de capturar: mantenha pressionada a Tecla Início e a Tecla Ligar/Desligar simultaneamente.
- Capturar ao deslizar: deslize a lateral de sua mão para esquerda ou para a direita sobre a tela.

Não é possível capturar uma tela enquanto utiliza alguns aplicativos e funções.

• Se a função não estiver ativada, abra a Tela de aplicativos e toque em **Config.** → **Recursos avançados** e deslize o seletor **Deslizar a lateral da mão para capturar** para ativá-la.

Após capturar uma tela, use uma das seguintes opções da barra de ferramentas na parte inferior da tela.

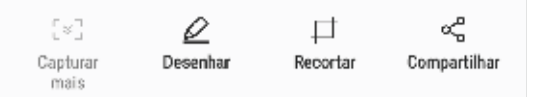

- **Capturar mais**: captura mais conteúdo que continua através de muitas telas como, por exemplo, uma página da internet. Ao tocar em Capturar mais, a tela irá rolar para baixo automaticamente e mais conteúdo será capturado.
- **Desenhar:** escreva ou desenhe na tela.
- **Recortar**: corta uma porção da tela capturada. Somente a área cortada será salva na Galeria.
- **Compartilhar**: compartilha a tela capturada.

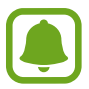

Se as opções na tela capturada não estiverem visíveis, abra a Tela de aplicativos e toque em **Config.** → **Recursos avançados**, e deslize o seletor **Captura inteligente** para ativá-la.

## **Abrir aplicativos**

Na Tela inicial ou na Tela de aplicativos, selecione um ícone de aplicativo para abri-lo.

Para abrir um aplicativo da lista de aplicativos recentemente utilizados, toque em  $\Box$  e selecione uma janela de aplicativo para abrir.

#### **Fechar um aplicativo**

Toque em  $\Box$ , e depois em  $\times$  e arraste uma janela de aplicativo para a esquerda ou para a direita para fechá-lo. Para fechar todos os aplicativos em execução, selecione **FECHAR TODAS.**

## **Multi janela**

A Multi janela permite que você abra dois aplicativos na tela ao mesmo tempo no modo de tela dividida. Você também pode executar vários aplicativos ao mesmo tempo em janelas pop-up.

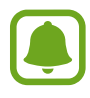

Algumas aplicações podem não suportar essa função.

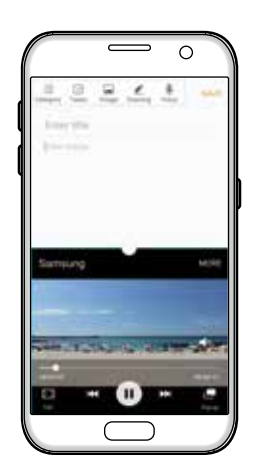

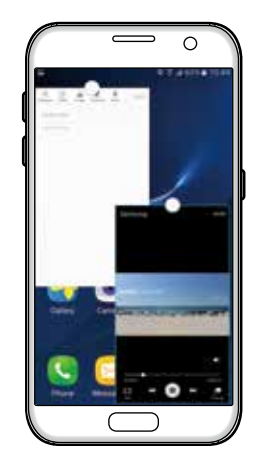

Modo tela dividida Modo exibição pop-up

## **Modo tela dividida**

- 1 Toque em para abrir a lista de aplicativos recentemente usados.
- 2 Deslize para cima ou para baixo e toque em  $\Box$  na janela do aplicativo recente. O aplicativo selecionado será iniciado na janela superior.

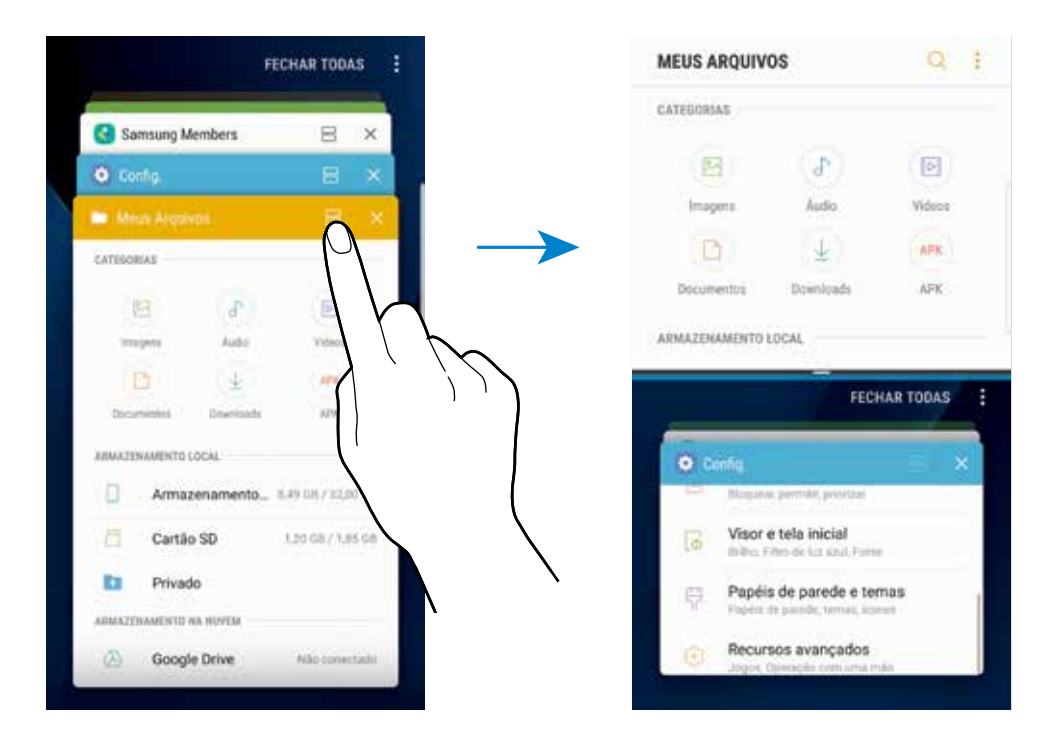

3 Na janela inferior, deslize para cima ou para baixo para selecionar outro aplicativo para iniciar.

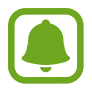

Você pode também iniciar o modo tela dividida ao manter pressionado o ícone enquanto utiliza um aplicativo.

#### **Usar opções adicionais**

Toque a barra entre as janelas de aplicativo para acessar opções adicionais.

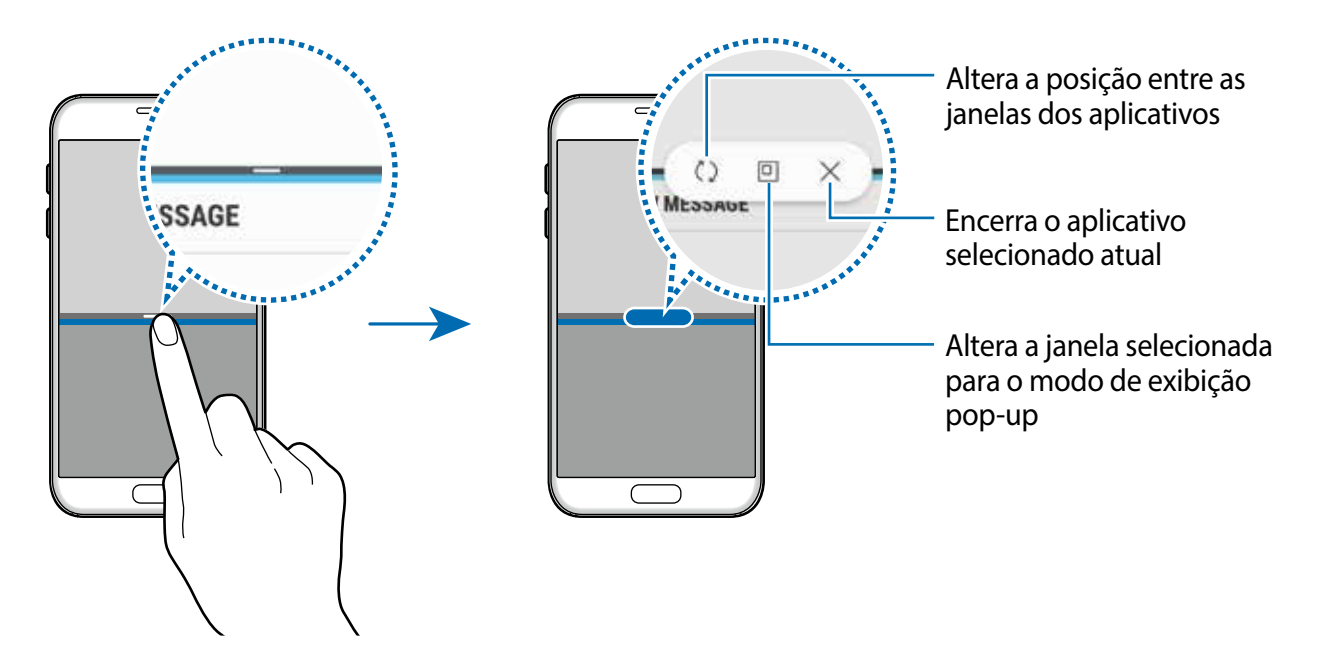

#### **Ajustar o tamanho da janela**

Arraste a barra entre as janelas de aplicativo para cima ou para baixo para ajustar o tamanho das janelas.

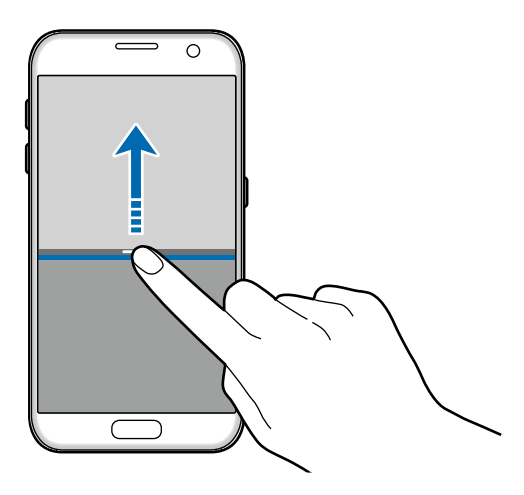

#### **Compartilhar texto ou imagens entre as janelas**

Arraste e solte textos ou imagens copiadas de uma janela para outra. Mantenha um item pressionado na janela selecionada e arraste para uma posição em outra janela.

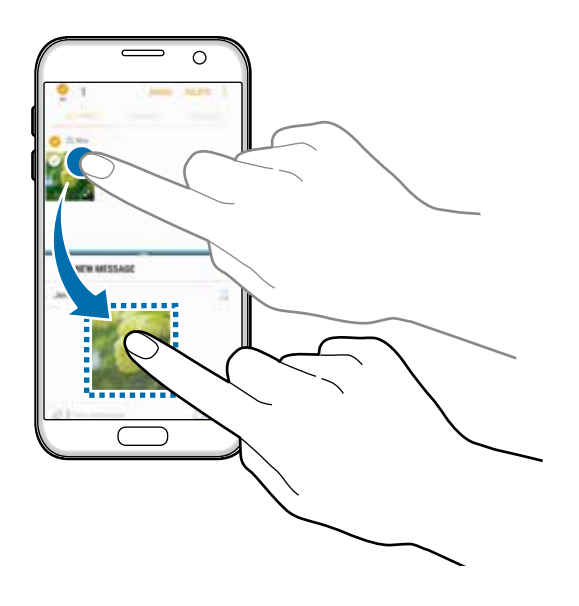

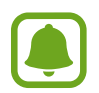

Algumas aplicações podem não suportar essa função.

#### **Minimizar o modo tela dividida**

Pressione a Tecla Início para minimizar a tela dividida. A cor da barra de status irá alterar e ícone  $\Xi$  irá desaparecer. O aplicativo na janela inferior irá fechar e o aplicativo na janela superior irá permanecer ativado no modo tela dividida minimizada.

Para fechar o modo tela dividida minimizada, abra o painel de notificações e toque na área do título da notificação Multi janela e em seguida toque em **FECHAR**.

#### **Maximizando uma janela**

Toque em um janela de aplicativo e arraste a barra entre as janelas para o topo ou para a parte inferior da tela.

## **Janela pop-up**

- 1 Na Tela de aplicativos, inicie um aplicativo para utilizar a janela pop-up.
- 2 Arraste para baixo a partir de qualquer canto superior da tela. O aplicativo será alterado para uma janela pop-up.

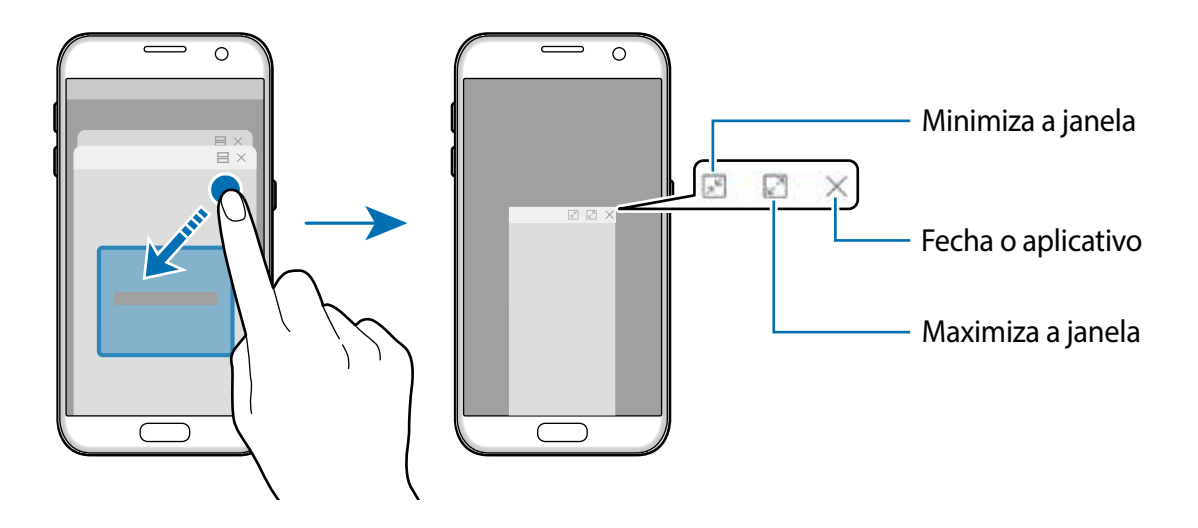

#### **Mover janelas pop-up**

Para mover uma janela pop-up toque na barra de ferramentas da em uma janela e arraste para uma nova posição.

## **Samsung account**

## **Introdução**

Samsung account é um serviço de conta integrado que permite usar vários serviços da Samsung fornecidos para aparelhos móveis, TVs e site da Samsung. Assim que sua conta Samsung tiver sido registrada, você poderá usar os aplicativos fornecidos pela Samsung sem precisar entrar em sua conta.

Crie sua conta Samsung com seu endereço de e-mail.

Para verificar a lista de serviços que podem ser utilizados com sua conta Samsung, visite o site [account.samsung.com.](http://account.samsung.com) Para saber mais, abra a Tela de aplicativos e toque em **Config.** → **Nuvem e contas** → **Contas** → **Samsung account** → **Ajuda**.

## **Registrar sua conta Samsung**

#### **Registrar uma nova conta Samsung**

Se não tiver uma conta Samsung, você deve criá-la.

1 Na Tela de aplicativos, toque em **Config.** <sup>→</sup> **Nuvem e contas** <sup>→</sup> **Contas** <sup>→</sup> **Adicionar conta**.

- 2 Toque em **Samsung account** <sup>→</sup> **CRIAR CONTA**.
- $3$  Siga as instruções na tela para completar a criação de sua conta.

#### **Registrar uma conta Samsung existente**

Se já tiver uma conta Samsung, registre-se em seu dispositivo.

- 1 Na Tela de aplicativos, toque em **Config.** <sup>→</sup> **Nuvem e contas** <sup>→</sup> **Contas** <sup>→</sup> **Adicionar conta**.
- 2 Toque em **Samsung account**.
- 3 Insira seu endereço de e-mail e senha e depois toque em **ENTRAR**.

Se esquecer de suas informações de conta, toque em **Esqueceu seu ID ou senha?** Você pode encontrar suas informações de conta ao inserir as informações solicitadas e o código de segurança que é exibido na tela.

### **Remover sua conta Samsung**

Ao remover sua conta Samsung registrada no dispositivo, seus dados, tais como contatos ou eventos, também serão removidos.

- 1 Na Tela de aplicativos, toque em **Config.**  $\rightarrow$  **Nuvem e contas**  $\rightarrow$  **Contas**.
- 2 Toque em **Samsung account** e toque a conta para remover.
- $3$  Toque em  $\rightarrow$  **Remover conta**  $\rightarrow$  **REMOVER CONTA**.
- 4 Insira a senha de sua conta Samsung e toque em **REMOVER CONTA**.

## **Transferir dados de seu aparelho anterior**

Você pode transferir contatos, imagens e outros dados do dispositivo anterior para este novo através do Smart Switch (sem fio ou usando o Adaptador de USB) ou o Samsung Cloud.

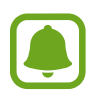

- Esta função pode não ser suportada em alguns aparelhos ou computadores.
- Restrições aplicáveis. Visite o sit[ewww.samsung.com/smartswitch](http://www.samsung.com/smartswitch) para mais informações. A Samsung trata os direitos autorais com muita seriedade. Transfira somente conteúdos que possua o direito de transferir.

## **Transferir dados via Smart Switch**

Transfira dados entre os aparelhos móveis via Smart Switch. Você pode iniciar o Smart Switch ao tocar em **Aplic.** → **Config.** → **Nuvem e contas** → **Smart Switch**. Se não tiver o aplicativo instalado, faça o download do **Galaxy Apps** ou da **Play Store**.

#### **Transferir dados usando o Adaptador de USB**

Você pode conectar seu aparelho anterior ao seu aparelho com um Adaptador de USB e um cabo USB para transferir dados facilmente.

- 1 Conecte o cabo USB no conector multifuncional de seu aparelho.
- 2 Conecte seu aparelho e o aparelho anterior utilizando um cabo USB.

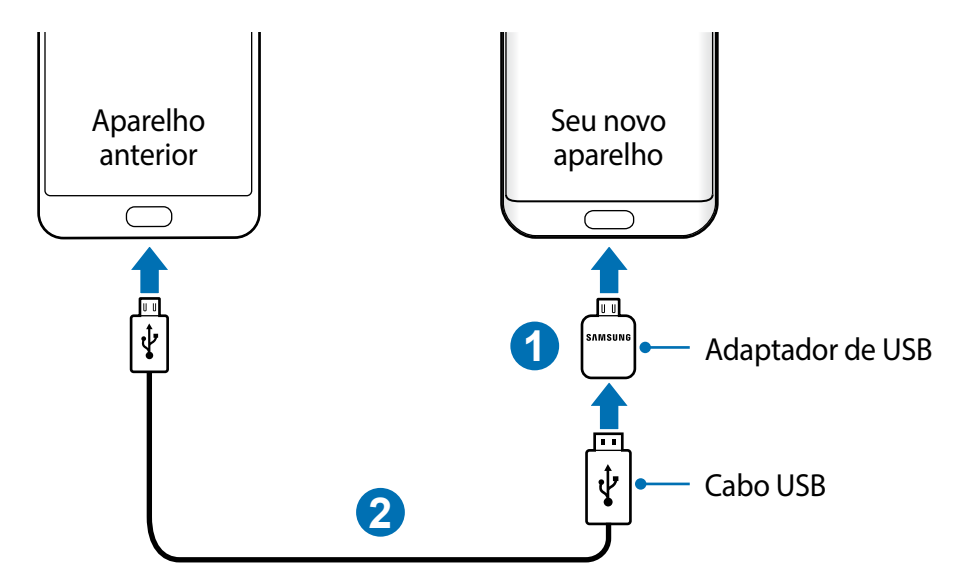

- $3$  Quando a janela pop-up de seleção de aplicativo aparecer, toque em Smart Switch  $\rightarrow$ **RECEBER**.
- 4 No aparelho anterior, toque em **PERMITIR**.

Seu aparelho irá reconhecer o aparelho anterior e uma lista dos dados que pode transferir irá aparecer.

 $5$  Siga as instruções na tela para transferir dados do seu aparelho anterior.

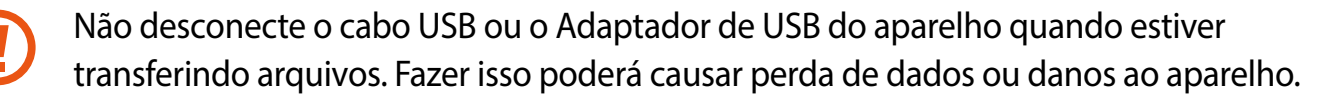

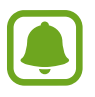

Transferir dados aumenta o consumo da bateria de seu aparelho. Certifique-se de que seu aparelho está completamente carregado antes de transferir os dados. Se bateria estiver fraca, a transferência pode ser interrompida.

#### **Transferir dados via conexão Wi-Fi Direct**

Transfira dados de seu aparelho anterior para este novo via Wi-Fi Direct.

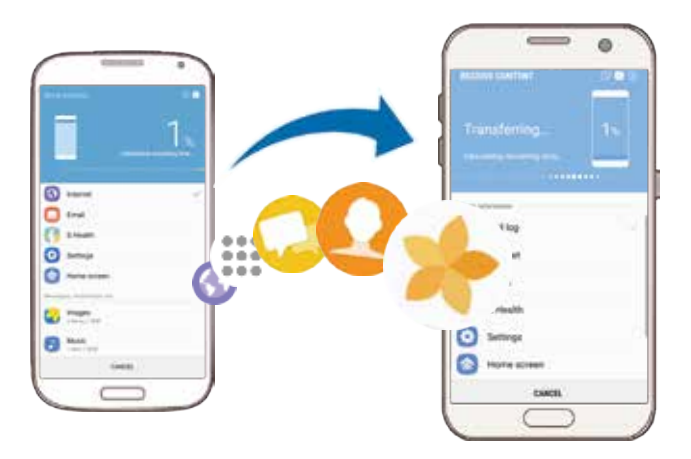

1 No aparelho anterior, inicie o Smart Switch. Se não tiver o aplicativo instalado, faça o download do **Galaxy Apps** ou da **Play Store**.

- 2 Em seu aparelho, toque em **Aplic.** <sup>→</sup> **Config.** <sup>→</sup> **Nuvem e contas** <sup>→</sup> **Smart Switch**.
- 3 Posicione os aparelhos bem próximos.
- 4 No aparelho anterior, toque em **SEM FIO** <sup>→</sup> **ENVIAR** <sup>→</sup> **CONECTAR**.
- 5 Em seu aparelho, toque em **SEM FIO**  $\rightarrow$  **RECEBER** e selecione o aparelho anterior.
- $6$  Siga as instruções na tela para transferir dados do seu aparelho anterior.

#### **Transferir dados de um computador**

Transfira dados entre seu aparelho e um computador. Você pode baixar a versão para computador do Smart Switch no site www.samsung.com/smartswitch. Copie os dados de seu aparelho anterior para um computador e importe-os para este novo aparelho.

#### Informações básicas

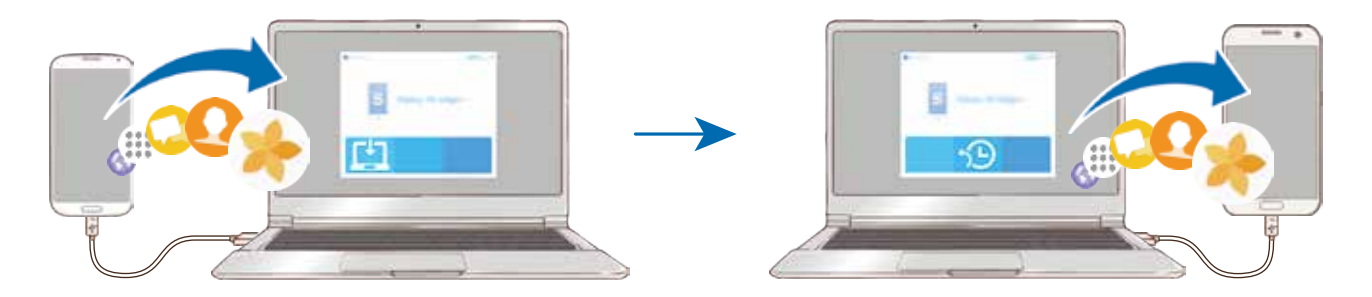

- 1 No computador, visite o site [www.samsung.com/smartswitch](http://www.samsung.com/smartswitch) para baixar o Smart Switch.
- 2 No computador, inicie o Smart Switch.

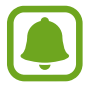

Se o seu aparelho anterior não for um Samsung, copie os dados para o computador utilizando o programa fornecido pelo fabricante dele. Em seguida, avance para o quinto passo.

- 3 Conecte o aparelho anterior no computador utilizando o cabo USB.
- 4 No computador, siga as instruções na tela para copiar os dados do aparelho. Em seguida, desconecte seu aparelho anterior do computador.
- 5 Conecte seu novo aparelho ao computador utilizando o cabo USB.
- $6$  No computador, siga as instruções na tela para transferir os dados para o seu novo aparelho.

## **Transferir dados via Samsung Cloud**

Copie os dados de seu aparelho anterior para o Samsung Cloud e restaure os dados para este aparelho. Você deve registrar e iniciar a sessão da sua Samsung account para utilizar o Samsung Cloud.

- 1 No aparelho anterior, faça um backup para sua Samsung account.
- 2 Em seu aparelho, toque em **Aplic.** <sup>→</sup> **Config.** <sup>→</sup> **Nuvem e contas** <sup>→</sup> **Samsung Cloud** <sup>→</sup> **Restaurar**.
- $3$  Toque em  $\bullet$  e selecione o aparelho anterior da lista.
- 4 Marque os tipos de dados que deseja restaurar e toque em **RESTAURAR AGORA**.

## **Gerenciamento de dados e dispositivos**

### **Conectar o aparelho a um computador para transferência de dados**

Transfira arquivos de áudio, vídeo, imagem ou outros tipos de arquivos do telefone para o computador e vice-versa.

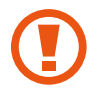

Não desconecte o cabo USB do telefone quando estiver transferindo arquivos. Fazer isso poderá causar perda de dados ou danos ao aparelho.

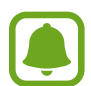

Os dispositivos podem não conectar adequadamente se estiverem conectados através de um hub USB. Conecte diretamente o dispositivo à porta USB do computador.

- 1 Conecte o telefone ao computador utilizando o cabo USB.
- 2 Abra o painel de notificações e depois toque em **Transf. arquivos de mídia por USB** <sup>→</sup> **Transferir arquivos de mídia**.

Se o computador não conseguir reconhecer seu aparelho, toque em **Transferir imagens**.

- 3 Toque em **PERMITIR** para permitir que o computador acesse os dados do seu dispositivo. Quando o computador reconhecer seu dispositivo, o dispositivo irá aparecer em Meu computador.
- 4 Transfira arquivos entre seu aparelho e o computador.

## **Atualizar o aparelho**

O aparelho pode ser atualizado com o último software.

#### **Atualização por FOTA (Firmware Over-The-Air)**

O aparelho pode ser atualizado diretamente para a última versão através do serviço de FOTA (Firmware Over-The-Air).

Na Tela de aplicativos, toque em **Config.** → **Atualização de software** → **Baixar atualizações manualmente**.

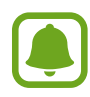

Ao deslizar o seletor **Baixar atualizações automatic.**, as atualizações serão baixadas quando o aparelho estiver conectado a uma rede Wi-Fi.

#### **Atualizar com o Smart Switch**

Conecte diretamente o dispositivo à porta USB do computador.

- 1 No computador, visite o site [www.samsung.com/smartswitch](http://www.samsung.com/smartswitch) para baixar e instalar o Smart Switch.
- 2 No computador, inicie o Smart Switch.
- 3 Conecte seu aparelho ao computador usando um cabo USB.
- 4 Se uma atualização de software estiver disponível, siga as instruções na tela para atualizar o aparelho.
	- Não desligue o computador ou desconecte o cabo USB enquanto o aparelho estiver atualizando.
		- Ao atualizar o aparelho não conecte outros dispositivos de mídia no computador. Fazer isso, pode causar interferência no processo de atualização. Antes de atualizar, desconecte todos os dispositivos de mídia do computador.

## **Backup**

Mantenha suas informações pessoais, dados de aplicativos e configurações salvos em seu telefone. Você pode fazer cópias de segurança de suas informações confidenciais e acessá-las posteriormente. Você deve entrar em sua conta Google ou Samsung para salvar uma cópia ou restaurar os dados.

#### **Utilizando uma conta Samsung**

Na Tela de aplicativos, toque em **Config.** → **Nuvem e contas** → **Backup** → **Fazer backup de meus dados** para a conta Samsung, deslize os seletores ao lado dos itens que deseja copiar para ativá-los e depois toque em **FAÇA O BACKUP AGORA**.

Os dados serão copiados para o Samsung Cloud.

Para definir o aparelho para copiar os dados automaticamente, deslize o seletor **Backup automático** para ativá-lo.

Para restaurar os dados da Samsung Cloud usando sua conta Samsung, toque em **Restaurar**. Selecione o aparelho e os tipos de dados que deseja restaurar e toque em **RESTAURAR AGORA**. O dado selecionado será restaurado em seu aparelho.

#### **Utilizando uma conta Google**

Na Tela de aplicativos, toque em **Config.** → **Nuvem e contas** → **Backup** e depois deslize o seletor **Fazer backup de meus dados** para uma conta Google para ativá-lo. Toque em **Cópia de segurança da conta** e selecione uma conta como conta backup.

Para restaurar dados usando a conta Google, deslize o seletor **Restaurar automaticamente** para ativá-lo. Ao reinstalar os aplicativos, as configurações de backup e os dados serão restaurados.

## **Restaurar para o padrão de fábrica**

Apague todas as configurações e dados de seu telefone. Antes de executar uma restauração para o padrão de fábrica, certifique-se de fazer uma cópia de segurança de todos os dados importantes armazenados em seu telefone.

Na Tela de aplicativos, toque em **Config.** → **Gerenciamento geral** → **Zerar** → **Restaurar padrão de fábrica** → **ZERAR DISPOSITIVO** → **APAGAR TUDO**. O aparelho reinicia automaticamente.

## **Conexão rápida**

Pesquise e conecte-se rapidamente com dispositivos próximos como, fones Bluetooth e TVs, utilizando a função Conexão rápida.

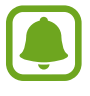

- Se o aparelho ao qual deseja se conectar não suportar a função Conexão rápida, ative sua função Wi-Fi Direct ou Bluetooth antes de abrir a função **CONEXÃO RÁPIDA** em seu aparelho.
- Os métodos de conexão podem variar dependendo dos tipos de dispositivos conectados ou conteúdo compartilhado.

## **Conectar-se a outros dispositivos**

1 Abra o painel de notificações, deslize para baixo no painel e depois toque em **Pesquisar telefone e procurar aparelhos próximos**.

#### 2 Toque em **CONEXÃO RÁPIDA**.

As funções Wi-Fi e Bluetooth serão ativadas e o aparelho pesquisará automaticamente por dispositivos próximos.

3 Selecione um dispositivo da lista e conecte-se a ele seguindo as instruções na tela. Os próximos passos podem variar dependendo do aparelho conectado.

## **Conectar a uma TV**

Conecte seu aparelho em uma TV para ver o conteúdo dele em uma tela maior. Você pode até usar mais funções dependendo da TV conectada.

- 1 Ligue a TV e posicione seu aparelho bem próximo dela.
- 2 Abra o painel de notificações, deslize para baixo no painel e depois toque em **Pesquisar telefone e procurar aparelhos próximos**.
- 3 Toque em **CONEXÃO RÁPIDA**.
- 4 Selecione a TV.

A lista das funções que pode usar com a TV vai aparecer.

 $5$  Selecione uma função e siga as instruções na tela para usá-la.

As funções disponíveis podem variar dependendo da TV.

- **Ver o aparelho na TV (Smart View)**: exibe o conteúdo do seu aparelho na tela da TV. Você pode precisar ativar a função Screen Mirroring na TV dependendo da TV que deseja conectar. Se a TV não suportar a função Screen Mirroring, utilize um acessório compatível para ativar a função. Acessórios compatíveis incluem HomeSync e dongle AllShare Cast.
- **Controle remoto**: usa seu aparelho como controle remoto da TV.
- **Ver TV no aparelho**: assista TV na tela do seu aparelho. Você pode continuar assistindo a TV dentro do alcance de conexão permitido.
- **Som da TV para o aparelho**: ouça o som no alto-falante do aparelho enquanto assiste a TV. Você pode conectar um fone de ouvido no aparelho para que outros não ouçam o som da TV.
- **Registrar TV** / **Desregistrar TV**: registre a TV no seu aparelho para usar funções adicionais como, Controle da TV e **Briefing on TV.**

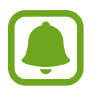

- Alguns arquivos podem ser armazenados durante a reprodução, dependendo da conexão.
- Se a TV não suportar HDCP (Proteção de conteúdo digital de banda larga), você não irá conseguir exibir conteúdos protegidos por DRM (Gerenciamento de direitos digitais) na TV.

#### **Exibir conteúdo na TV registrada**

Ao registrar a TV em seu aparelho, você pode conectar mais facilmente na TV enquanto reproduz um conteúdo.

Quando seu aparelho reconhecer a TV registrada enquanto estiver assistindo um vídeo, o ícone  $\bigcirc$  irá aparecer no aparelho. Toque no ícone para exibir o vídeo de seu aparelho para a sua TV.

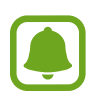

- Essa função é suportada somente pelo aplicativo Galeria padrão.
- Quando a TV registrada estiver conectada em uma tomada, você poderá usar essa função mesmo se TV estiver desligada.

## **Funções de compartilhamento**

Compartilhe conteúdos utilizando várias opções de compartilhamento. Os passos a seguir são exemplos de compartilhamento de imagens.

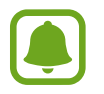

Taxas adicionais poderão ser cobradas ao compartilhar arquivos através da rede móvel.

- 1 Toque em **Galeria** na Tela de aplicativos.
- 2 Selecione uma imagem.
- 3 Toque em **Compart.** e selecione um método de compartilhamento como Bluetooth e E-mail.

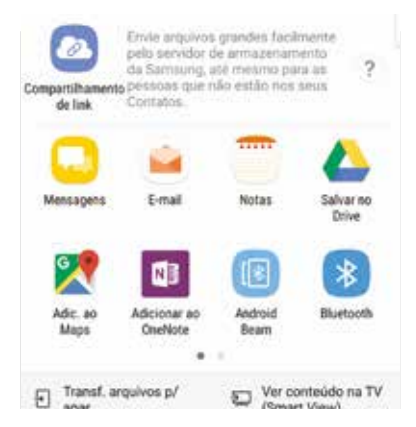

Você também pode usar as seguintes opções:

- **Compartilhamento de link**: transfere conteúdos para o servidor em nuvem Samsung e compartilha o link e o código de acesso com outros contatos, mesmo que eles não estejam salvos em sua lista de contatos. Para usar esta função, seu número de telefone deve ser verificado.
- **Transf. arquivos p/ apar.**: compartilha conteúdos com dispositivos próximos via Wi-Fi Direct ou Bluetooth. As configurações de visibilidade devem ser ativadas nos dispositivos.
- **Ver conteúdo na TV (Smart View)**: veja o conteúdo do seu aparelho exibido em uma tela maior através de uma conexão sem fio.

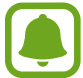

Quando tiver uma comunicação ou história compartilhada, os contatos irão aparecer no painel de opções de compartilhamento. Para compartilhar diretamente um conteúdo através do aplicativo correspondente, selecione um ícone de contato. Se a função não estiver ativada, abra a Tela de aplicativos e toque em **Config.** → **Recursos avançados**, e deslize o seletor **Compart. direto** para ativá-la.

 $\mathcal A$  Siga as instruções na tela para compartilhar a imagem.

Quando a imagem for enviada para outros dispositivos, uma notificação irá aparecer nos dispositivos deles. Toque na notificação para ver ou baixar a imagem.

## **Modo de Emergência**

Você pode alternar o aparelho para o Modo de emergência para reduzir o consumo da bateria. Alguns aplicativos serão restringidos. Neste modo, você pode efetuar uma chamada de emergência, enviar sua localização para outros, emitir um alarme de emergência e muito mais.

Mantenha a Tecla Ligar/Desligar pressionada e, em seguida, toque em **Modo de Emergência**.

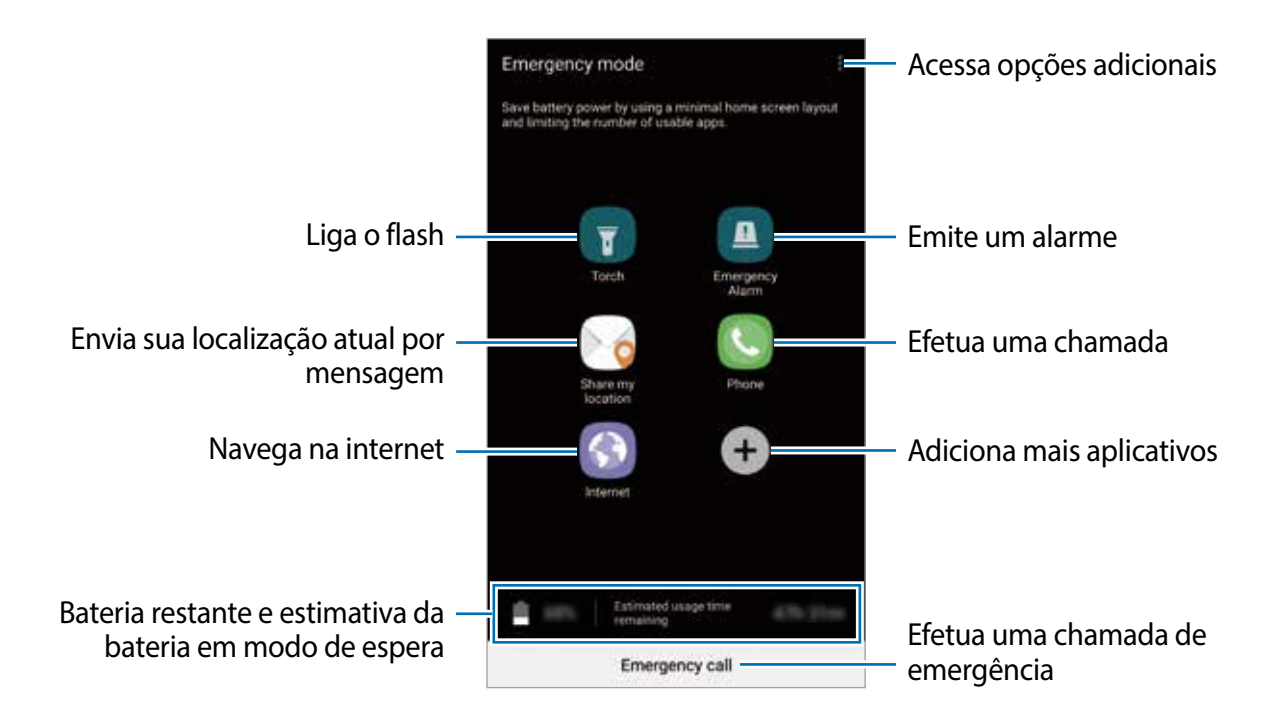

O tempo de uso restante exibe o tempo restante antes que a energia da bateria acabe. O tempo de uso pode variar dependendo das configurações do aparelho e das condições de operação.

#### **Desativar o Modo de emergência**

Para desativar o Modo de Emergência, toque em : → **Desativar Modo de emergência**. Como alternativa, mantenha a Tecla Ligar/Desligar pressionada e, em seguida, toque em **Modo de Emergência**.

# **Aplicativos**

## **Instalar ou desinstalar aplicativos**

## **Galaxy Apps**

Use esse aplicativo para comprar e baixar mais aplicativos. É possível baixar aplicativos que são exclusivos para aparelhos da linha Galaxy da Samsung.

Toque em **Samsung** → **Galaxy Apps** na Tela de aplicativos.

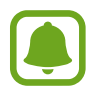

Este aplicativo pode estar indisponível dependendo de seu país ou operadora de serviços.

#### **Instalar aplicativos**

Navegue pelos aplicativos por categorias ou toque no campo de pesquisa para pesquisar com uma palavra-chave.

Selecione um aplicativo para visualizar informações. Para baixar aplicativos gratuitos, toque em **INSTALAR**. Para comprar e baixar aplicativos pagos, toque no preço do aplicativo e siga as instruções na tela.

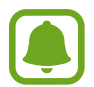

Para alterar as configurações de atualização automática, toque em  $\rightarrow$ **Configurações** → **Atualizar aplicativos automaticamente** e depois selecione uma opção.

## **Play Store**

Use esse aplicativo para comprar e baixar mais aplicativos.

Toque em **Play Store** na Tela de aplicativos.

#### **Instalar aplicativos**

Navegue pelos aplicativos por categorias ou pesquise com uma palavra-chave.

Selecione um aplicativo para visualizar informações. Para baixar aplicativos gratuitos, toque em **INSTALAR**. Para comprar e baixar aplicativos pagos, toque no preço do aplicativo e siga as instruções na tela.

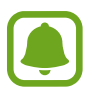

Para alterar as configurações de atualização automática, toque em  $\frac{1}{\sqrt{2}} \rightarrow$ **Configurações** → **Atualizar apps automaticamente** e depois selecione uma opção.

## **Gerenciar aplicativos**

#### **Desinstalar ou desativar aplicativos**

Na Tela de aplicativos, toque em • → **Editar**. O ícone  $\bigodot$  irá aparecer nos aplicativos que você pode desativar ou desinstalar. Selecione um aplicativo e toque em **DESATIVAR** ou em **OK**. Como alternativa, na Tela de aplicativos, toque em **Config.** → **Aplicativos**, selecione um aplicativo e depois toque em **DESATIVAR** ou **DESINSTALAR**.

- **DESATIVAR**: desativa aplicativos padrão selecionados que não podem ser desinstalados do aparelho.
- **DESINSTALAR:** desinstala aplicativos baixados.

#### **Ativar aplicativos**

Na Tela de aplicativos, toque em **Config.** → **Aplicativos** → → **Desativado**, selecione um aplicativo e depois toque em **ATIVAR**.

#### **Definir permissões para aplicativos**

Para alguns aplicativos operarem devidamente, eles podem precisar de permissão para acessar ou usar informações no seu aparelho. Ao abrir um aplicativo, uma janela pop-up pode aparecer e solicitar o acesso a certas funções ou informações. Toque em **PERMITIR** na janela pop-up para conceder a permissão ao aplicativo.

Para visualizar as configurações de permissão de seu aplicativo, abra a Tela de aplicativos e toque em **Config.** → **Aplicativos**. Selecione um aplicativo e toque em **Permissões**. Você pode visualizar a lista de permissões e alterá-las.

Para visualizar ou alterar as configurações das permissões por categoria de permissão, abra a Tela de aplicativos, toque em **Config.** → **Aplicativos** → → **Permissões do aplicativo**. Selecione um item e deslize o seletor próximo aos aplicativos para garantir as permissões.

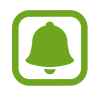

Não fazendo isso, as funções básicas dele podem não operar devidamente.

## **Telefone**

## **Introdução**

Use este aplicativo para efetuar ou atender uma chamada ou videochamada.

### **Fazer chamadas**

- 1 Toque em **Telefone** na Tela de aplicativos.
- 2 Insira um número de telefone.

Se o teclado não aparecer na tela, toque em para abrir o teclado.

 $3$  Toque em  $\bigcirc$  para fazer uma chamada, ou toque em  $\bigcirc$  para fazer uma videochamada.

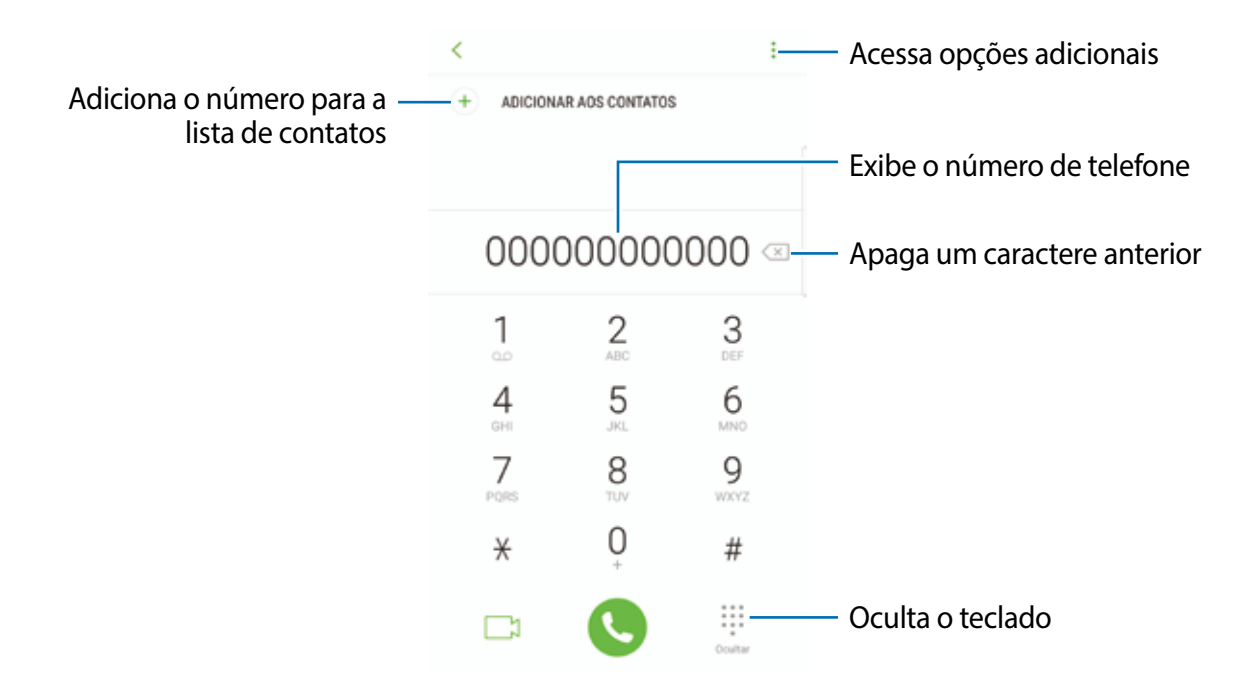

#### **Usar a discagem rápida**

Defina números para efetuar rapidamente uma chamada.

Para definir um número para a discagem rápida, toque em • → **Discagem rápida** e selecione um número de discagem rápida e depois adicione um contato.

Para fazer uma chamada, mantenha pressionado o número de discagem rápida no teclado. Para números de discagem rápida na posição 10 ou adiante, toque no primeiro dígito do número e, em seguida, mantenha pressionado o último dígito.

Por exemplo, se definir um contato na posição **123**, toque em **1**, **2**, e, em seguida, mantenha pressionado o número **3**.

#### **Fazer chamadas através da tela bloqueada**

Na Tela de bloqueio, deslize o ícone **para fora do círculo maior.** 

#### **Fazer chamadas pelo registro de chamadas ou pela lista de contatos**

Toque em **RECENTES** ou em **CONTATOS** e depois arraste um contato ou um número de telefone para a direita para fazer uma chamada.

#### **Fazer uma chamada internacional**

- 1 Toque em **p**ara abrir o teclado se ele não aparecer na tela.
- 2 Mantenha pressionado o dígito **0** até o sinal **+** aparecer.
- $3$  Insira o código do país, código de área e número de telefone e depois toque em  $\bullet$ .

### **Receber chamadas**

#### **Atender uma chamada**

Ao receber uma chamada, deslize o ícone **Q** para fora do círculo maior.

#### **Rejeitar uma chamada**

Ao receber uma chamada, deslize o ícone o para fora do círculo maior.

Para enviar uma mensagem ao rejeitar uma chamada, deslize a barra de rejeição de chamadas para cima.

Para criar várias mensagens de rejeição, abra a Tela de aplicativos e toque em **Telefone** → → **Configurações** → **Mensagem de chamada recusada**, digite uma mensagem e depois toque em  $\bigoplus$ .

#### **Chamadas perdidas**

Se uma chamada for perdida, o ícone  $\geq$  aparecerá na barra de status. Abra o painel de notificações para visualizar a lista de chamadas perdidas. Como alternativa, na Tela de aplicativos toque em **Telefone** → **RECENTES** para ver as chamadas perdidas.

### **Bloquear números de telefone**

Bloqueie as ligações de números específicos adicionados na sua lista de bloqueio.

- 1 Na Tela de aplicativos, toque em **Telefone** <sup>→</sup> <sup>→</sup> **Configurações** <sup>→</sup> **Bloquear números**.
- 2 Toque em **D**, selecione os contatos e depois selecione **OK**.

Para inserir um número manualmente, toque em **Insira o nº telefone** e, em seguida, toque em  $\bigoplus$ .

Quando os números bloqueados tentarem ligar, você não receberá notificações. As chamadas serão registradas na lista.

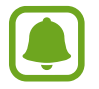

Você também poderá bloquear chamadas recebidas de pessoas que não exibem seus identificadores de chamada. deslize o seletor **Bloquear nº desconhecido** para ativar a função.

## **Opções durante as chamadas**

#### **Durante uma chamada**

As seguintes funções estão disponíveis:

- **:** : acessa opções adicionais.
- **Adicionar chamada**: faz uma segunda chamada.
- **Volume extra**: ativa a função Volume extra.
- **Bluetooth**: altera para o fone de ouvido Bluetooth, se ele estiver conectado no aparelho.
- **Viva-voz**: ativa ou desativa o viva-voz. Ao usar o viva-voz, fale no microfone no topo do telefone e mantenha o telefone longe de seus ouvidos.
- **Teclado** / **Ocultar**: exibe ou oculta o teclado.
- **Silenciar**: desativa o microfone de modo que o outro participante não possa lhe escutar.
- $\cdot$   $\bullet$  : encerra a chamada atual.

#### **Durante uma videochamada**

Toque na tela e use as seguintes opções:

- : acessa opções adicionais.
- **Câmera**: desativa a câmera de modo que o outro participante não possa lhe ver.
- **Altern.:** alterna entre as câmeras frontal e traseira.
- $\bullet$  : encerra a chamada atual.
- **Silenciar**: desativa o microfone de modo que o outro participante não possa lhe escutar.
- **Viva-voz**: ativa ou desativa o viva-voz. Ao usar o viva-voz, fale no microfone no topo do telefone e mantenha o telefone longe de seus ouvidos.

## **Contatos**

### **Introdução**

Adicione ou gerencie contatos no aparelho.

### **Adicionar contatos**

#### **Criar um grupo**

- 1 Toque em **Contatos** na Tela de aplicativos.
- 2 Toque em  $\bullet$  e selecione um local de armazenamento.
- 3 Insira as informações do contato.

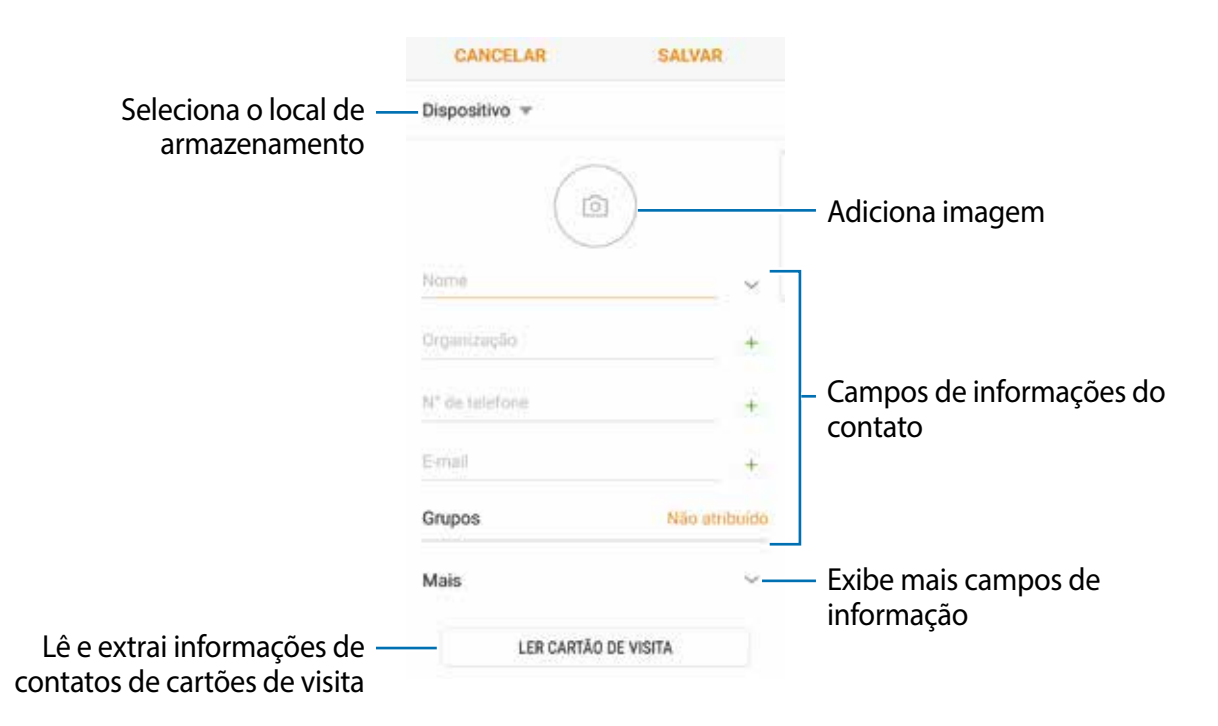

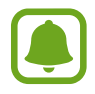

Dependendo do armazenamento selecionado, os tipos de informações disponíveis podem variar.

#### Aplicativos

#### 4 Toque em **SALVAR**.

#### **Adicionar um número de telefone aos Contatos a partir do teclado**

- 1 Toque em **Telefone** na Tela de aplicativos.
- 2 Insira o número e toque em **ADICIONAR AOS CONTATOS**. Se o teclado não aparecer na tela, toque em para abrir o teclado.
- 3 Toque em **Novo contato** para criar um novo contato, uma alternativa é tocar em **Atualizar existente** para adicionar um número a um contato existente.

#### **Adicionar um número de telefone aos Contatos a partir do histórico de chamada**

- 1 Na Tela de aplicativos, toque em **Telefone**  $\rightarrow$  **RECENTES**.
- 2 Toque na imagem do chamador ou toque em um número de telefone <sup>→</sup> **Detalhes**.
- 3 Toque em **NOVO CONTATO** para criar um novo contato. Uma alternativa é tocar em **ATUALIZAR EXISTENTE** para adicionar o número a um contato existente.

#### **Importar contatos**

Adicione contatos a partir de outros armazenamentos no dispositivo.

- 1 Toque em **Contatos** na Tela de aplicativos.
- 2 Toque em <sup>→</sup> **Configurações** <sup>→</sup> **Importar/export. contatos** <sup>→</sup> **IMPORTAR**.
- 3 Selecione um tipo de armazenamento para importar.
- 4 Marque arquivos VCF ou contatos para importar e toque em **OK**.
- $5$  Toque em  $\textcircled{2}$ , selecione um local de armazenamento para salvar contatos, e em seguida, toque em **IMPORTAR**.

#### **Sincronizar contatos com contas online**

Sincronize os contatos do seu dispositivo com os contatos online salvos em contas como a da Samsung account.

Na Tela de aplicativos, toque em **Config.** → **Nuvem e contatos** → **Contas**, selecione uma conta para sincronizar e toque em **Sincronizar Contatos** para ativar.

### **Pesquisar por contatos**

Na Tela de aplicativos, toque em **Contatos**.

Use um dos seguintes métodos de pesquisa:

- Percorra para cima ou para baixo na lista de contatos.
- Deslize seu dedo pelo índice no lado direito da lista de contatos para percorrê-la rapidamente.
- Toque no campo de pesquisa no topo da tela e depois insira as iniciais da pesquisa.

Toque na imagem do contato ou toque no nome do contato → **Detalhes**. Depois faça uma das seguintes ações:

- $\cdot$   $\leq$  : adiciona aos contatos favoritos.
- $\cdot$   $\mathbb{C}/\mathbb{C}$ : efetua uma chamada ou videochamada.
- $\cdot$   $\Box$ : envia uma mensagem.
- $\cdot \hspace{0.1cm}$  : envia um e-mail.

## **Compartilhar perfil**

Compartilhe sua informação de perfil como suas fotos e status de mensagem, com outros usando a função de compartilhamento de perfil.

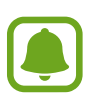

- Essa função pode não estar disponível dependendo do país, operadora de serviços ou versão de software.
- Esta função está disponível somente para contatos que tenham ativado a função de compartilhamento de perfil em seus aparelhos.

Na Tela de aplicativos, toque em **Contatos** → seu perfil → **Compartilham. de perfil**, e depois deslize o seletor **Desativado** para ativá-lo. Para usar esta função seu número de telefone deve ser verificado. Você pode ver as informações atualizadas dos perfis de seus contatos em **Contatos**.

Para definir itens adicionais ao compartilhamento, toque em **Info. compart. do perfil** e selecione os itens.

Para definir um grupo de contatos para compartilhar seu perfil, toque em **Compartilhar com** e selecione uma opção.

## **Compartilhar contatos**

Você pode compartilhar contatos com outras pessoas utilizando várias opções de compartilhamento.

- 1 Toque em **Contatos** na Tela de aplicativos.
- 2 Toque em  $\frac{1}{2}$   $\rightarrow$  **Compartilhar.**
- 3 Marque os contatos e toque em **COMPARTILHAR**.
- 4 Selecione um método de compartilhamento.

## **Combinar contatos duplicados**

Ao exportar contatos para outros armazenamentos ou sincronizar ou mover contatos de outras contas, seus contatos poderão ser incluídos como duplicados. Combine contatos duplicados em um único para organizar sua lista de contatos.

- 1 Toque em **Contatos** na Tela de aplicativos.
- 2 Toque em → **Configurações → Combinar contatos duplicados.**
- 3 Marque os contatos e toque em **UNIR**.

### **Apagar contatos**

- 1 Toque em **Contatos** na Tela de aplicativos.
- 2 Toque em  $\frac{1}{2}$   $\rightarrow$  **Apagar.**
- 3 Marque os contatos e toque em **APAGAR**.

Para apagar um por um, abra a lista de contatos e toque a imagem ou o nome do contato  $\rightarrow$ **Detalhes.** Toque em • → **Apagar.** 

## **Mensagens**

### **Introdução**

Envie e receba mensagens.

### **Enviar mensagens**

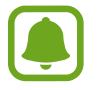

Cobranças adicionais podem ser geradas ao enviar mensagens quando você estiver fora de sua área de serviço.

- 1 Toque em **Mensagens** na Tela de aplicativos.
- $2$  Toque em  $\heartsuit$ .
- 3 Adicione destinatários e toque em **ESCREVER**.
- 4 Escreva uma mensagem.

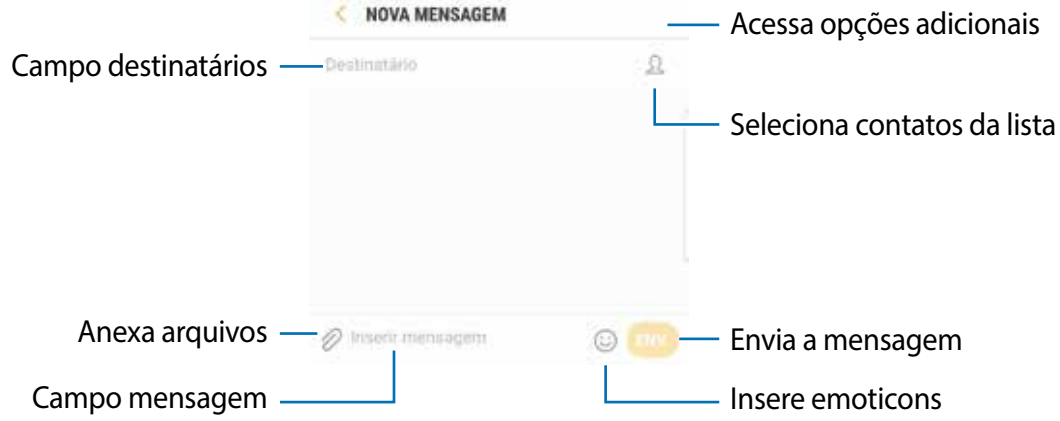

5 Toque em **ENV.** para enviar a mensagem.

#### **Visualizar mensagens**

As mensagens são agrupadas em tópicos de mensagens por contato.

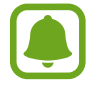

Cobranças adicionais podem ser geradas ao receber mensagens quando você estiver fora de sua área de serviço.

- 1 Toque em **Mensagens** na Tela de aplicativos.
- 2 Na lista de mensagens, selecione um contato.
- 3 Visualize sua conversa.

Para responder uma mensagem, insira a mensagem e toque em **ENV**.

### **Bloquear mensagens indesejadas**

Bloqueie as mensagens de números específicos adicionados na sua lista de bloqueio.

- 1 Toque em **Mensagens** na Tela de aplicativos.
- 2 Toque em <sup>→</sup> **Configurações** <sup>→</sup> **Bloquear mensagens** <sup>→</sup> **Bloquear números**.
- 3 Toque em **MENSAGENS** ou em **CONTATOS** para selecionar um contato e depois toque  $em(\pm)$ .

Para inserir um número manualmente, toque em **Insira os números** e, em seguida, insira o número de telefone.

## **Configurar a notificação de mensagem**

Você pode alterar o som da notificação, opções de exibição e muito mais.

- 1 Toque em **Mensagens** na Tela de aplicativos.
- 2 Toque em → **Configurações** → **Notificações** e, em seguida, deslize o seletor **Desativado** para ativá-lo.
- 3 Altere as configurações de notificação.
	- **Som de notificação:** altera o som de notificação.
	- **Vibrar duran. reprod. som:** define o aparelho para vibrar ao receber mensagens.
	- Exibir pop-up: define o telefone para exibir mensagens em janelas pop-ups.

• **Pré-visualizar mensagem**: define o aparelho para exibir o conteúdo da mensagem na barra de status, Tela de bloqueio e janela pop-up.

#### **Definir um lembrete de notificações**

Você pode definir um alarme em um intervalo para alertá-lo que possui notificações não verificadas. Se esta função não estiver ativada, abra a Tela de aplicativos, toque em **Config.** → **Acessibilidade** → **Lembrete de notificações** e depois deslize o seletor **Desativado** para ativá-lo. Em seguida, deslize o seletor **Mensagens** para ativá-lo.

## **Internet**

Navegue na Internet para pesquisar informações e marque suas páginas favoritas para acessá-las facilmente.

### **Navegar por páginas da internet**

- 1 Na Tela de aplicativos, toque em **Samsung** <sup>→</sup> **Internet.**
- 2 Toque no campo de endereço.
- 3 Insira o endereço da internet ou uma palavra-chave e depois toque em **Ir**.

Para ver a barra de ferramentas, deslize seu dedo para baixo lentamente pela tela.

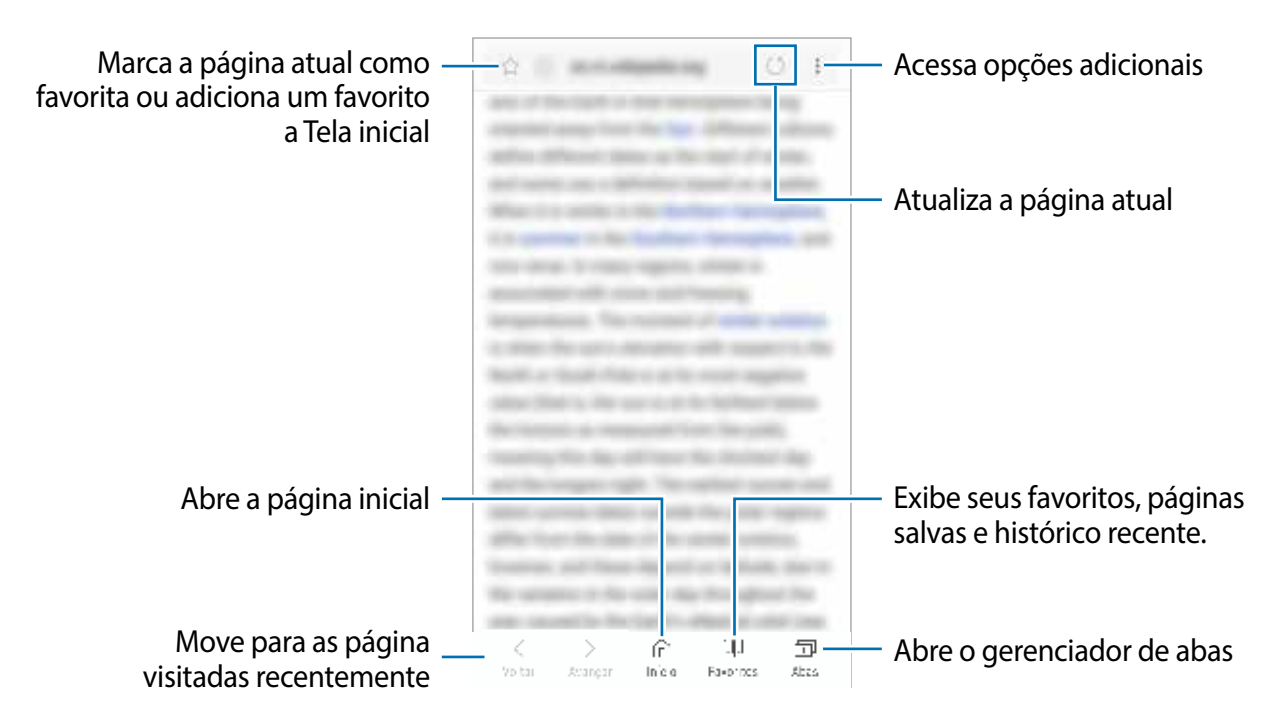

### **Usar o Modo secreto**

No Modo secreto, você pode gerenciar separadamente abas abertas, favoritos e páginas salvas. Você pode bloquear o Modo secreto usando uma senha e sua digital.

#### **Ativar o Modo secreto**

Na barra de ferramentas na parte inferior da tela, toque em **Abas** → **ATIVAR SECRETO**. Se você estiver utilizando esta função pela primeira vez, defina se deseja utilizar ou não uma senha para o Modo secreto.

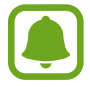

No Modo secreto, você não poderá utilizar algumas funções como a captura de tela.

No Modo secreto, o dispositivo mudará a cor da barra de ferramentas.

#### **Alterar as configurações de segurança**

Você pode alterar sua senha ou o modo de bloqueio.

Toque em → **Configurações** → **Privacidade** → **Segurança do Modo secreto** → **Alterar senha**. Para definir sua digital cadastrada como modo de bloqueio junto com a senha, deslize o seletor **Impressões digitais**.

#### **Desativar o Modo secreto**

Na barra de ferramentas na parte inferior da tela, toque em **Abas** → **DESAT. SECRETO**.

## **E-mail**

#### **Configurar contas de e-mail**

Defina uma conta de e-mail ao abrir o aplicativo **E-mail** pela primeira vez.

- 1 Na Tela de aplicativos, toque em **Samsung**  $\rightarrow$  **E-mail.**
- 2 Insira seu endereço de e-mail e sua senha e depois toque em **ENTRAR**. Para registrar uma conta de e-mail manualmente toque em **CONFIG. MANUAL**.
- 3 Siga as instruções na tela para completar a configuração.

Para configurar outra conta de e-mail, toque em  $\rightarrow$  **Adicionar conta**.

Se tiver mais de uma conta de e-mail, você poderá defini-la como conta principal. Toque em  $\equiv$  → **@** → **:** → Definir conta padrão.

#### **Enviar e-mails**

- $1$  Toque em  $\Box$  para escrever um e-mail.
- 2 Adicione destinatários e insira o texto do e-mail.
- 3 Toque em **ENVIAR** para enviar o e-mail.

#### **Ler e-mails**

Quando o aplicativo **E-mail** estiver aberto, o aparelho irá recuperar novos e-mails automaticamente. Para recuperar manualmente, deslize para baixo na tela.

Toque em um e-mail para ler.

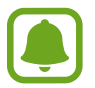

Se a sincronização de e-mail estiver desativada, os novos e-mails não serão recuperados. Para ativar a sincronização, toque em → S → o nome da conta, e deslize o seletor **Sincronizar conta** para ativá-lo

## **Câmera**

## **Introdução**

Tire fotos e grave vídeos usando vários modos e configurações.

#### **Regras de etiqueta para o uso da câmera**

- Não tire fotos ou grave vídeos de outras pessoas sem permissão.
- Não tire fotos ou filme em locais proibidos por lei.
- Não tire fotos ou filme em locais que você possa violar a privacidade de outras pessoas.

### **Iniciar a câmera**

Use os seguintes modos para iniciar a função Câmera:

- Toque em **Câmera** na Tela de aplicativos.
- Pressione a Tecla Início duas vezes rapidamente para iniciar a função Câmera.
- $\cdot$  Na Tela de bloqueio, deslize o ícone  $\bullet$  para fora do círculo maior.

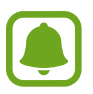

- Algumas aplicações podem não estar disponíveis dependendo do país ou operadora de serviços.
- Algumas funções da câmera não estão disponíveis quando você inicia a função **Câmera** na Tela de bloqueio ou quando a tela está desligada enquanto as funções de segurança estão ativadas.

#### **Utilizando reconhecimento de gestos**

Controle as configurações da câmera com gestos em diferentes direções. É possível alterar o modo da câmera, alternar entre as câmeras e aplicar filtros.

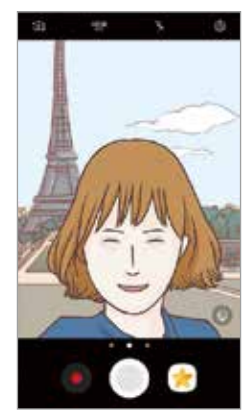

Tela da câmera frontal

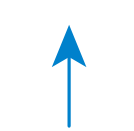

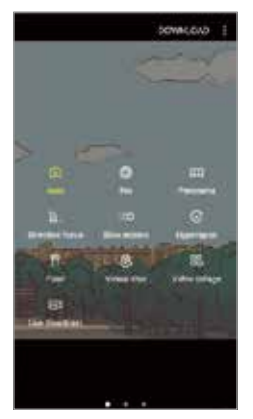

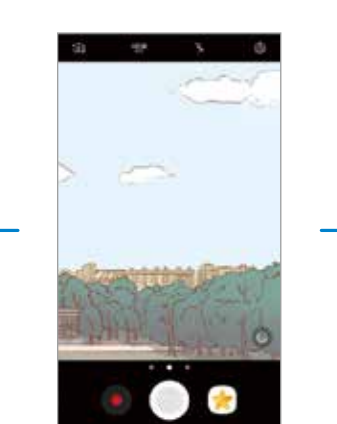

Modos de disparo Tela da câmera traseira Filtros de efeito

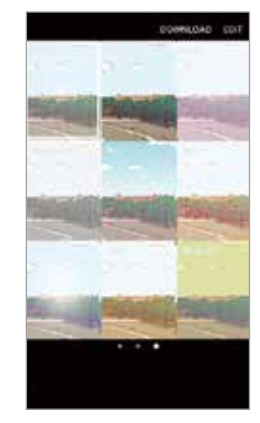

#### **Alterar câmeras**

Na tela da câmera, deslize para cima ou para baixo para alternar entre as câmeras.

#### **Visualizar os modos de disparo**

Na tela da câmera, deslize da esquerda para a direita para acessar a lista de modos de disparo.

#### **Visualizar os efeitos de filtro**

Na tela da câmera, deslize da direita para a esquerda para abrir a lista de efeitos. Você pode aplicar um toque especial as suas fotos e vídeos.

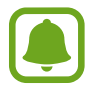

Esta função está disponível somente em alguns modos de disparos.

## **Disparo básico**

#### **Tirar fotos ou gravar vídeos**

- 1 Para focar, toque na tela onde deseja focar.
- 2 Toque em  $\bigcirc$  para tirar uma foto ou toque em  $\bullet$  para filmar. Para tirar fotos em sequência, mantenha o ícone o pressionado.
	- Afaste dois dedos na tela para aumentar o zoom e junte-os para diminuir.
	- Para ajustar o brilho de fotos e vídeos, toque na tela. Quando a barra de ajuste aparecer, deslize o ícone  $\rightarrow$  para  $+$  ou para  $-$ .
	- Para capturar uma imagem durante a filmagem, toque em  $\blacksquare$ .
	- Para mudar o foco, toque na região que deseja focar. Para focar no centro da tela, toque em **.**

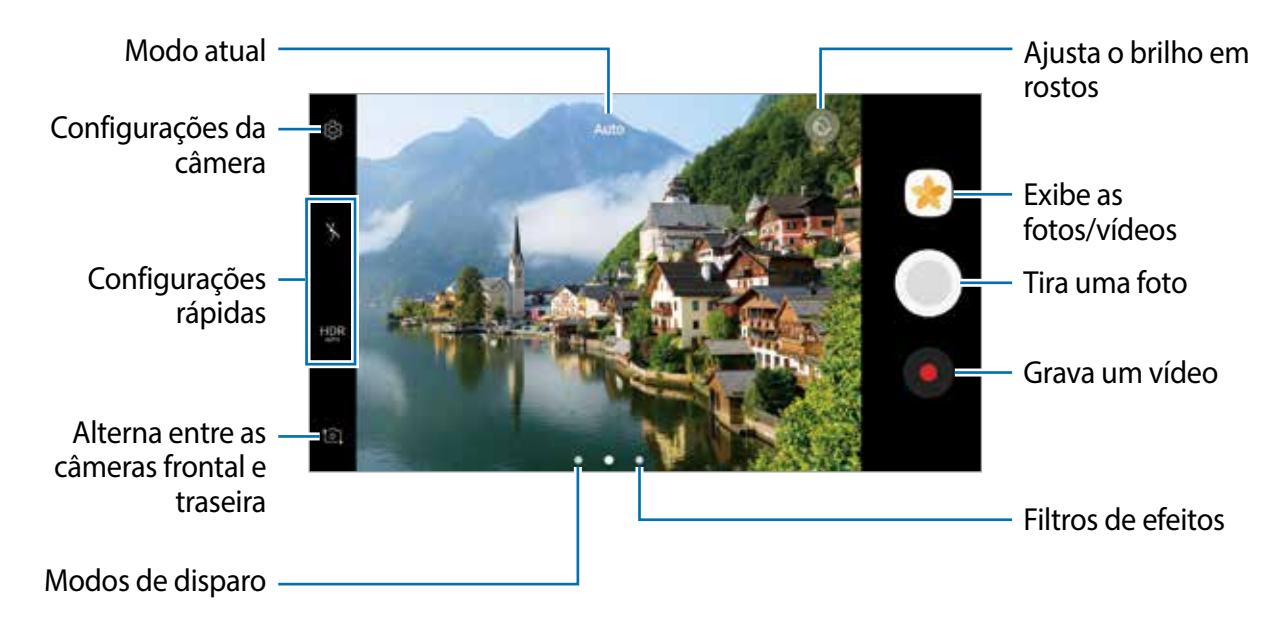

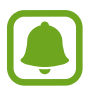

- A tela da câmera pode variar dependendo do modo de disparo de qual câmera está sendo usada.
- A câmera é desativada automaticamente quando não está em uso.
- Certifique-se de que a lente da câmera esteja limpa. Do contrário, a câmera poderá não funcionar adequadamente em alguns modos que exigem alta resolução.
- A câmera frontal possui lentes com ângulos amplos. Distorções pequenas podem ocorrer em fotos com ângulos amplos e não indica problemas de desempenho no aparelho.
- O tempo máximo de gravação pode ser reduzido quando você grava um vídeo em resolução máxima.

#### **HDR (Tom vívido)**

Use esse modo para tirar fotos e gravar vídeos com cores ricas e reproduzir detalhes mesmo em áreas muito claras ou escuras.

- 1 Na tela da câmera, toque em  $_{\text{AMTO}}^{HDR}$  repetidamente até alcançar a opção desejada.
	- HDR : ativa automaticamente o modo HDR dependendo das condições do disparo.
	- **HDR**: modo HDR ativado.
	- **HER**: modo HDR desativado.
- 2 Toque em  $\bigcirc$  para tirar uma foto ou toque em  $\bullet$  para filmar.

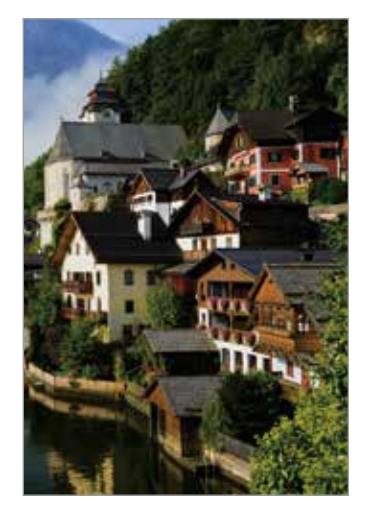

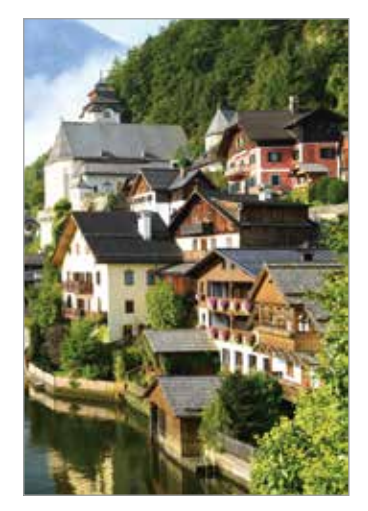

Sem o efeito Com o efeito
## **Fixar o foco (AF) e a exposição (AE)**

Você pode bloquear o foco ou a exposição em uma área selecionada para impedir que a câmera faça ajustes automaticamente baseado nas alterações das pessoas ou nas fontes de luz.

Mantenha pressionada a área do foco, a moldura AF/AE aparecerá na tela e as configurações de foco e exposição serão bloqueadas. A configuração permanecerá bloqueada mesmo após tirar uma foto.

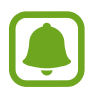

Esta função está disponível somente em alguns modos de disparos.

### **Personalizar os modos de disparo**

Na tela da câmera, deslize para a direita para acessar a lista de modos de disparo.

Para visualizar a descrição de cada modo, toque em • → Info.

Para reorganizar os modos, toque em • **Editar**, mantenha um ícone pressionado e depois arraste para uma nova posição.

Para adicionar mais atalhos à Tela inicial, toque em • → **Adic. atalho à tela início**.

# **Automático**

Use esta configuração para permitir que a câmera avalie o ambiente e determine o modo ideal para a foto.

Na lista de modos de disparo, toque em **Automático**.

## **Pro**

Tire fotos enquanto ajusta manualmente várias opções de disparo como, valor de exposição e ISO.

Na lista de modos de disparo, toque em **Pro**. Selecione as opções definindo as configurações e toque em  $\bigcirc$  para tirar uma foto.

- · **@** : altera o modo de foco. Deslize a barra de ajuste em direção a **ou alectuar** para ajustar o foco manualmente. Para alterar o modo de foco, deslize a barra de ajuste até **AUTOMÁTICO**.
- $\bullet$   $\bullet$  : seleciona um controle do branco apropriado para que as imagens tenham uma diversidade de cores realistas. Você pode definir uma temperatura de cor. Toque em **17** e arraste os dedos na barra da temperatura da cor.
- : seleciona um efeito de cor. Para criar seu próprio efeito de cor, toque em **Tom 1** ou **Tom 2**.
- **•**  $\bullet$  : ajusta o valor de exposição. Essa função determina a quantidade de luz que o sensor da câmera recebe. Para ambientes com pouca luz, use um valor de exposição maior.

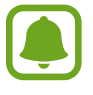

Se a velocidade do disparo for definida manualmente, não será possível alterar o valor de exposição. O valor de exposição será alterado e exibido de acordo com as configurações de velocidade de disparo.

 $\cdot$   $\bullet$  : ajusta a velocidade do disparo. Uma velocidade de disparo mais lenta permite a entrada de mais luz, tornando a foto mais brilhante. É ideal para fotos de cenários ou fotos tiradas à noite. Uma velocidade de disparo mais rápida permite pouca entrada de luz. É ideal para fotos de objetos/pessoas em movimento.

**(50):** seleciona um valor de ISO. Essa função controla a sensibilidade de luz da câmera. Valores baixos são para objetos estáveis ou bem iluminados. Valores altos são para objetos se movendo rapidamente ou pouco iluminados. No entanto, configurações de ISO maiores podem resultar em fotos com ruído.

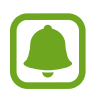

Se a velocidade do disparo for definida manualmente, não será possível definir as configurações do ISO para **Auto**.

### **Separar a área de foco e área de exposição**

Você pode bloquear o foco ou a exposição em uma área selecionada para impedir que a câmera faça ajustes automaticamente baseado nas alterações dos objetos/pessoas ou fontes de luz. No modo Pro, você pode separar a exposição e o foco e defini-los em pontos diferentes.

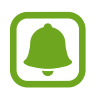

Está função só estará disponível ao configurar a velocidade da câmera e o foco para **Auto** no modo Pro.

1 Na Tela da câmera, mantenha pressionada uma área para focar.

A moldura de AF/AE aparece na área de foco.

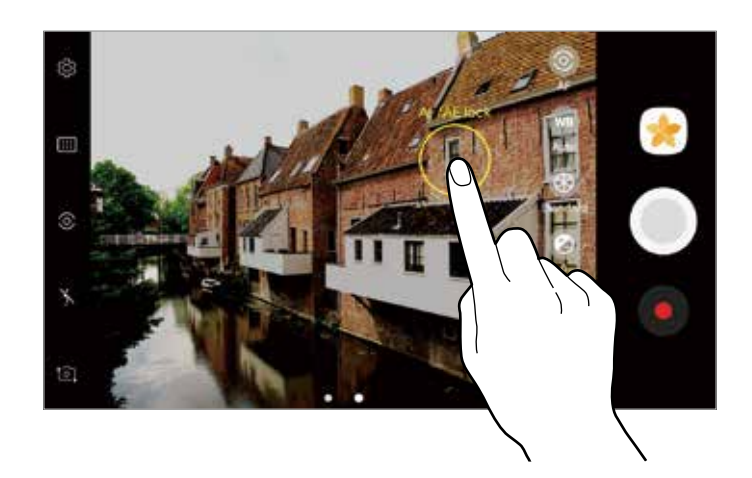

2 Arraste a moldura de AF/AE para a área de exposição. A área de exposição será separada da área de foco.

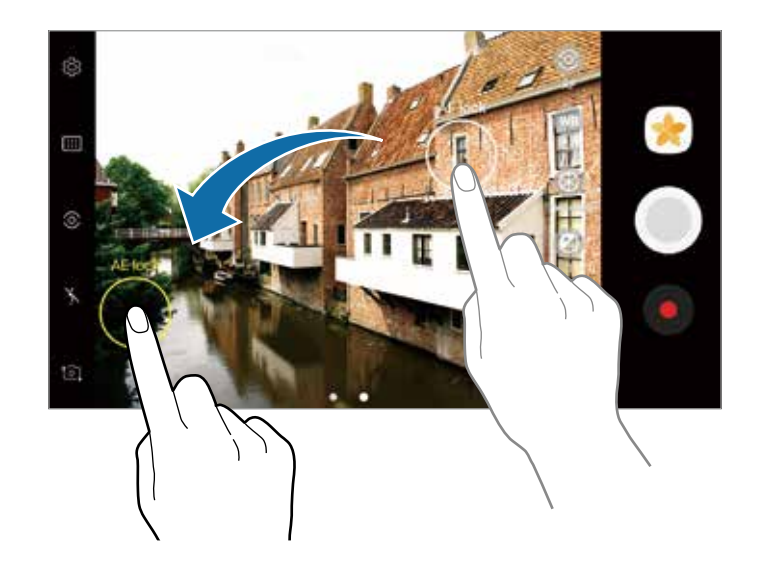

### **Panorama**

Tire uma série de fotos horizontalmente ou verticalmente e junte-as para criar uma imagem panorâmica.

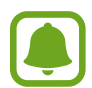

Para obter a melhor foto usando este modo, siga as seguintes dicas:

- Mova a câmera lentamente em qualquer direção.
- Mantenha a imagem dentro do quadro da câmera. Se a imagem pré-visualizada estiver fora do quadro ou se você não mover o dispositivo, a câmera irá interromper os disparos automaticamente.
- Evite tirar fotos de fundos indistintos como um céu limpo ou uma parede de uma cor só.
- 1 Na lista de modos de disparo, toque em **Panorama**.
- 2 Toque em  $\bigcirc$  e mova lentamente o aparelho em uma direção.
- $3$  Toque em  $\Box$  para parar de tirar fotos.
- $\mathbf 4$  Na tela da câmera, toque na miniatura da imagem.

#### **Panorâmica em movimento**

Você pode tirar fotos e visualizar um panorama com movimento.

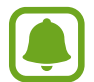

Ao filmar panoramas em movimento, o som não será gravado.

- Na tela do panorama, toque em para ativar função e filmar um panorama com movimento.
- 2 Na tela da câmera, toque na miniatura da imagem.
- $3$  Toque em  $\blacksquare$ .

O panorama em movimento capturado será exibido.

4 Mova o aparelho ou arraste a tela para rotacionar o panorama em movimento. Para salvar o panorama em movimento como um vídeo, toque em **SALVAR COMO NOVO**.

## **Foco seletivo**

Use o efeito de desfocar para destacar objetos específicos na foto.

- 1 Na lista de modos de disparo, toque em **Foco seletivo**.
- 2 Para focar uma área da foto, toque onde deseja focar.
- $3$  Toque em  $\bigcirc$  para tirar uma foto.
- 4 Toque na imagem miniatura.
- $5$  Toque em  $\Omega$  e selecione uma das seguintes opções:
	- **Foco próximo**: destaca o objeto e desfoca o fundo ao redor dele.
	- **Foco longe**: desfoca o objeto e destaca o fundo ao redor dele.
	- **Foco panorâmico**: destaca ambos o objeto e o fundo ao redor dele.
- 6 Toque em **SALVAR**.

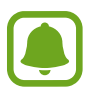

• É recomendado posicionar objetos em até 50 cm do aparelho. Posicione o objeto que deseja focar próximo ao aparelho.

- Ao tirar fotos, certifique-se que exista um espaço suficiente entre o objeto e o fundo da paisagem. A distância deve ser maior que três vezes a distância entre o aparelho e o objeto.
- Segure a câmera firmemente e permaneça parado enquanto tira fotos.
- A qualidade das fotos tiradas pode ser afetada pelas seguintes condições:
	- Movimentação do objeto ou aparelho.
	- Há uma luz de fundo forte, pouca luz, ou você está tirando fotos em locais fechados.
	- O aparelho ou fundo não tem um padrão, ou consiste de cores sólidas.

## **Movim. lento**

Grave um vídeo para visualizar em câmera lenta. É possível especificar trechos de vídeos para serem reproduzidos em movimento lento.

1 Na lista de modos de disparo, toque em **Movim. lento**.

- 2 Toque em  $\odot$  para iniciar a gravação.
- $3$  Ao terminar, selecione para parar.
- 4 Na tela da câmera, toque na miniatura da imagem.
- $5$  Toque em  $\circledcirc$ .

O vídeo será reproduzido com um trecho aleatório em movimento lento. Se o vídeo possuir muitos movimentos, um ou dois trechos do movimento lento serão criados com base nos movimentos maiores.

### **Editar trechos de movimento lento.**

- 1 Na tela da câmera, toque na miniatura da imagem.
- $2$  Toque em  $600$ .
- $3$  Toque a tela e toque em para pausar a reprodução.
- 4 Arraste o marcador de início e o marcador do fim para os locais desejados para definir a duração de reprodução do vídeo que será reproduzido.
- $5$  Arraste para selecionar o trecho do vídeo que será reproduzido em movimento lento. Para definir um trecho de movimento lento de forma mais precisa, mantenha pressionado e arraste seu dedo para a esquerda ou direita para mover entre as molduras do trecho.

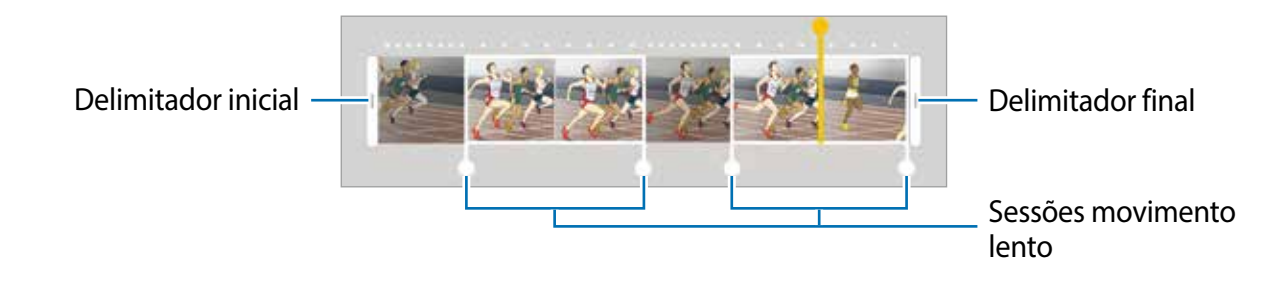

 $6$  Toque no trecho de movimento lento e use as seguintes opções:

- **Separar**: divide a sessão em duas partes.
- **Apagar**: apaga uma sessão dividida.
- **Velocida...**: altera a velocidade de reprodução do trecho selecionado.
- $\overline{7}$  Toque em para visualizar o vídeo.
- 8 Toque em  $\frac{1}{2}$   $\rightarrow$  **Exportar** para salvar o vídeo como um novo arquivo.

## **Intervalado**

Grave cenas, como pessoas passando ou carros, e visualize os vídeos de forma acelerada. A taxa de quadros é automaticamente ajustada para gravações com menos balanços e aceleradas enquanto estiver andando, viajando ou em veículos.

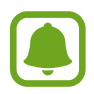

Neste modo, o foco automático não funcionará.

- 1 Na lista de modos de disparo, toque em **Intervalado**.
- 2 Toque em  $\mathbb{R}$  e selecione a taxa de quadros.

Se mantiver a taxa de quadros em **Automático**, o dispositivo automaticamente ajustará a taxa de quadros de acordo com a cena.

- $3$  Toque em  $\odot$  para iniciar a gravação.
- $4$  Toque em  $\Box$  para encerrar a gravação.
- $5$  Na tela da câmera, toque na pré-visualização e toque em  $\odot$  para exibir o vídeo.

## **Alimentos**

Tire fotos dos seus pratos com cores mais vibrantes.

- 1 Na lista de modos de disparo, toque em **Alimentos**.
- 2 Toque na tela e arraste o círculo sobre uma área que deseja destacar. A área fora do círculo será desfocada.

Para ajustar o tamanho do círculo, arraste um dos cantos do quadro.

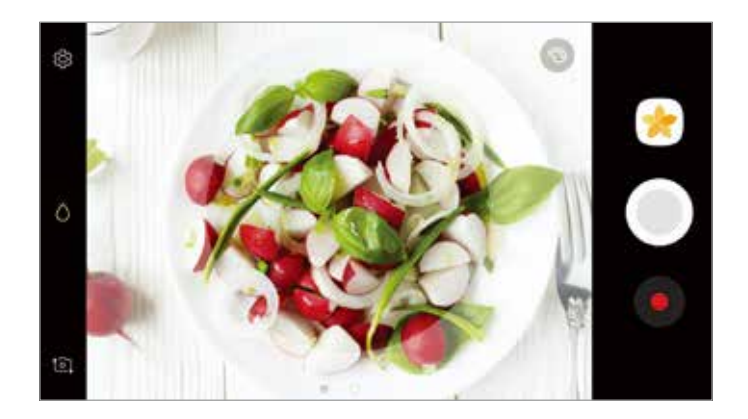

- $3$  Toque em  $\bullet$  e deslize a barra de ajuste do tom de cor.
- 4 Toque em  $\bigcirc$  para tirar uma foto.

# **Foto virtual**

Tire uma série de fotos ao redor de um objeto para criar uma paisagem em diversos ângulos. É possível visualizar o objeto por diversos ângulos ao arrastar seu dedo para esquerda ou direita na foto.

- 1 Na lista de modos de disparo, toque em **Foto virtual**.
- 2 Posicione um objeto no centro da tela da câmera e toque em  $\bigcirc$ .

3 Movimente o aparelho ao redor do objeto lentamente em uma direção para tirar mais fotos.

Quando o indicador se torna completamente amarelo ou quando você parar de circular o objeto, o aparelho interromperá automaticamente de tirar fotos.

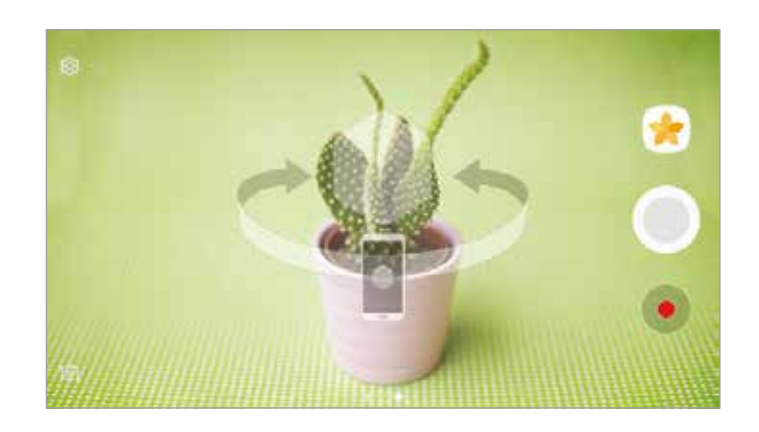

### **Visualizar fotos do foto virtual**

- 1 Na tela da câmera, toque na miniatura da imagem.
- $2$  Toque em  $\mathcal{D}_r$
- $3$  Arraste seu dedo para a esquerda ou direita na tela, ou lentamente rotacione o aparelho para a esquerda ou direita para visualizar o objeto em diferentes ângulos.

# **Colagem de vídeo**

Grave diversos vídeos para criar uma colagem. Você pode editar os vídeos e compartilhar com outras pessoas.

- 1 Na lista de modos de disparo, toque em **Colagem de vídeo**.
- $2$  Toque em  $\mathbb{H}$  e selecione um tipo de colagem abaixo da taxa de quadros que deseja utilizar.

Para gravar uma colagem de vídeos em câmera lenta, selecione o tipo de colagem em **Colagem em câmera lenta**.

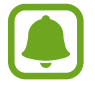

Também é possível selecionar um tempo de gravação para vídeos. Toque em  $\mathbb{C}_6 \rightarrow$  e selecione uma opção.

 $3$  Toque em  $\odot$  para iniciar a gravação.

Após gravar, uma tela de edição aparece.

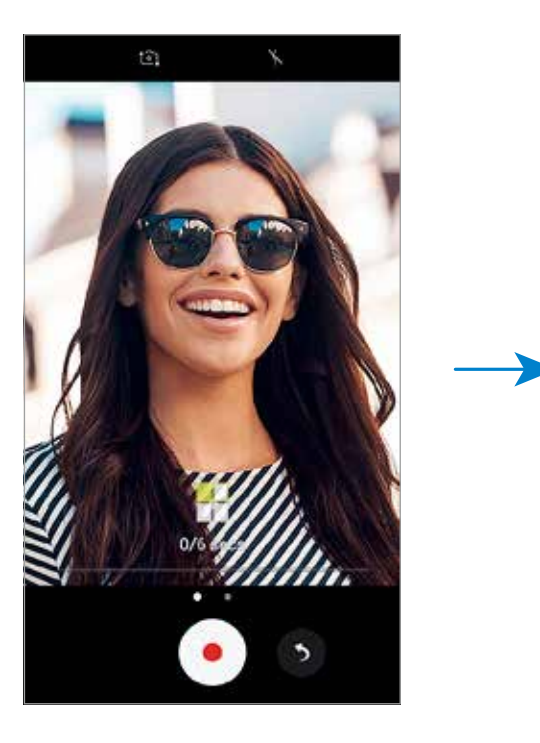

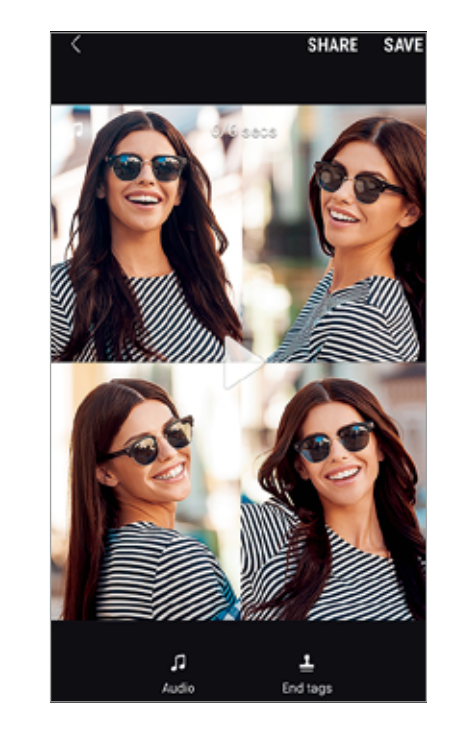

- 4 Edite o vídeo usando as opções disponíveis.
	- **Áudio**: ajusta o som ou insere música de fundo.
	- **Part. lent.**: seleciona trechos do vídeo em cada quadro para ser reproduzido em câmera lenta. Esta opção aparece ao selecionar a opção de vídeo Câmera lenta.
	- **Marcas finais**: exibe a data e tempo da gravação no vídeo.

5 Ao terminar a edição, toque em **SALVAR** para salvar o vídeo.

Para compartilhar o vídeo, toque em **COMPARTILHAR**.

# **Transmissão ao vivo**

Grave e compartilhe vídeos ao vivo de momentos especiais. Convide seus familiares e amigos para assistir a transmissão ao vivo. Para mais informações sobre a função de transmissão do YouTube, consulte o menu de ajuda do YouTube.

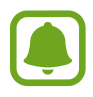

- Essa função pode não estar disponível dependendo do país, operadora de serviços ou versão de software.
- Taxas adicionais poderão ser geradas ao transmitir vídeos através da rede móvel.

### **Antes de começar**

- Você deve entrar em sua conta Google para usar esta função.
- Para salvar automaticamente ao terminar a transmissão, abra a tela da câmera e toque em **Configur.** e deslize o seletor **Salvar automaticamente** para ativar. Você pode ver os vídeos salvos na **Galeria.**
- $\cdot$  É possível definir o dispositivo para compartilhar o endereço para a transmissão em suas redes sociais enquanto estiver transmitindo. Na tela da câmera, toque em **Configur.** → **Configurações de SNS** e toque em quais redes sociais você deseja utilizar.

### **Iniciar sua transmissão**

- 1 Na lista de modos de disparo, toque em **Transmissão ao vivo**.
- 2 Leia os termos e condições e toque em **CONFIRMAR**.
- 3 Para alterar o nome do seu canal, toque no nome atual em Transmissão ao vivo e insira o novo nome.
- 4 Para definir sua transmissão como pública ou particular, toque em **Configur.** <sup>→</sup> **Privacidade**.
- 5 Toque em **Convidar** e selecione os contatos ou adicione os números manualmente.

Quando a transmissão iniciar, o link do vídeo será enviado aos contatos selecionados via mensagem. Os contatos convidados poderão assistir a transmissão ao acessarem o link.

 $6$  Toque em para iniciar a transmissão.

Para convidar mais pessoas para a transmissão, toque em **Compart.** e selecione o método de compartilhamento. Enquanto convida pessoas, a transmissão será pausada. Para retornar a gravação, toque em **CONTINUAR**.

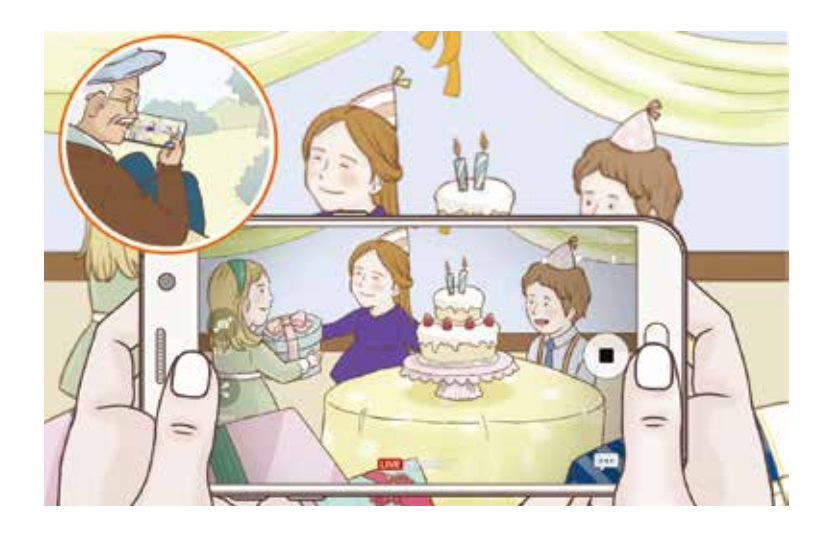

 $\overline{7}$  Toque em  $\bullet$  para encerrar a transmissão.

A transmissão será enviada automaticamente para o YouTube. Para compartilhar o link do vídeo com outras pessoas, toque em **COMPART. LINK**.

Você pode criar um atalho para está função na Tela inicial tocando em **Configur.** → **Adicionar atalho à tela de início**.

### **Assistir uma transmissão ao vivo**

Os contatos convidados poderão assistir a transmissão ao acessarem o link que eles receberam. Para transmissões públicas, outras pessoas podem pesquisar pelo nome do seu canal no YouTube.

## **Selfie**

Tire fotos de você mesmo com a câmera frontal. Você pode pré-visualizar vários efeitos de beleza na tela.

- 1 Na tela da câmera, toque em  $\square$  para alterar para a câmera frontal.
- 2 Na lista de modos de disparo, toque em **Selfie**.
- 3 Direcione a lente frontal da câmera.
- 4 Quando o aparelho detectar o seu rosto, toque no sensor na parte detrás para tirar uma selfie.

Como alternativa, mostre a palma da mão para a câmera frontal. Depois de reconhecer sua palma, um contador regressivo aparecerá. Quando o tempo expirar, o aparelho irá tirar a foto.

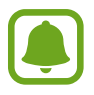

Para utilizar várias opções de disparo na câmera frontal, toque em **۞ → Maneiras de tirar fotos** e depois deslize os seletores para ativá-los.

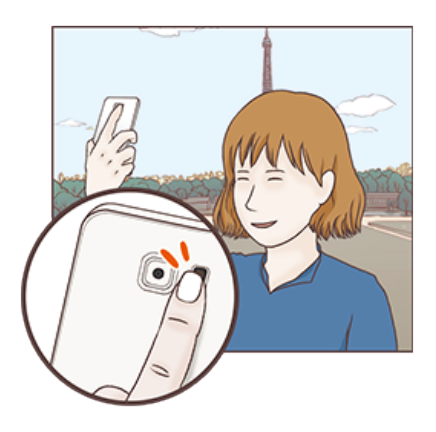

## **Utilizando o flash**

Ao tirar selfies com a câmera frontal em locais com pouca iluminação, a tela do aparelho pode servir de flash.

Na tela da câmera, toque em  $\lambda$  repetidamente até alcançar  $\lambda$ . Ao tirar uma selfie, a tela brilhará.

### **Aplicar efeitos de beleza**

Você pode alterar atributos faciais como, seu tom de pele, formato do rosto, antes de tirar uma selfie.

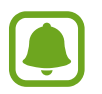

Esta função está disponível somente no modo **Selfie**.

- Na tela da câmera, toque em ...
- 2 Selecione as opções abaixo para aplicar efeitos de beleza em seu rosto na tela da câmera e tirar uma selfie:
	- **Tom Pele**: faz sua pele parecer mais brilhante e mais clara.
	- **Destaque**: ajusta o brilho e a posição da fonte de luz. Para definir a posição da fonte de luz e ajustar o brilho, arraste a barra na direção do nível desejado.
	- **Rosto fino**: ajusta o formato do rosto e torna seu rosto mais fino.
	- **Olhos gde.**: faz seus olhos parecerem maiores.
	- **Correção de forma**: quando o seu rosto alcançar as extremidades da tela, aparece uma distorção. Ative esta opção para corrigir o formato do seu rosto. Após a correção, o fundo da tela pode aparecer ligeiramente distorcido.

# **Selfie panorâmica**

Tire uma selfie panorâmica para incluir mais pessoas na foto evitando deixá-las fora da foto.

- 1 Na tela da câmera, toque em  $\Omega$  para alterar para a câmera frontal.
- 2 Na lista de modos de disparo, toque em **Selfie panorâmica**.
- 3 Direcione a lente frontal da câmera.
- 4 Quando o aparelho detectar o seu rosto, toque no sensor na parte detrás para tirar uma selfie.

Como alternativa, mostre a palma da mão para a câmera frontal. Depois de reconhecer sua palma, um contador regressivo aparecerá. Quando o tempo expirar, o aparelho irá tirar a foto.

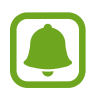

Para utilizar várias opções de disparo na câmera frontal, toque em **۞ → Maneiras de tirar fotos** e depois deslize os seletores para ativá-los.

 $5$  Lentamente gire o aparelho para a esquerda e depois para a direita ou vice-versa para tirar uma selfie panorâmica.

O aparelho tira fotos adicionais quando a moldura azul se mover para cada margem da tela da câmera.

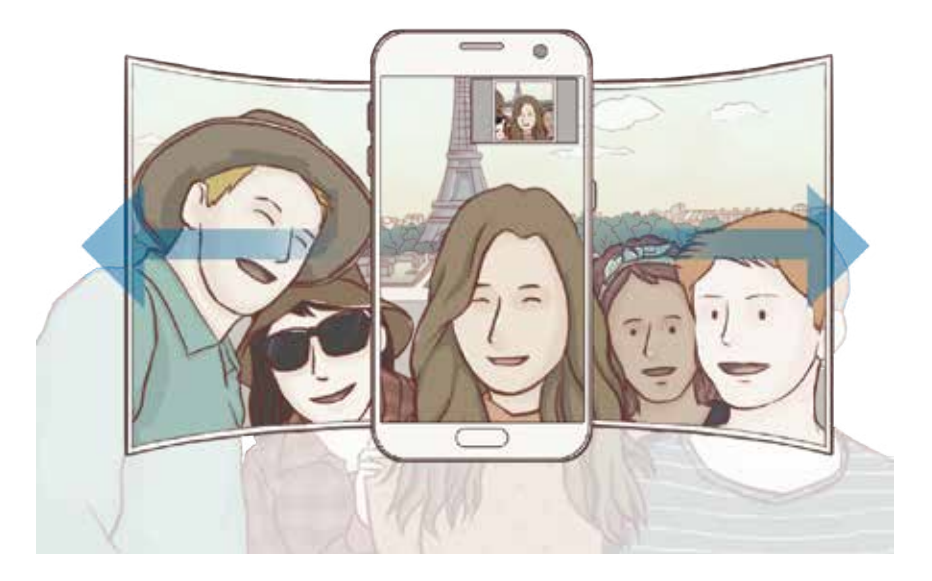

- 
- Certifique-se de manter a moldura azul dentro da tela da câmera.
- As pessoas devem se manter paradas ao tirar selfies.
- As partes superiores e inferiores da imagem exibida na tela da câmera podem ser cortadas da foto dependendo das condições de disparo.

### **Selfie panorâmica com movimento**

Você pode tirar e visualizar selfies panorâmicas.

- Ao tirar selfie panorâmica com movimento, o áudio não será gravado.
	- Dependendo das condições de disparo, o movimento pode não ser salvo.
- 1 Na tela da função Panorama, toque em  $\equiv$  para ativar a função e tirar selfies panorâmicas.
- $2$  Na tela da câmera, toque na miniatura da imagem.
- 3 Toque em **.** A selfie panorâmica em movimento será reproduzida.
- 4 Movimente o aparelho ou arraste a tela para rotacionar a selfie ampla capturada. Para salvar a selfie ampla como um vídeo, toque em **SALVAR COMO NOVO**.

## **Baixar modos**

Baixe mais modos de disparo na loja **Galaxy Apps**. Na lista de modos de disparo, toque em **DOWNLOAD**.

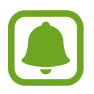

Alguns modos de disparo baixados não tem acesso a todas as funções.

# **Configurações da câmera e filmadora**

## **Configurações rápidas**

Na tela da câmera, use as seguintes configurações rápidas:

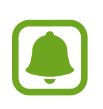

As opções disponíveis podem variar dependendo do modo de disparo e de qual câmera está sendo usada.

- HDR : use este modo para tirar fotos com cores ricas e mostrar detalhes mesmo em locais claros ou escuros.
- : altera o modo de foco. **Foca** em diversas áreas dentro do quadro. Diversos retângulos aparecerão para indicar as áreas focadas. **Foca** no centro da tela com o frame.
- **O**: seleciona um modo de medição. Isso determina como os valores de luz são calculados. **Medição: centralizada** usa a luz da porção central do disparo para calcular a exposição do disparo. **[o] Medição: pontual** usa a luz em uma área central concentrada do disparo para calcular a exposição do disparo. **Medição: matriz** calcula a média da cena completa.
- **E :** cria fotos panorâmicas em movimento que podem ser visualizadas como vídeo. Você pode ver as fotos panorâmicas em movimento de diferentes ângulos movimentando o aparelho ou arrastando a tela.
- $\cdot$   $\mathbb{C}_6$ : seleciona o tempo da gravação do vídeo.
- $\mathbb{R}$ : altera o tipo de edição do vídeo ou proporção da tela. Você também pode editar os vídeos usando o efeito de câmera lenta.
- $\cdot$   $\mathbb{R}$ : seleciona a taxa de quadros.
- $\cdot$   $\cdot$   $\cdot$  : ativa ou desativa o flash.
- $\cdot$   $\bigcirc$  : foca no objeto dentro da área circular e borra toda a área fora do quadro.

### **Configurações da câmera e filmadora**

Na tela da câmera, toque em . මි:

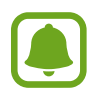

As opções disponíveis podem variar dependendo do modo de disparo e de qual câmera está sendo usada.

#### **CÂMERA TRASEIRA**

• **Tamanho da foto**: seleciona uma resolução para fotos. Usar uma resolução maior resultará em fotos com maior qualidade, porém consumirá mais memória.

Deslize o seletor **Salvar como arquivos RAW e JPEG** para definir o dispositivo para salvar as fotos sem compressão no formato RAW (arquivo de formato DNG) no modo Pro. Arquivo RAW mantém todos os dados da foto para a melhor qualidade de imagem, mas isso consome mais memória. Para ver os arquivos RAW, um aplicativo de visualização de imagem é necessário.

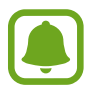

- Ao usar esta função, cada foto é salva em dois formatos, DNG e JPG. Disparos contínuos serão salvos somente como arquivos JPG.
- Você pode ver os arquivos JPG na **Galeria.** Arquivos DNG podem ser vistos na pasta **DCIM** → **Câmera.**
- **Tamanho do vídeo**: seleciona uma resolução para vídeos. Usar uma resolução maior resultará em vídeos com maior qualidade, porém consumirá mais memória.

**Rastreamento AF:** define o aparelho para acompanhar e focar automaticamente em um objeto selecionado, mesmo quando o objeto ou câmera se mover. Ao selecionar um objeto, o aparelho focará no objeto mesmo que o objeto esteja se movendo ou se você alterar a posição da câmera.

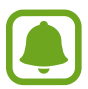

Se esta função estiver ativada não será possível utilizar a função de estabilização de vídeo.

- Monitorar um objeto pode falhar nas seguintes condições:
	- O objeto é grande ou pequeno demais.
	- O objeto se move excessivamente.
	- O objeto está contra a luz ou você está fotografando num local escuro.
	- As cores ou os padrões no objeto e o plano de fundo são os mesmos.
	- O objeto possui formas horizontais como cortinas.
	- A câmera treme excessivamente.
	- A resolução do vídeo é alta.
- **Correção de forma:** corrige distorções em fotos automaticamente.

#### **CÂMERA FRONTAL**

- **Tamanho da foto**: seleciona uma resolução para fotos. Usar uma resolução maior resultará em fotos com maior qualidade, porém consumirá mais memória.
- **Tamanho do vídeo**: seleciona uma resolução para vídeos. Usar uma resolução maior resultará em vídeos com maior qualidade, porém consumirá mais memória.
- **Salvar imagem espelho**: inverte a imagem para criar uma imagem espelho da cena original, ao tirar fotos usando a câmera frontal.
- **Maneiras de tirar fotos**: seleciona métodos de fotografia para utilizar.

#### **COMUM**

- **Temporizador:** seleciona o tempo de atraso antes de capturar a foto.
- **Foto de movimento**: define o aparelho para filmar por alguns segundos antes de tocar em . Isso permite que você capture um momento que possa ter perdido. Para assistir o vídeo toque na miniatura de pré-visualização e toque em **D**. Para capturar uma imagem do vídeo, toque na tela para parar a reprodução e toque em **CAPTURAR**.
- **Estabilizar vídeo**: ativa o anti-vibração para reduzir ou eliminar manchas causadas ao movimentar a câmera ao gravar vídeos.
- **Linhas de grade**: exibe guias na tela para ajudar na composição ao selecionar objetos.

• **Marcas de localização**: anexa uma etiqueta de localização GPS em uma foto.

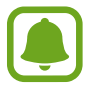

- O sinal GPS pode diminuir em locais onde houver obstruções como entre prédios, em áreas de baixa altitude ou em más condições climáticas.
- Sua localização pode aparecer em suas fotos quando você as transfere para a internet. Para evitar isso, desative esta função.
- **Visualizar as fotos**: exibe fotos ou vídeos logo após fazê-los.
- **Início rápido**: define o aparelho para iniciar a câmera ao pressionar a Tecla Início duas vezes rapidamente.
- **Local de armazenamento**: seleciona um local de memória para o armazenamento.
- **Controle de voz:** define a câmera para tirar fotos com comandos de voz. Você pode dizer "Sorria", "Xis", "Capturar", ou "Fotografar" para tirar uma foto. Para gravar um vídeo, diga "Gravar vídeo"**.**
- **Tecla de volume**: define o aparelho para usar a Tecla Volume para controlar o obturador.
- **Redefinir configurações**: restaura as configurações da câmera.
- **Entre em contato conosco**: envie perguntas ou veja perguntas frequentes.

# **Galeria**

## **Introdução**

Veja imagens e vídeos armazenados em seu aparelho. Você pode também gerenciar as imagens e vídeos por álbum ou criar histórias para compartilhar com outros.

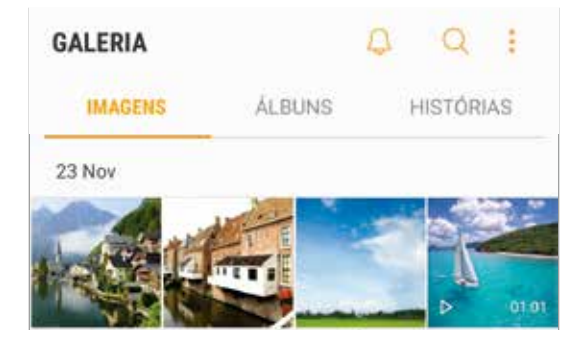

# **Visualizar imagens ou vídeos**

## **Ver imagens**

- 1 Na Tela de aplicativos, toque em **Galeria** <sup>→</sup> **IMAGENS**.
- 2 Selecione uma imagem.

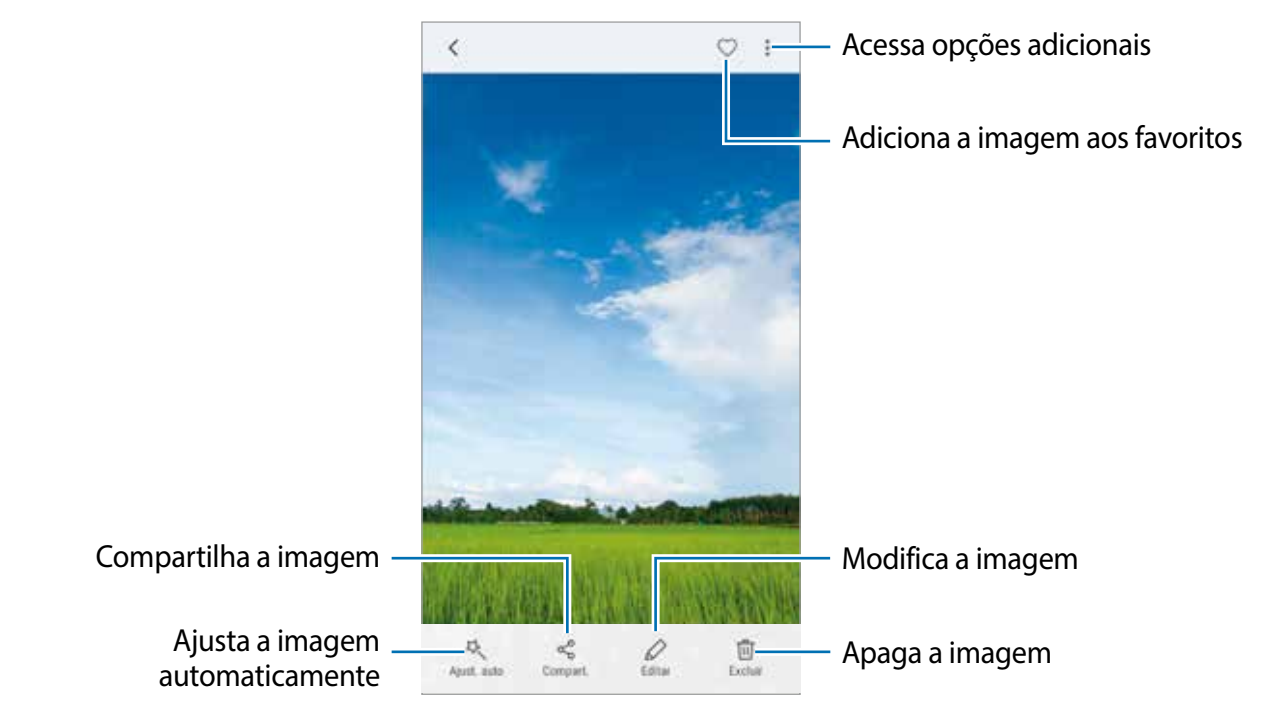

Para exibir ou ocultar os menus, toque na tela.

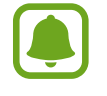

Você pode criar um GIF animado ou uma colagem com múltiplas imagens. Toque em  $\cdot$  **→ Animar** ou **Colagem**, e depois selecione as imagens. Você pode selecionar até seis imagens para a sua colagem.

### **Pesquisar por notas**

Na tela da Galeria, toque em  $\Omega$  para exibir imagens ordenadas por categorias como localização, pessoas, documentos e muito mais.

Para procurar por imagens com palavras chaves, toque o campo de pesquisa.

## **Assistir vídeos**

1 Na Tela de aplicativos, toque em **Galeria** <sup>→</sup> **IMAGENS**.

2 Selecione um vídeo para reproduzir. Arquivos de vídeo exibem o ícone  $\triangleright$  na prévisualização.

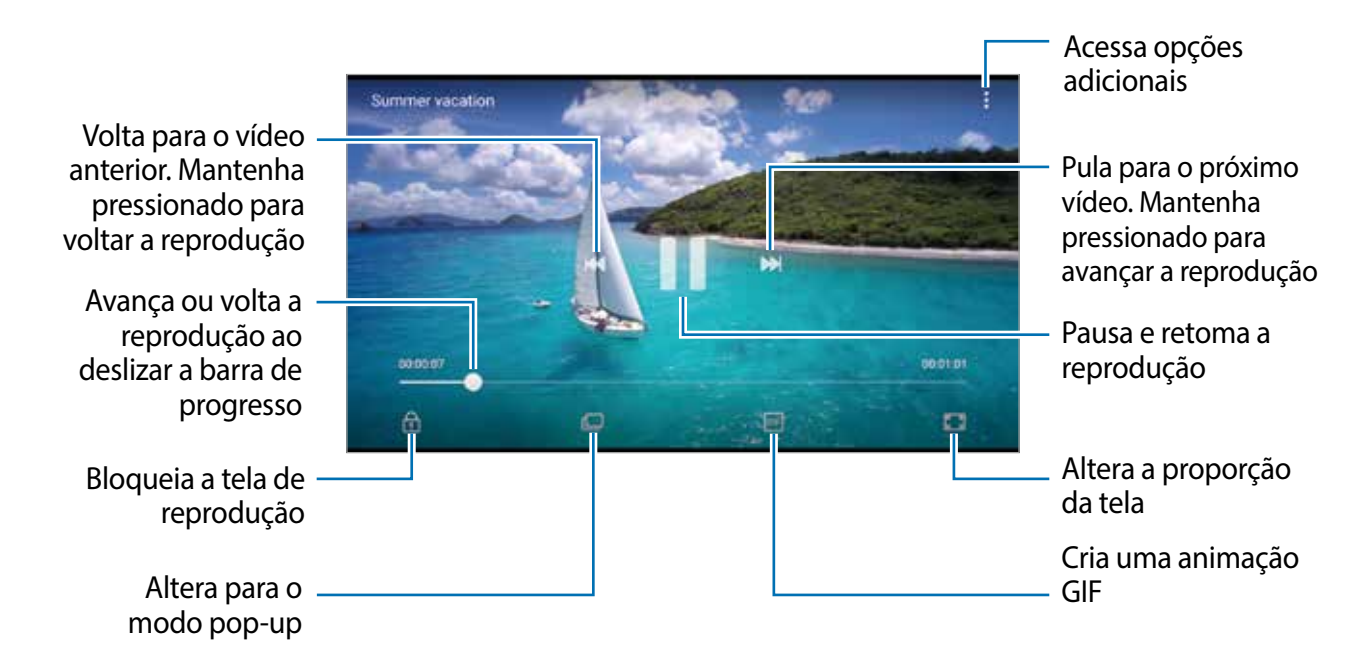

Deslize seu dedo para cima ou para baixo na parte esquerda da tela de reprodução para ajustar o brilho, ou para cima ou para baixo na parte direita para ajustar o volume.

Para voltar ou avançar rapidamente, deslize para a esquerda ou para a direita na tela de reprodução.

### **Usar a função potencializador de vídeo**

Melhore a qualidade da imagem de seus vídeos e desfrute de cores mais brilhantes e vívidas. Na Tela inicial, toque em **Aplic.** → **Config.** → **Recursos avançados** e, em seguida, deslize o seletor **Potencializador de vídeo** para ativá-lo.

- 
- Esta função está disponível somente em alguns aplicativos.
- Usar esta função irá aumentar o consumo da bateria.

## **Visualizar álbuns**

Você pode ordenar as imagens e vídeos salvos em seu aparelho por pastas ou álbuns. As animações e colagens criadas também serão ordenadas em suas pastas ou lista de álbuns.

Na Tela de aplicativos, toque em **Galeria** → **ÁLBUNS** e selecione um álbum.

# **Visualizar histórias**

Ao capturar ou salvar imagens e vídeos, o aparelho irá ler suas etiquetas de localização e data, ordenar e criar histórias. Para criar histórias automaticamente, você deve capturar ou salvar várias imagens e vídeos.

### **Criar histórias**

Crie histórias com vários temas.

- 1 Na Tela de aplicativos, toque em **Galeria** <sup>→</sup> **HISTÓRIAS**.
- 2 Toque em **: → Criar história**.
- 3 Marque as imagens e vídeos que serão incluídas e toque em **CONCLUÍDO**.
- 4 Insira um título e toque em **CRIAR**.

Para adicionar imagens ou vídeos, selecione uma história e toque em • → **Adicionar itens**. Para remover imagens ou vídeos de um álbum, selecione um e toque em • → **Editar**, marque as imagens e vídeos para remover e toque em  $\cdot \rightarrow$  **Remover da história.** 

### **Compartilhar histórias**

Você pode compartilhar histórias com seus contatos.

- 1 Na Tela de aplicativos, toque em **Galeria** <sup>→</sup> **HISTÓRIAS**.
- 2 Selecione uma história para compartilhar.
- 3 Toque em **CONVIDAR,** selecione os contatos e depois selecione **OK.**

Quando seus contatos aceitarem a solicitação de compartilhamento, o álbum será compartilhado e mais fotos e vídeos poderão ser adicionados ao álbum pelos seus contatos.

- 
- Para usar esta função, seu número de telefone deve ser verificado.
- Taxas adicionais poderão ser cobradas ao compartilhar arquivos através da rede móvel.
- Se os destinatários não tiverem verificado seus números de telefone ou se os dispositivos deles não suportarem a função, um link para os arquivos será enviado para eles via SMS. Os destinatários do link poderão não conseguir usar algumas funções. O link irá expirar após um tempo específico.

## **Apagar histórias**

1 Na Tela de aplicativos, toque em **Galeria** <sup>→</sup> **HISTÓRIAS**.

2 Mantenha pressionada uma história e toque em **EXCLUIR**.

# **Sincronizar imagens e vídeos com o Samsung Cloud**

Você pode sincronizar imagens e vídeos salvos na **Galeria** com o Samsung Cloud e acessá-los de outros dispositivos. Você deve registrar e iniciar a sessão da sua Samsung account para utilizar o Samsung Cloud.

Na Tela de aplicativos, toque em Galeria →  $\cdot$  → Configurações e depois deslize o seletor **Sincronizar nuvem** para ativá-lo. As imagens e vídeos feitos no aparelho serão salvos automaticamente no Samsung Cloud.

# **Apagar imagens ou vídeos**

#### **Apagar uma imagem ou um vídeo**

Selecione uma imagem ou um vídeo e toque em **Excluir** na parte inferior da tela.

### **Apagar várias imagens e vídeos**

- Na tela principal da Galeria, mantenha uma imagem ou um vídeo pressionado para apagar.
- 2 Marque as imagens ou vídeos.
- 3 Toque em **EXCLUIR**.

## **Compartilhar imagens ou vídeos**

Selecione uma imagem ou um vídeo e toque em **Compart.** na parte inferior da tela e depois selecione um método de compartilhamento.

# **Samsung Pay**

# **Introdução**

Registre cartões frequentemente utilizados no Samsung Pay, um serviço de pagamento móvel para efetuar pagamentos de modo rápido e seguro. O Samsung Pay suporta transmissão magnética segura (MST), assim como comunicação por campo de proximidade (NFC) para permitir pagamentos através de leitores de cartão de crédito padrão.

Você poderá visualizar mais informações, tais como cartões que suportem essa função no site www.samsung.com/samsungpay. Como alternativa, abra a Tela de aplicativos e toque em **Samsung Pay** → **Mais** → **Ajuda**.

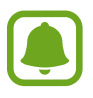

- A disponibilidade do aplicativo e das funções suportadas pode variar dependendo de seu país, operadora de serviços ou versão de software.
- Os procedimentos para a configuração inicial e para o registro do cartão podem variar dependendo de seu país e operadora de serviços.

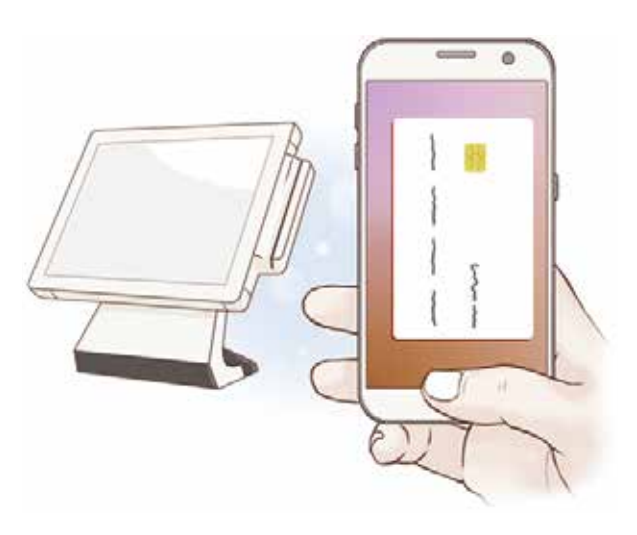

### **Antes de começar**

- Para usar essa função, você deverá entrar em sua conta Samsung e registrar suas digitais.
- Para efetuar pagamentos com o Samsung Pay, o aparelho poderá solicitar uma conexão a uma rede Wi-Fi ou a uma rede móvel dependendo de seu país.

# **Configurar o Samsung Pay**

Ao iniciar essa função pela primeira vez ou reiniciá-la depois de executar uma restauração de dados, siga as instruções na tela para completar a configuração inicial.

- 1 Na Tela de aplicativos, toque em **Samsung Pay**.
- 2 Entre em sua conta Samsung.
- 3 Ler e concordar com os termos e condições.
- 4 Registre suas digitais para usá-las para efetuar pagamentos.
- 5 Crie um PIN para usá-las para efetuar pagamentos.

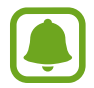

Este PIN será utilizado para verificar várias ações no Samsung Pay, tais como efetuar pagamentos e desbloquear o aplicativo.

## **Registrar cartões**

Você pode registrar cartões facilmente ao capturar suas imagens com a câmera.

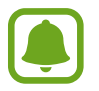

Você pode verificar os cartões que suportem esta função no site Samsung Pay ([www.samsung.com/samsungpay\)](http://www.samsung.com/samsungpay).

Na Tela de aplicativos, toque em **Samsung Pay** → **Adic.** e siga as instruções na tela para completar o registro de seu cartão.

# **Efetuar pagamentos**

1 Mantenha pressionada a imagem do cartão na parte inferior da tela e arraste-a para cima. Ou toque em **Samsung Pay** na Tela de aplicativos.

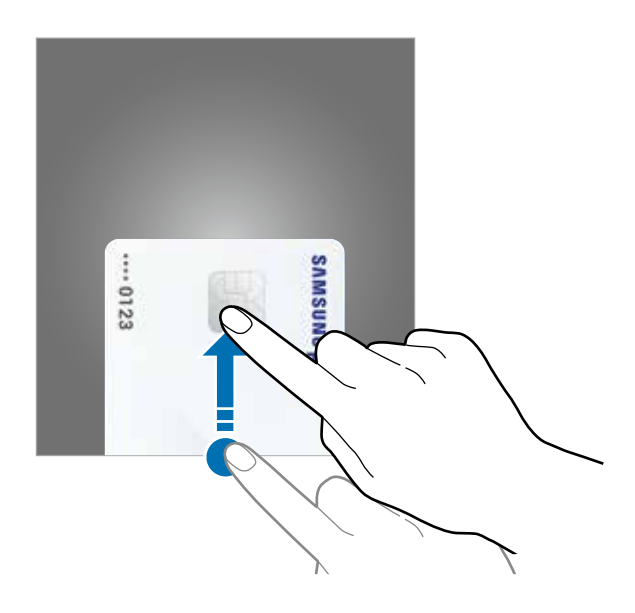

2 Na lista de cartões, deslize para a esquerda ou para a direita e selecione um cartão para utilizar.

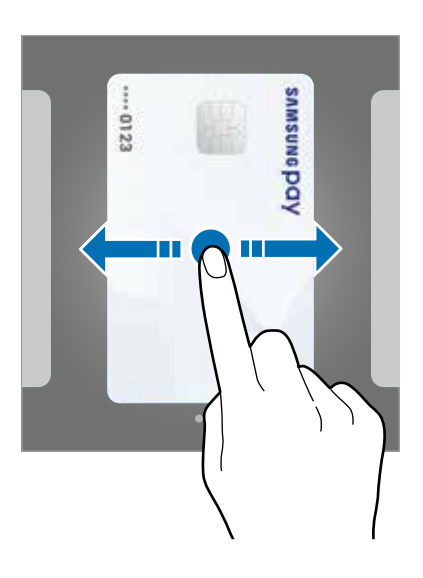

- 3 Coloque seu dedo na tecla Início para escanear sua digital. Ou insira o PIN de pagamento que você definiu quando configurou o Samsung Pay.
- 4 Toque a parte de trás de seu telefone para o leitor de cartão.

Quando o leitor de cartão reconhecer as informações do cartão, o pagamento será processado.

- 
- Os pagamentos poderão não ser processados dependendo da sua conexão de rede.
- O método de verificação de pagamento pode variar dependendo dos leitores de cartão.

### **Cancelar pagamentos**

Você pode cancelar pagamentos visitando o local onde os efetuou.

Na lista de cartões, deslize para a esquerda ou para a direita e selecione um cartão que utilizou. Siga as instruções na tela para completar o cancelamento do pagamento.

## **Alterar as configurações do Samsung Pay**

Na tela do Samsung Pay, toque em **Mais** → **Configurações**. Selecione a tela na qual a imagem do cartão é exibida para ativar o Samsung Pay na Tela inicial ou na Tela de bloqueio ou quando a tela estiver desativada.

# **Samsung Gear**

O Samsung Gear é um aplicativo que permite a você gerenciar o seu Gear. Ao conectar o aparelho com o Gear, você pode definir as configurações e aplicativos dele.

Na Tela de aplicativos, toque em **Samsung Gear**.

Toque **CONECTAR AO GEAR** para conectar seu telefone ao Gear. Siga as instruções na tela para completar a configuração. Leia o manual do usuário do Gear para maiores informações sobre como conectar e utilizar o Gear com seu dispositivo.

# **Samsung Members**

O **Samsung Members** oferece serviços de suporte para consumidores, tais como diagnóstico do aparelho e permite que usuários enviem relatórios de erros. Também é possível compartilhar informações através da comunidade Galaxy ou ver as últimas notícias e dicas Galaxy. O **Samsung Members** poderá ajudar a solucionar problemas encontrados enquanto utiliza o aparelho.

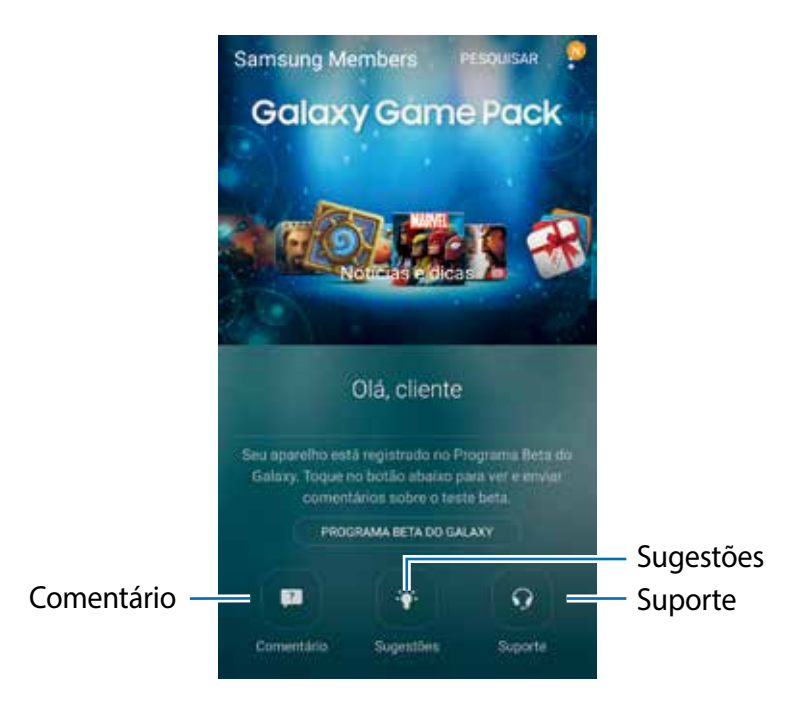

- 
- A disponibilidade do aplicativo e das funções suportadas pode variar dependendo de seu país, operadora de serviços ou versão de software.
- Este aplicativo pode aparecer na pasta **Samsung** dependendo da região, provedor de serviços ou versão de software.
- Para enviar seu comentário ou postá-los em **Comentário** e **Sugestões**, você deve iniciar a sessão da sua Samsung account.

## **Comentário**

Procure entre as perguntas mais frequentes por soluções para problemas que possam ocorrer com seu aparelho ou faça perguntas relacionadas ao aparelho.

Na Tela de aplicativos, toque em **Samsung Members** → **Comentário**.

- **PERGUNTAS FREQUENTES**: exibe perguntas frequentes e suas respostas por categorias.
- **PERGUNTAS/ERROS**: envie sua pergunta ou relatório de erro para o Centro de Serviços Samsung.

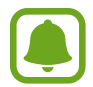

Ao enviar uma pergunta ou relatório de erro, informações sobre seu aparelho, tais como nome do modelo e versão de sistema operacional, serão enviadas para uma análise mais precisa.

### **Comunidade**

Compartilhe opiniões, informação e dicas úteis sobre os aparelhos Galaxy com outros usuários Galaxy.

Na Tela de aplicativos, toque em **Samsung Members** → **Comunidade**.

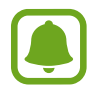

Essa função pode não estar disponível dependendo do país, operadora de serviços ou versão de software.

## **Sugestões**

Envie suas ideias de novos aplicativos ou funções e sua opinião sobre algumas funções que podem ser melhoradas.

Na Tela de aplicativos, toque em **Samsung Members** → **Sugestões**.

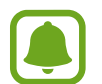

Essa função pode não estar disponível dependendo do país, operadora de serviços ou versão de software.

### **Suporte**

Verifique se há problemas com seu aparelho ou acesse o serviço de atendimento ao consumidor.

Na Tela de aplicativos, toque em **Samsung Members** → **Suporte**.

- **DIAGNÓSTICO**: faça o diagnóstico do seu aparelho e melhore o desempenho do mesmo.
- **PÓS-VENDA**: acesse diversos serviços ao consumidor.

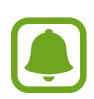

Para alguns serviços ao consumidor será necessário baixar e instalar algumas aplicações.

### **Notícias e dicas**

Veja as últimas noticias e dicas de usabilidade Galaxy.

Na Tela de aplicativos, toque em **Samsung Members → • → Notíci./ dicas**.

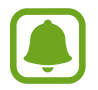

Essa função pode não estar disponível dependendo do país, operadora de serviços ou versão de software.

# **Game Launcher**

# **Introdução**

Game Launcher reúne todos os jogos baixados pelo **Play Store** e **Galaxy Apps** em um único lugar para fácil acesso. Você pode definir o aparelho para o modo jogo para jogar mais facilmente.

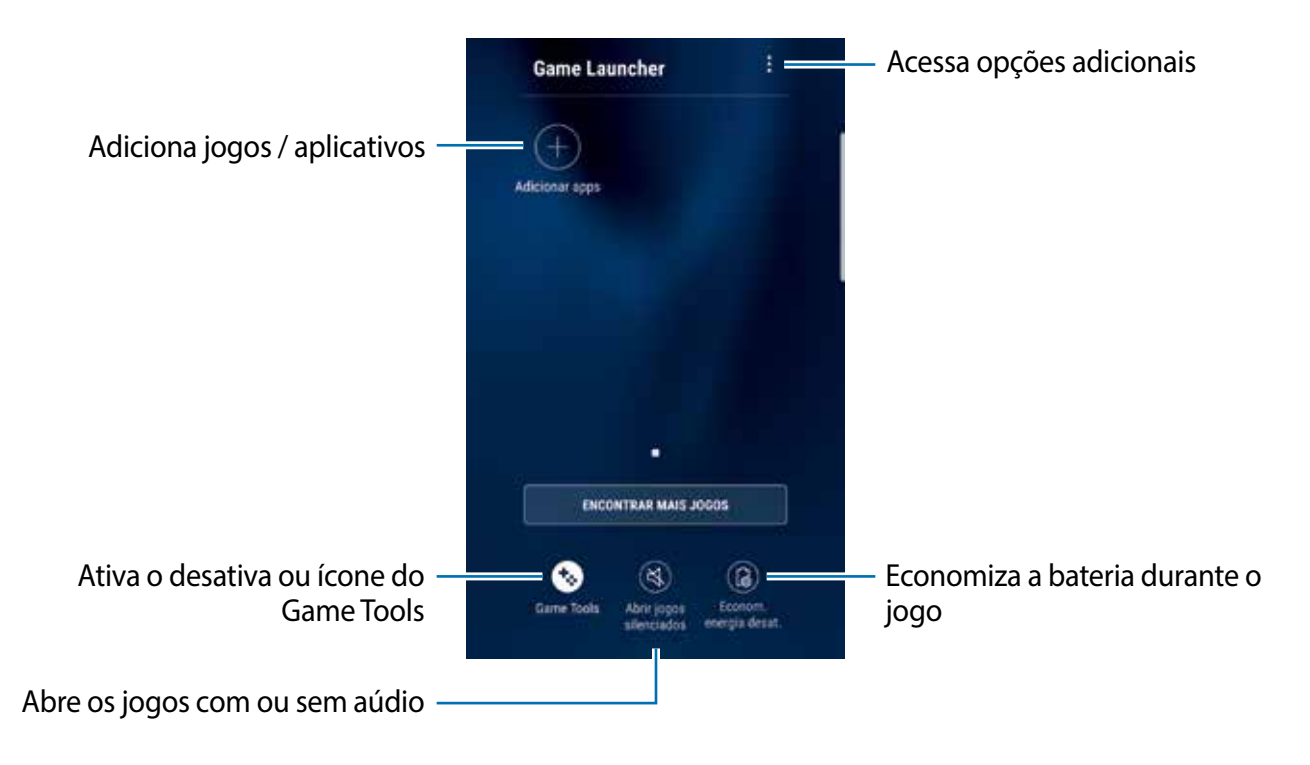

# **Utilizar o Game Launcher**

- 1 Na Tela de aplicativos, toque em **Config.** <sup>→</sup> **Recursos avançados** <sup>→</sup> **Jogos** e deslize o seletor **Game Launcher** para ativá-lo.
	- O **Game Launcher** será adicionado a Tela Inicial e na Tela de aplicativos.

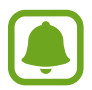

Ao desativar a função, **Game Launcher** será removido da Tela inicial e Tela de aplicativos.

- 2 Na Tela de aplicativos, toque em **Game Launcher**.
- 3 Toque em um jogo da lista.

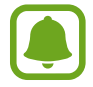

Jogos baixados na **Play Store** e **Galaxy Apps** serão exibidos automaticamente na tela do Game Launcher. Se não conseguir visualizar seus jogos, toque em **Adicionar apps**.

### **Remover um jogo do Game Launcher**

Mantenha um jogo pressionado e depois toque em **Remover**.

# **Ativar o modo de economia de energia**

Ao ativar o modo de economia de energia, o aparelho diminui a resolução e taxa de quadros do jogo para reduzir o consumo de energia.

Na Tela de aplicativos, toque em Game Launcher → Econom. energia desat.. Use uma das seguintes categorias:

- **Desativado**: economia de energia não é utilizada.
- **Economizar energia**: reduz o consumo da bateria diminuindo a resolução.
- **Economizar o máximo de energia**: reduz drasticamente o consumo da bateria diminuindo a resolução e a taxa de quadros.

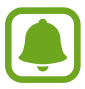

A eficiência da energia da bateria pode variar conforme o jogo.

## **Utilizar o Game Tools**

Você pode definir o ícone Game Tools para ser exibido como um ícone flutuante na tela dos jogos.

Na Tela de aplicativos, toque em **Config.** → **Recursos avançados** → **Jogos** e deslize o seletor **Game Tools** para ativá-lo.

Durante um jogo, toque em **D** para exibir o Game Tools.

Para mover o ícone do Game Tools, toque em  $\bullet$  e depois o arraste para outra posição.

Para ocultar o ícone da tela do jogo atual, mantenha pressionado o ícone  $\bullet$  e arraste para **Ocultar** no topo da tela.

Para exibir o ícone na tela do jogo novamente, abra o painel de notificações e toque na notificação Game Tools.

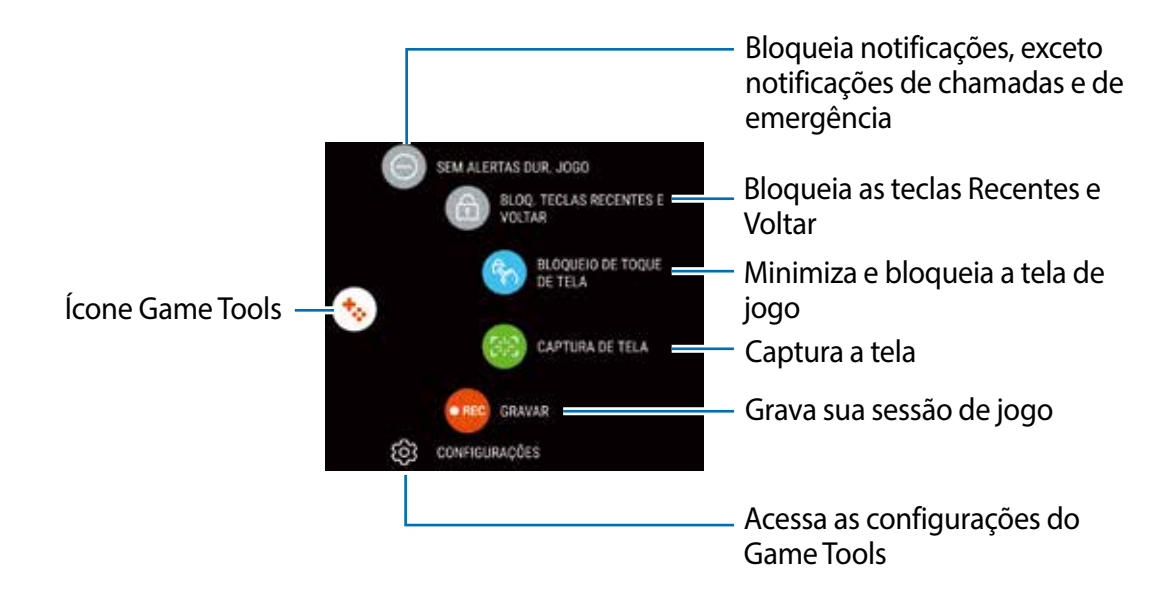

### **Bloquear notificações durante jogo**

Toque em  $\rightarrow \bullet$  para deixar notificações sem som e exibir apenas notificações de novas chamadas ou alertas de emergência, para que você possa continuar jogando sem ser incomodado. Se você receber uma chamada, uma pequena notificação aparecerá no topo da tela.

# **Calendário**

Gerencie seus compromissos ao inserir os próximos eventos ou tarefas em seu calendário.

## **Criar eventos**

- 1 Toque em **Calendário** na Tela de aplicativos.
- $2$  Toque em  $\bigoplus$  ou toque duas vezes em uma data. Se a data já possuir eventos ou tarefas, toque na data e toque em  $\bullet$ .
- 3 Insira os detalhes do evento.

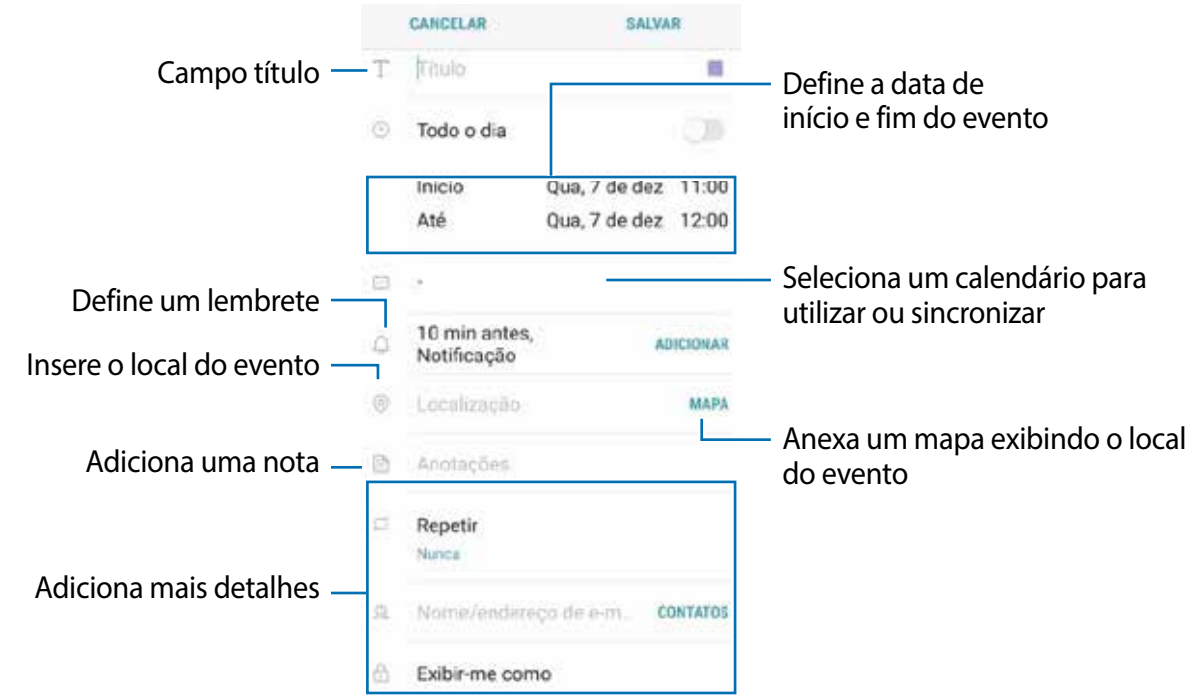

4 Toque em **SALVAR** para salvar o evento.

# **Criar tarefas**

- 1 Toque em **Calendário** na Tela de aplicativos.
- 2 Toque em **EXIBIR** <sup>→</sup> **Tarefas.**
- $3$  Toque em  $\bigoplus$  e insira os detalhes da tarefa.
- 4 Toque em **SALVAR** para salvar a tarefa.

## **Sincronizar eventos ou tarefas com suas contas**

Na Tela de aplicativos, toque em **Config.** → **Nuvem e contas** → **Contas,** selecione um serviço de contas e deslize o seletor **Sincronizar Calendário**.

Para adicionar contas para sincronizar, abra a Tela de aplicativos e toque em **Calendário** → → **Gerenciar calendários** → **Adicionar conta**. Depois selecione uma conta para sincronizar e efetue o login. Quando uma conta for adicionada, irá aparecer na lista.

# **S Health**

## **Introdução**

O S Health ajuda a gerenciar seu bem estar e atividades físicas. Defina metas de exercício, verifique seu progresso, e monitore seu bem estar e atividades físicas.

## **Iniciar o S Health**

Se estiver usando o aplicativo pela primeira vez ou reiniciando após uma restauração de dados, siga as instruções na tela para completar a configuração.

1 Toque em **Samsung** <sup>→</sup> **S Health** na Tela de aplicativos.

2 Siga as instruções na tela para completar a configuração.

## **Usar o S Health**

É possível visualizar as principais informações através dos menus do S Health e rastreadores de bem estar e atividades físicas. Você também pode comparar seus recordes de contagem de passos com outros usuários S Health, e ver dicas de saúde.

Toque em **Samsung** → **S Health** na Tela de aplicativos.

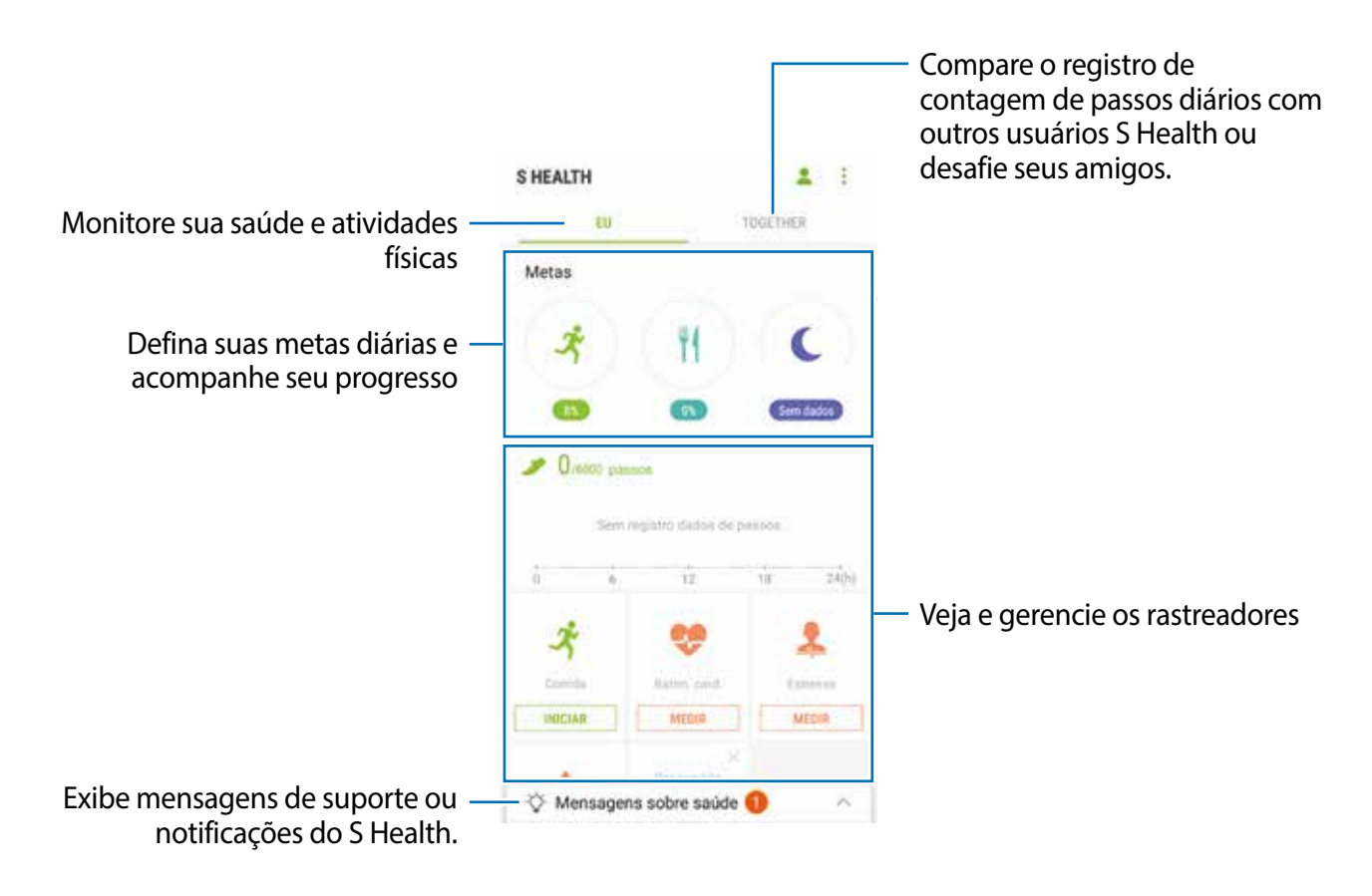

Para adicionar monitoradores, metas, ou programas para a tela do S Health, toque em  $\cdot \rightarrow$ **Gerenciar itens**, em seguida selecione itens de cada aba.

- **RASTREADORES**: monitora suas atividades, ingestão de alimento e medidas corporais.
- **METAS**: define metas diárias de exercícios e exibe seu progresso.
- **PROGRAMAS**: fornece programas de exercícios personalizados.

## **Informações adicionais**

- O S Health é destinado apenas para propósitos de atividade física e bem estar, e não deve ser utilizado para diagnósticos de doenças ou outras condições, ou na cura, alívio, tratamento ou prevenção de doenças.
- As funções disponíveis, recursos e aplicativos adicionais ao S Health podem variar para cada país devido a diferentes legislações locais e regulamentações. Você deve verificar as funções e aplicativos disponíveis em sua região antes de usar.
- Os aplicativos S Health e os serviços podem ser alterados ou encerrados sem aviso prévio.
- O propósito para a coleta de dados é limitado a providenciar o serviço que você pediu, incluindo providenciar informações adicionais para melhorar o seu bem estar, sincronizar dados, análise de dados e estatísticas ou para melhorar os serviços prestados.

Mas se você entrar com uma conta Samsung a partir do S Health, seus dados podem ser salvos em um servidor para propósitos de backup de dados. Informações pessoais podem ser armazenadas até o término desses propósitos. Você pode apagar dados pessoais armazenados pelo S Health ao usar a opção restauração de dados no menu de Configurações. Para apagar qualquer arquivo que tenha compartilhado com redes sociais ou transferido para dispositivos de armazenamento, você deve apagá-los separadamente.

- $\cdot$  É possível compartilhar e/ou sincronizar seus dados com serviços adicionais da Samsung ou compatíveis de terceiros que você selecionou, assim como com qualquer outro dispositivo conectado. O acesso a informações do S Health por esses serviços adicionais ou dispositivos de terceiros pode não ser permitido sem a sua aprovação expressa.
- Você assume qualquer responsabilidade por uso não apropriado de dados compartilhados em redes sociais ou transmitidos para outros. Tome cuidado ao compartilhar seus dados pessoais com outras pessoas.
- Se o aparelho está conectado com dispositivos de medição, verifique o protocolo de comunicação para confirmar as operações apropriadas. Se você usar uma conexão sem fio como o Bluetooth, o aparelho poderá ser afetado por interferência eletrônica de outros dispositivos. Evite usar o aparelho perto de outros dispositivos que transmitem ondas de rádio.
- Por favor, leia cuidadosamente os Termos e Condições e a Política de privacidade do S Health antes de usar o aplicativo.

# **S Voice**

Realize diversas tarefas simplesmente falando.

## **Definir um comando de ativação**

É possível iniciar o **S Voice** usando seu próprio comando de ativação.

Ao iniciar o **S Voice** pela primeira vez, toque em **INICIAR** e defina seu próprio comando de ativação.

Para alterar o comando de ativação, abra a Tela de aplicativos e toque em **Samsung** → **S Voice**. Em seguida, toque em  $\bigstar \rightarrow$  Ativação por voz → Definir comando desepertar → **Personalizado** → **INICIAR** e siga as instruções na tela.

Para definir o aparelho para iniciar o **S Voice** usando comando de ativação com a tela bloqueada, toque em  $\bullet$  e, em seguida, deslize o seletor **Ativar no bloq. seguro** para ativá-lo.

## **Usar o S Voice**

1 Diga o comando de ativação definido.

Como alternativa, abra a Tela de aplicativos e toque em **Samsung** → **S Voice**.

Quando **S Voice** é iniciado, o aparelho começa o reconhecimento de voz.

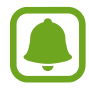

Este aplicativo pode estar indisponível dependendo de seu país ou operadora de serviços.

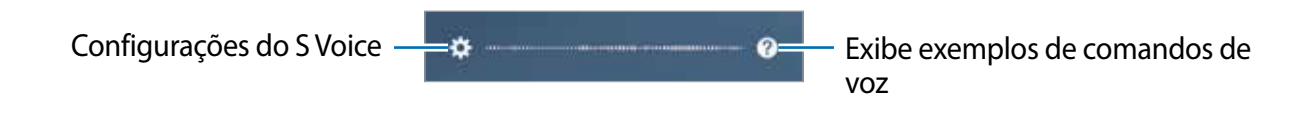

2 Diga um comando de voz.

Se o aparelho reconhecer o comando, ele realiza a ação correspondente. Para repetir um comando de voz ou falar um comando diferente, toque em ou diga o comando de ativação predefinido.

### **Dicas para um melhor reconhecimento de voz**

- Fale claramente.
- Fale em locais silenciosos.
- Não use palavras ofensivas ou gírias.
- Evite falar com sotaque.

O aparelho poderá não reconhecer seus comandos ou poderá executar comandos indesejados dependendo do ambiente ou de como você estiver falando.

# **Definir o idioma**

Na Tela de aplicativos toque em **Samsung** → **S Voice** → → **Idioma** e, em seguida, selecione um idioma.

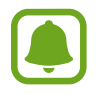

O idioma selecionado é aplicado somente ao **S Voice** e não ao idioma do aparelho.

# **Gravador de voz**

# **Introdução**

Use diferentes modos de gravação para diversas situações, como em uma entrevista. O aparelho pode converter sua voz em texto e distinguir entre vozes.

## **Gravações de voz**

- 1 Na Tela de aplicativos, toque em **Samsung** <sup>→</sup> **Gravador de voz**.
- $2$  Toque em  $\odot$  para iniciar a gravação. Fale no microfone.

Toque em <sub>para</sub> pausar a gravação.

Ao gravar notas de voz, toque em **Marcadores** para inserir um marcador.

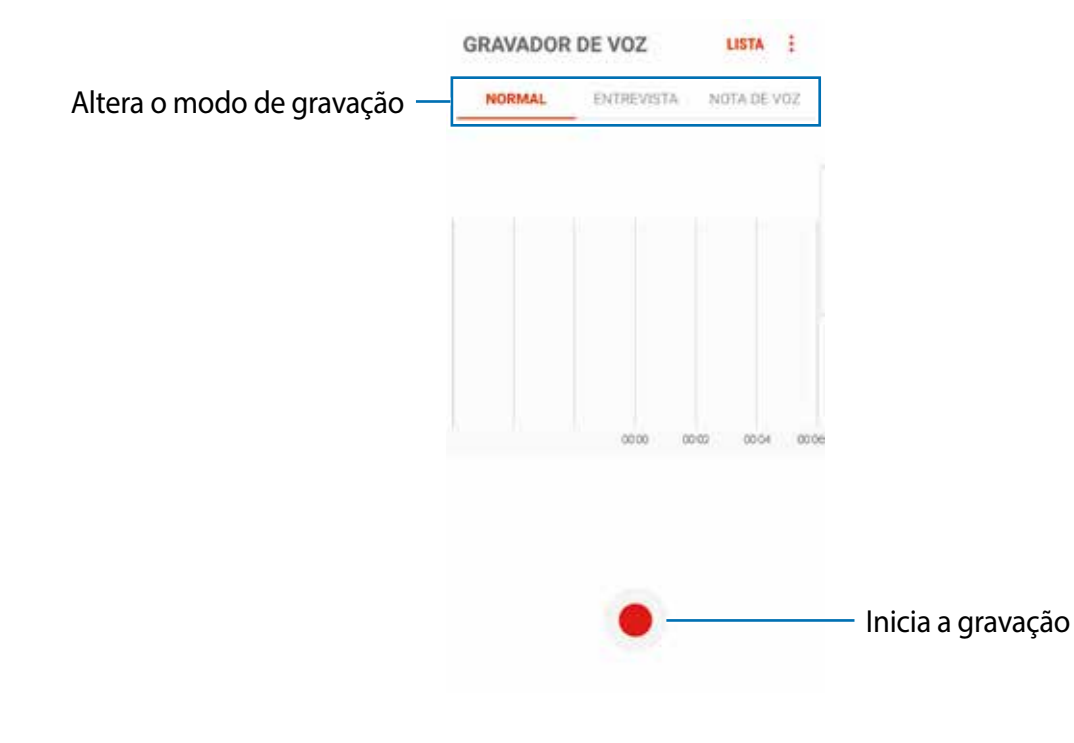

3 Toque em **para encerrar a gravação.** 

4 Insira um título e toque em **SALVAR**.

## **Alterar o modo de gravação**

Na Tela de aplicativos, toque em **Samsung** → **Gravador de voz**.

Selecione um modo no topo da tela do gravador de voz.

- **NORMAL**: este é o modo normal de gravação.
- **ENTREVISTA:** o microfone é sensível a sons de duas direções. Neste modo, tanto a parte superior quanto a inferior do aparelho coletam a mesma quantidade de som.
- **NOTA DE VOZ**: o aparelho grava sua voz e a converte em texto simultaneamente. Para melhores resultados, mantenha o aparelho próximo à boca, fale alto e claramente em um local silencioso.

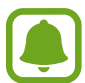

Se o idioma do sistema da nota de voz não coincidir com o idioma que você falou, o aparelho não reconhecerá a sua voz. Antes de usar esta função, toque no idioma atual para definir o idioma do sistema.

## **Reproduzir as notas de voz selecionadas**

Quando você verifica gravações de entrevista, é possível silenciar certas vozes na gravação.

1 Na Tela de aplicativos, toque em **Samsung** <sup>→</sup> **Gravador de voz**.

- 2 Toque em **LISTA** e selecione uma nota de voz gravada no modo entrevista.
- $3$  Para silenciar certas vozes, toque em **on** para a direção correspondente que o som deve ser silenciado.

O ícone mudará para oFF e o som será silenciado.

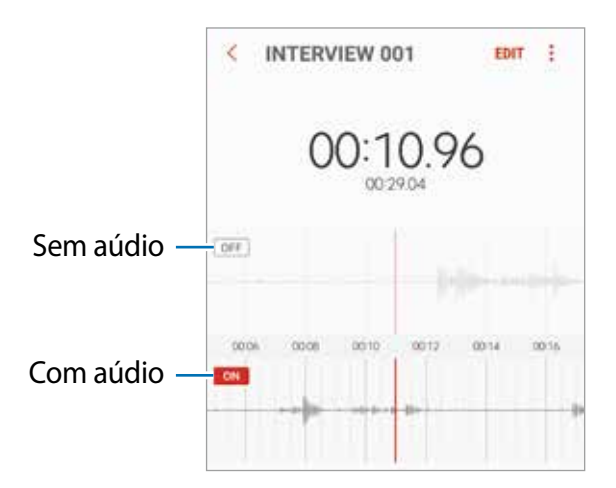
## **Meus Arquivos**

Use esse aplicativo para acessar vários arquivos armazenados no aparelho ou em outros locais como, serviços de armazenamento em nuvem.

Na Tela de aplicativos, toque em **Samsung** → **Meus Arquivos**.

Veja os arquivos que estão armazenados em cada armazenamento. Você também pode ver arquivos em seu dispositivo ou um cartão de memória por categoria.

Para liberar espaço no armazenamento do dispositivo, toque em **₹ → Gerenc. uso do armazenamento** → **LIMPAR**.

Para pesquisar por arquivos ou pastas, toque em  $Q$ .

## **Notas**

Crie e organize as notas por categorias. Na Tela de aplicativos, toque em **Notas**.

#### **Escrever notas**

Toque em **n**a lista de notas e insira uma nota. Enquanto cria, utilize as seguintes opções:

- **Categor..**: cria ou define uma categoria.
- **Tarefas**: adiciona caixas de seleção no início de cada linha para criar listas de tarefas.
- **Imagem**: insere imagens.
- **Desenho**: escreva ou desenhe notas para inserir. Você pode selecionar a espessura e a cor da caneta.
- **Voz**: grava uma nota de voz para inserir.

Para salvar a nota, toque em **SALVAR**.

Para editar uma nota, toque em uma e depois toque no conteúdo dela.

#### **Pesquisar por notas**

Toque em **PESQUISAR** na lista de notas e insira uma palavra-chave para pesquisar por notas que incluem a palavra-chave.

## **Relógio**

## **Introdução**

Defina alarmes, verifique o horário atual em diversas cidades do mundo, cronometre um evento ou determine um tempo específico.

### **ALARME**

Na Tela de aplicativos, toque em **Relógio** → **ALARME**.

#### **Configurar alarmes**

Toque em  $\Box$  na lista de alarmes, defina um horário para o alarme tocar, selecione os dias para o alarme repetir, defina outras opções de alarme e depois toque em **SALVAR**.

Para abrir o teclado para inserir um horário para o alarme, toque no campo de inserção de horário.

Para ativar ou desativar alarmes, toque no ícone do relógio ao lado do alarme na lista.

#### **Parar alarmes**

Selecione **CANCELAR** para interromper o alarme. Se você definiu anteriormente uma opção de soneca, toque em **SONECA** para repetir o alarme após o tempo determinado.

#### **Apagar alarmes**

Mantenha pressionado um alarme e depois toque em **EXCLUIR**.

## **RELÓGIO MUNDIAL**

Na Tela de aplicativos, toque em **Relógio** → **RELÓGIO MUNDIAL**.

#### **Criar relógios**

Toque em  $\Box$ , insira um nome de cidade ou selecione uma cidade no globo e toque em **ADICIONAR.**

#### **Apagar relógios**

Mantenha pressionado um relógio, marque os relógios que deseja apagar e toque em **EXCLUIR**.

## **CRONÔMETRO**

- 1 Na Tela de aplicativos, toque em **Relógio** <sup>→</sup> **CRONÔMETRO**.
- 2 Toque em **INICIAR** para cronometrar um evento. Para marcar as voltas, toque em **MARCAR**.
- 3 Toque em **PARAR** para parar o cronômetro. Para retomar o cronômetro, toque em **CONTINUAR**. Para apagar as voltas, toque em **REINICIAR**.

### **TEMPORIZADOR**

- 1 Na Tela de aplicativos, toque em **Relógio** <sup>→</sup> **Temporizador**.
- 2 Defina a duração e depois toque em **INICIAR**. Para abrir o teclado para inserir a duração, toque no campo da duração.
- 3 Toque em **CANCELAR** quando a contagem expirar.

## **Calculadora**

Realize cálculos simples ou complexos.

Toque em **Calculadora** na Tela de aplicativos.

Gire o telefone para o modo paisagem para utilizar a calculadora científica. Se a função Rotação autom. estiver desativada, toque em  $\oslash$  para exibir a calculadora científica.

Para visualizar o histórico de cálculos, toque em **HISTÓRICO**. Para ocultar o painel de histórico de cálculos, toque em **TECLADO**.

Para limpar o histórico, toque em **HISTÓRICO** → **LIMPAR HISTÓRICO**.

## **Aplicativos Google**

O Google fornece aplicativos de entretenimento, rede social e negócios. Você precisará de uma conta Google para acessar alguns aplicativos.

Para visualizar mais informações do aplicativo, acesse o menu de ajuda de cada aplicativo.

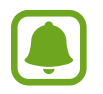

Alguns aplicativos podem não estar disponíveis ou podem estar nomeados de modo diferente dependendo de seu país, operadora de serviços ou versão de software.

#### **Chrome**

Pesquise informações e navegue por páginas da internet.

#### **Gmail**

Envie ou receba e-mails pelo serviço Gmail.

#### **Maps**

Encontre sua localização no mapa, pesquise o mapa mundial e veja informações de localização para vários locais ao seu redor.

#### **Play Música**

Descubra, ouça e compartilhe música em seu aparelho. Você pode carregar coleções de música armazenadas em seu dispositivo para a nuvem e acessá-las posteriormente.

#### **Play Filmes**

Compre ou alugue vídeos como filmes e programas de TV na **Play Store**.

#### **Drive**

Armazene seu conteúdo na nuvem, acesse de qualquer lugar e compartilhe os arquivos.

#### **YouTube**

Assista ou crie vídeos e compartilhe.

#### **Fotos**

Pesquise, gerencie e edite todas as suas fotos e vídeos de várias fontes em um único lugar.

#### **Hangouts**

Envie mensagens, imagens e emoticons para os seus amigos e faça videochamadas com eles.

### **Google**

Pesquise rapidamente por itens na internet ou em seu aparelho.

# **Configurações**

## **Introdução**

Defina as configurações para funções e aplicativos. Você pode tornar seu aparelho mais personalizável.

Na Tela de aplicativos, toque em **Config.**

Para pesquisar por palavras-chaves, toque em  $\bigcirc$ .

## **Conexões**

### **Wi-Fi**

Ative a função Wi-Fi para conectar a uma rede Wi-Fi e acesse a internet ou redes de outros dispositivos.

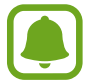

Desative o Wi-Fi para economizar bateria quando não estiver em uso.

#### **Conectar a uma rede Wi-Fi**

- 1 Na tela de configurações, toque em **Conexões** <sup>→</sup> **Wi-Fi** e depois deslize o seletor **Desativado** para ativá-lo.
- 2 Selecione uma rede da lista de redes Wi-Fi detectadas.

As redes que solicitam uma senha aparecem com um ícone de cadeado.

- 3 Toque em **CONECTAR**.
	- Depois que o dispositivo se conectar a uma rede Wi-Fi, o dispositivo conecta-se automaticamente toda vez que uma rede estiver disponível e sem solicitar uma senha. Para evitar que o dispositivo se conecte automaticamente, selecione a rede e toque em **ESQUECER**.
		- Se não conseguir conectar a uma rede Wi-Fi normalmente, reinicie a função Wi-Fi de seu aparelho ou de seu roteador.

### **WI-FI DIRECT**

O Wi-Fi Direct conecta dispositivos diretamente através de uma rede Wi-Fi sem solicitar um ponto de acesso.

1 Na tela de configurações, toque em **Conexões** <sup>→</sup> **Wi-Fi** e depois deslize o seletor **Desativado** para ativá-lo.

#### 2 Toque em **WI-FI DIRECT**.

Os dispositivos visíveis serão listados.

Se o dispositivo que deseja parear não estiver na lista, peça para que o dono do dispositivo ative a função Wi-Fi Direct.

3 Selecione um dispositivo para conectar.

O aparelho será conectado quando o outro dispositivo aceitar o pedido de conexão Wi-Fi Direct.

#### **Enviar e receber dados**

Você pode compartilhar dados como contatos ou arquivos de mídia com outros dispositivos usando o Wi-Fi Direct. As seguintes ações são exemplos de envio de uma imagem para outro dispositivo.

- 1 Toque em **Galeria** na Tela de aplicativos.
- 2 Selecione uma imagem.
- 3 Toque em **Compart.** <sup>→</sup> **Wi-Fi Direct** e selecione um dispositivo para transferir a imagem.
- 4 Aceite o pedido de autorização Wi-Fi Direct no outro dispositivo.

Se o dispositivos já estiverem conectados, a imagem será enviada sem nenhum pedido de autorização.

#### **Encerrar a conexão do dispositivo**

1 Na tela de configurações, toque em **Conexões** <sup>→</sup> **Wi-Fi**.

#### 2 Toque em **WI-FI DIRECT**.

O dispositivo exibe os dispositivos conectados na lista.

3 Toque um nome de dispositivo para desconectar os dispositivos.

### **Bluetooth**

Use o Bluetooth para trocar dados ou arquivos de mídia com outros dispositivos com Bluetooth ativado.

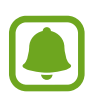

- A Samsung não se responsabiliza pela perda, interceptação ou mau uso de dados enviados ou recebidos via função Bluetooth.
- Sempre se certifique que compartilhou e recebeu dados com dispositivos confiáveis e devidamente protegidos. Se houver obstáculos entre os aparelhos, a operação a distância poderá ser reduzida.
- Alguns dispositivos, especialmente aqueles que não foram testados ou aprovados pela Bluetooth SIG, podem ser incompatíveis com seu aparelho.
- Não use a função Bluetooth para propósitos ilegais (por exemplo, cópias piratas de arquivos ou interceptações ilegais de comunicações com propósitos comerciais). A Samsung não se responsabiliza pela repercussão do uso ilegal da função Bluetooth.

#### **Parear com outros dispositivos Bluetooth**

1 Na lista de configurações, selecione **Conexões** <sup>→</sup> **Bluetooth** e depois deslize o seletor **Desativado** para ativá-lo.

Os dispositivos visíveis serão listados.

2 Selecione um dispositivo para parear.

Se o dispositivo que deseja parear não estiver na lista, peça para que o dono do dispositivo ative a opção de visibilidade. Consulte os manuais dos outros dispositivos.

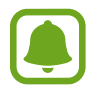

Seu aparelho fica visível para outros dispositivos enquanto a tela de configurações Bluetooth está aberta.

3 Aceite o pedido de conexão Bluetooth em seu aparelho para confirmar. Os dispositivos serão conectados quando o outro aceitar o pedido de conexão Bluetooth.

#### **Enviar e receber dados**

Muitos aplicativos suportam transferência de dados via Bluetooth. Você pode compartilhar dados como contatos ou arquivos de mídia com outros dispositivos Bluetooth. As seguintes ações são exemplos de envio de uma imagem para outro dispositivo.

- 1 Toque em **Galeria** na Tela de aplicativos.
- 2 Selecione uma imagem.
- 3 Toque em **Compart.** <sup>→</sup> **Bluetooth** e depois selecione um dispositivo para transferir a imagem.

Se o seu dispositivo já tiver pareado com o outro dispositivo anteriormente, toque no nome do dispositivo sem confirmar a senha gerada automaticamente.

Se o dispositivo que deseja parear não estiver na lista, peça para que o dono do dispositivo ative a opção de visibilidade.

4 Aceite o pedido de autorização Bluetooth no outro dispositivo.

#### **Desparear dispositivos Bluetooth**

- 1 Na tela de configurações, toque em **Conexões** <sup>→</sup> **Bluetooth**. O dispositivo exibe os dispositivos pareados na lista.
- 2 Toque em  $\otimes$  ao lado do nome do dispositivo para desparear.
- 3 Toque em **Desparear**.

## **Visibilidade do aparelho**

Permita que outros usuários encontrem seu aparelho para compartilhar conteúdo. Quando esta função estiver ativa, seu aparelho ficará visível para outros dispositivos quando eles pesquisarem por dispositivos disponíveis usando a opção Transferir arquivos para o aparelho. Na tela de configurações, toque em **Conexões** e depois deslize o seletor **Visibilidade do aparelho** para ativá-lo.

### **Uso de dados**

Mantenha-se informado sobre seus dados móveis utilizados e defina seu limite de dados. Na tela de configurações, toque em **Conexões** → **Uso de dados**.

- **Protetor de dados**: define o aparelho para prevenir aplicativos, que estiverem executando em segundo plano, de usar a conexão de rede móvel.
- **Dados móveis**: define o aparelho para utilizar conexões de dados em qualquer rede móvel.
- **Uso de dados móveis**: monitora seu uso de dados móveis.
- **Ciclo de cobrança**: define um limite para o uso de dados móveis.
- **Uso de dados Wi-Fi**: monitora seu uso de dados Wi-Fi.
- **Restringir redes**: define o aparelho para desativar a sincronização em segundo plano enquanto utiliza a rede Wi-Fi.

Para alterar a data de restauração mensal para o período de monitoramento, toque em **Ciclo de cobrança** → **Ciclo de cobrança**.

### **Limitar o uso de dados**

Define o aparelho para desativar automaticamente a conexão de dados móveis quando a quantidade de dados móveis que você utiliza chegar ao seu limite definido.

- 1 Na tela de configurações, toque em **Conexões** <sup>→</sup> **Uso de dados** <sup>→</sup> **Ciclo de cobrança**, e depois deslize o seletor **Aplicar limite uso dados** para ativá-lo.
- 2 Toque em **Limite de uso dados**, insira o limite e toque em **DEFINIR**.
- 3 Toque em **Aviso de uso de dados**, insira o nível de alerta de uso e toque em **DEFINIR**. O aparelho irá alertá-lo quando o nível definido for alcançado.

## **Modo Offline**

Desative todas as funções sem fio do seu aparelho. Você pode utilizar somente serviços que não utilizam a rede.

Na tela de configurações, toque em **Conexões** e depois deslize o seletor **Modo Offline** para ativá-lo.

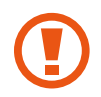

Certifique-se de que o aparelho esteja desligado durante a decolagem e o pouso. Após a decolagem, você poderá usar o telefone em Modo Offline se isso for permitido pela tripulação.

## **NFC e pagamento**

Seu aparelho permite a leitura de etiquetas (NFC) que contém informações sobre produtos. Você também pode usar esta função para efetuar pagamentos e comprar passagens e ingressos ao baixar as aplicativos apropriados.

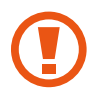

A bateria contém uma antena NFC integrada. Manuseie a bateria com cuidado para evitar danos na antena NFC.

### **Usar a função NFC**

Use a função NFC para enviar imagens ou contatos para outros dispositivos e leia informações de produtos das etiquetas NFC.

- 1 Na tela de configurações, toque em **Conexões** e depois deslize o seletor **NFC e pagamento** para ativá-lo.
- 2 Posicione a área da antena NFC na parte detrás do seu dispositivo próximo a uma etiqueta NFC.

A informação da etiqueta aparecerá.

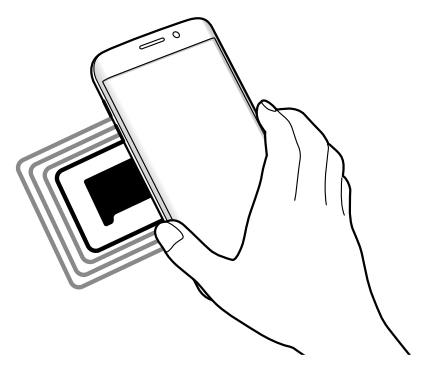

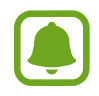

Certifique-se que a tela do telefone esteja desbloqueada. Senão, o telefone não lerá etiquetas NFC nem receberá dados.

#### **Efetuar pagamentos com a função NFC**

Antes de poder utilizar a função NFC para efetuar pagamentos, você deve se cadastrar para o serviço de pagamento móvel. Para se cadastrar ou obter detalhes sobre o serviço, contate sua operadora.

1 Na tela de configurações, toque em **Conexões** e depois deslize o seletor **NFC e pagamento** para ativá-lo.

2 Toque na área da antena NFC com a parte traseira de seu aparelho no leitor de cartão NFC.

Para definir um aplicativo de pagamento padrão, abra a tela de configurações e toque em **Conexões** → **NFC e pagamento** → **Pagar com um toque** → **PAGAMENTO**, e em seguida selecione um aplicativo.

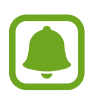

A lista de serviços de pagamento pode não incluir todos os aplicativos de pagamento disponíveis.

#### **Enviar dados**

Permita a troca de dados quando a antena NFC do seu aparelho tocar a antena NFC do outro aparelho.

- 1 Na tela de configurações, toque em **Conexões** <sup>→</sup> **NFC e pagamento** e depois deslize o seletor para ativá-lo.
- 2 Deslize o seletor **Android Beam** para ativá-lo.
- $3$  Selecione um item e encoste a antena NFC do outro aparelho com a antena do seu.
- 4 Quando **Toque para usar o beam.** aparecer na tela, toque na tela de seu dispositivo para enviar o item.

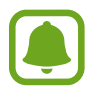

Se ambos os dispositivos tentarem enviar dados simultaneamente, a transferência do arquivo poderá falhar.

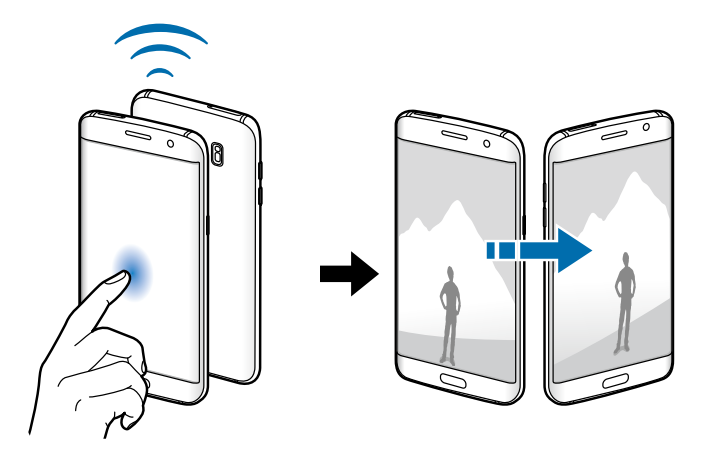

## **Ancoragem e Roteador Wi-Fi**

Utilize o dispositivo como um roteador móvel para compartilhar a conexão de seu aparelho com outros dispositivos quando a conexão de rede não estiver disponível. Conexões podem ser feitas através das funções: Wi-Fi, USB ou Bluetooth.

Na tela de configurações, toque em **Conexões** → **Ancoragem e Roteador Wi-Fi**.

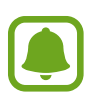

Cobranças adicionais serão cobradas ao usar essa função.

- **Roteador Wi-Fi**: define o aparelho para compartilhar a conexão de rede do seu dispositivo com computadores ou outros dispositivos.
- **Ancoragem Bluetooth**: define o aparelho para compartilhar a conexão de dados móveis com computadores ou outros dispositivos através da função Bluetooth.
- **Ancoragem via USB**: define o aparelho para compartilhar uma conexão de dados móveis com um computador via USB. Quando conectado a um computador, seu telefone é utilizado como um modem sem fio.

#### **Usar o Roteador Wi-Fi**

Use seu telefone como um roteador Wi-Fi para compartilhar a conexão de dados de seu telefone com outros dispositivos.

- 1 Na tela de configurações, toque em **Conexões** <sup>→</sup> **Ancoragem e Roteador Wi-Fi** <sup>→</sup> **Roteador Wi-Fi**.
- 2 Toque o seletor para ativá-lo.

O ícone a aparece na barra de status. Outros dispositivos podem encontrar o seu na lista de redes Wi-Fi.

Para definir uma senha para um ponto de acesso, toque em • → **Configurar Roteador Wi-Fi** e selecione o nível de segurança. Depois insira uma senha e toque em **SALVAR**.

- $3$  Na tela do outro aparelho, pesquise e selecione o seu na lista de redes Wi-Fi.
- 4 No dispositivo conectado, use a rede móvel do dispositivo para acessar a internet.

### **Redes móveis**

Defina as configurações da sua rede móvel.

Na tela de configurações, toque em **Conexões** → **Redes móveis**.

- **Dados em roaming**: define o aparelho para utilizar conexões de dados quando você estiver em roaming.
- **Seleção de banda**: seleciona um tipo de rede.
- **Pontos de acesso**: define os nomes dos pontos de acesso (APNs).
- **Configurações de rede**: pesquisa por redes disponíveis e registra uma rede manualmente.

## **Local**

Altere as configurações para permissões de informações de localização.

Na tela de configurações, toque em **Conexões** → **Local**.

- **Método de localização**: seleciona uma rede para usar e localizar seu aparelho.
- **Melhorar precisão**: define o aparelho para usar o Wi-Fi ou Bluetooth para melhorar a precisão da sua localização, mesmo quando estas funções estão desativadas.
- **SOLICITAÇÕES DE LOCALIZAÇÃO RECENTES**: exibe quais aplicações usarão suas informações atuais de localização e sua utilização da bateria.
- **SERVIÇOS DE LOCALIZAÇÃO**: exibe os serviços de localização que seu aparelho está utilizando.

## **Mais configurações de conexão**

Defina as configurações para controlar outras funções.

Na tela de configurações, toque em **Conexões** → **Mais configurações de conexão**.

- **Busca por aparelho próx.**: define o aparelho para pesquisar por dispositivos próximos para conectar.
- **Impressão**: define as configurações para plugins de impressoras instaladas no aparelho. Você poderá pesquisar por impressoras disponíveis ou adicionar uma manualmente.
- **MirrorLink**: usa a função MirrorLink para controlar o aplicativo MirrorLink do seu aparelho na central multimídia de um veículo.
- **Acelerador de download**: define o aparelho para baixar rapidamente arquivos maiores que 30 MB, utilizando o Wi-Fi e a rede móvel simultaneamente.
- **VPN:** define conexões do servidor de redes privadas virtuais (VPNs).

#### **Impressão**

Configure plugins de impressoras instaladas no aparelho. Você pode conectar o aparelho a uma impressora através da função Wi-Fi ou Wi-Fi Direct e imprimir imagens ou documentos.

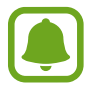

Algumas impressoras podem não ser compatíveis com o aparelho.

#### **Adicionar plugins de impressoras**

Adicione plugins para impressoras com as quais deseja conectar-se.

- 1 Na tela de configurações, toque em **Conexões** <sup>→</sup> **Mais configurações de conexão** <sup>→</sup> **Impressão** → **Baixar o plugin**.
- 2 Pesquise por um plugin de impressora na **Play Store**.
- 3 Selecione um plugin e instale.
- 4 Selecione um plugin e deslize o seletor para ativá-lo.

O aparelho pesquisa por impressoras que estão conectadas na mesma rede Wi-Fi que seu aparelho.

5 Selecione uma impressora para adicionar.

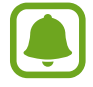

Para adicionar impressoras manualmente, toque em **→ Adicionar impressora**.

#### **Imprimir conteúdo**

Ao visualizar conteúdos como imagens ou documentos, acesse a lista de opções, toque em **Imprimir** →  $\rightarrow \rightarrow$  **Todas as impressoras** e depois selecione uma impressora.

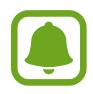

Os métodos de impressão podem variar dependendo do tipo de conteúdo.

#### **MirrorLink**

Conecte seu aparelho a um veículo para controlar os aplicativos MirrorLink na central multimídia do veículo.

Na tela de configurações, toque em **Conexões** → **Mais configurações de conexão** → **MirrorLink**.

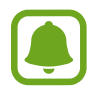

Seu aparelho é compatível com centrais multimídia que suportam a versão 1.1 do MirrorLink superior.

#### **Conectar seu aparelho com um veículo via MirrorLink**

Ao usar esta função pela primeira vez, conecte o aparelho a uma rede Wi-Fi ou móvel.

- 1 Conecte seu aparelho com um dispositivo via Bluetooth.
- 2 Conecte seu aparelho a um dispositivo com um cabo USB.

Ao conectar, acesse os aplicativos MirrorLink em sua central multimídia.

#### **Encerrar a conexão do MirrorLink**

Desconecte o cabo USB do aparelho e do outro dispositivo.

#### **Acelerador de download**

Defina o aparelho para baixar rapidamente arquivos maiores que 30 MB, via Wi-Fi e rede móvel simultaneamente. Um sinal Wi-Fi forte oferecerá uma velocidade de download mais rápida.

Na tela de configurações, toque em **Conexões** → **Mais configurações de conexão** → **Acelerador de download**.

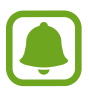

- Essa função pode não ser suportada por alguns dispositivos.
- Taxas adicionais poderão ser cobradas ao baixar arquivos através da rede móvel.
- Ao baixar grandes arquivos, o dispositivo poderá se aquecer. Se o dispositivo exceder uma temperatura definida, a função se desativará.
- Se a rede móvel estiver instável, a velocidade e desempenho da função poderão ser afetados.
- Se as conexões de redes móveis e Wi-Fi possuírem velocidades de transferência de dados significativamente diferentes, o telefone poderá utilizar somente a conexão mais rápida.
- Essa função suporta o Protocolo de Transferência de Hipertexto (HTTP) 1,1 e o Protocolo de Transferência de Hipertexto Seguro (HTTPS). A função não pode ser utilizada com outros protocolos, tais como FTP.

## **Sons e vibração**

Altere as configurações de vários sons no seu aparelho.

Na tela de configurações, toque em **Sons e vibração**.

- **Modo de som**: define o aparelho para utilizar o modo Som / Vibrar ou Silenciar
- **Vibrar enquanto toca**: define o aparelho para vibrar e reproduzir o toque de chamada.
- **Volume**: ajusta o nível do volume para toques de chamada, músicas, vídeos, sons do sistema e notificações.
- **Intensidade da vibração**: ajusta a intensidade da vibração de notificação.
- **Toque**: altera o toque do telefone.
- **Padrão de vibração**: seleciona um padrão para vibrar.
- **Sons de notificação:** altera as configurações de som de notificação para cada aplicativo.
- **Não perturbar**: define o aparelho para silenciar chamadas recebidas e notificações de som, exceto para exceções permitidas.
- **Som ao tocar**: define o aparelho para reproduzir um som ao selecionar um aplicativo ou opção no touch screen**.**
- **Sons de bloqueio da tela**: define o aparelho para emitir sons ao bloquear e desbloquear a tela.
- **Som de carregamento**: define o aparelho para emitir sons quando estiver conectado a um carregador.
- **Resposta por vibração**: define o aparelho para vibrar quando você toca em  $\rightarrow$  ou em **e** para outras ações como ao manter itens pressionados.
- **Tons do tecl. de discagem**: define o aparelho para reproduzir um som ao tocar nas teclas de discagem.
- **Som do teclado**: define o aparelho para emitir sons ao tocar uma tecla.
- **Vibração do teclado**: define o aparelho para vibrar ao tocar uma tecla.
- **Qualidade de som/efeitos**: define as configurações adicionais de som.

## **Notificações**

Altera as configurações de notificação para cada aplicativo.

Na tela de configurações, toque em **Notificações**.

Para personalizar as configurações de notificação, toque em **AVANÇADO** e selecione um aplicativo.

- **Permitir notificações**: permite notificações do aplicativo selecionado.
- **Exibir silenciosamente**: define o aparelho para silenciar sons de notificações e ocultar notificações.
- **Definir como prioridade**: exibe notificações no topo do painel de notificações e as incluem na lista de permitidas quando a opção **Não perturbar** está ativada.

## **Visor e tela inicial**

## **Opções**

Altere o visor e as configurações da Tela inicial.

Na tela de configurações, toque em **Visor e tela inicial**.

- **Brilho**: ajusta o brilho do visor.
- **Filtro de luz azul**: ativa o filtro e altera suas configurações.
- **Modo de tela**: altera o modo de tela para ajustar a cor e o contraste do visor.
- **Resolução da tela**: altera a resolução da tela.
- **Zoom e fonte da tela**: altera o zoom da tela e o tamanho da fonte.
- **Tela principal**: personaliza a Tela inicial ao adicionar, excluir ou reorganizar os painéis da Tela inicial e muito mais.
- **Modo Fácil**: altera o para o Modo Fácil para um formato de tela mais simples e ícones maiores na Tela inicial.
- **Quadros de ícones**: define o aparelho para exibir ou não sombreamentos para destacar os ícones.
- **Always On Display**: define o aparelho para exibir imagem ou informação enquanto a tela está desativada.
- **Indicador de LED**: define o aparelho para ligar o indicador de LED enquanto a bateria é carregada, quando você tem notificações, ou quando grava notas de voz.
- **Barra de status**: define as configurações para exibir as notificações ou indicadores da barra de status.
- **Duração da luz de fundo**: define o tempo de espera que o aparelho aguarda para desativar a luz de fundo.
- **Protetor de tela**: define se o aparelho deve ou não abrir uma proteção de tela quando estiver carregando.

## **Filtro de luz azul**

Reduza o cansaço visual limitando a quantidade de luz azul emitida pela tela.

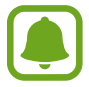

Ao assistir vídeos HDR através de serviços exclusivos como Amazon video, o filtro de luz azul não será aplicado.

- 1 Na tela de configurações, toque em **Visor e tela inicial** <sup>→</sup> **Filtro de luz azul** e depois deslize o seletor **Ativar agora** para ativá-lo.
- 2 Arraste a barra de ajuste da opacidade do filtro.
- 3 Para definir a agenda para aplicar o filtro de luz azul na tela, deslize o seletor **Ativar como programado** para ativá-lo e selecione uma opção.
	- **Anoitecer ao amanhecer**: define o aparelho para aplicar o filtro de luz azul à noite e desativar de manhã baseado em sua localização.
	- **Agendamento personalizado** define um tempo específico para aplicar o filtro.

### **Modo Fácil**

O Modo Fácil oferece uma experiência mais fácil ao usuário ao utilizar um layout mais simples e ícones maiores na Tela inicial.

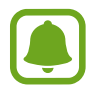

Algumas funções de aplicativos podem não estar disponíveis no Modo Fácil.

#### **Mudar para o Modo Fácil**

- 1 Na tela de configurações, toque em **Visor e tela inicial** <sup>→</sup> **Modo Fácil** <sup>→</sup> **Modo Fácil**.
- 2 Toque em **CONCLUÍDO**.

**Voltar ao modo padrão.**

Deslize para a esquerda na Tela inicial e toque em **Config.** → **Visor e tela inicial** → **Modo Fácil** → **Modo Padrão** → **CONCLUÍDO**.

#### **Gerenciar atalhos**

Para adicionar um atalho para um aplicativo à Tela inicial, percorra para a esquerda e toque  $em + e$  depois selecione um aplicativo.

Para adicionar um atalho de contato na Tela inicial, percorra para a direita e toque em  $\blacksquare$ .

Para apagar um atalho da Tela inicial, toque em **EDITAR** selecione um aplicativo ou contato com este ícone  $\bigodot$ .

## **Papéis de parede e temas**

Altere as configurações do papel de parede para a Tela inicial e de bloqueio ou aplique vários temas.

Na tela de configurações, toque em **Papéis de parede e temas**.

## **Recursos avançados**

## **Opções**

Ative funções avançadas e defina as configurações que as controlam.

Na tela de configurações, toque em **Recursos avançados**.

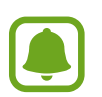

Agitar o aparelho excessivamente ou deixar que ele sofra impactos podem causar comandos indesejados de algumas funções.

- **Suspensão inteligente**: define o aparelho para prevenir que a luz de fundo seja desativada enquanto estiver visualizando a tela.
- **Jogos**: ativa os ícones Game Launcher e Game Tools e alterar as configurações relacionadas ao jogo.
- **Modo de operação com uma mão**: ativa o modo de operações com uma mão para sua conveniência ao utilizar o aparelho com uma mão**.**

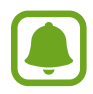

Essa função pode não estar disponível dependendo do país, operadora de serviços ou versão de software.

- **Início rápido da câmera**: define o aparelho para abrir a câmera ao pressionar a Tecla Início duas vezes rapidamente.
- **Captura inteligente**: define o aparelho para capturar conteúdo que continua através de várias telas, cortar e compartilhar a tela capturada imediatamente.
- **Deslizar a lateral da mão para capturar**: define o aparelho para capturar uma imagem ao deslizar a lateral de sua mão para esquerda ou direita através da tela. Você pode ver as imagens capturadas na Galeria.

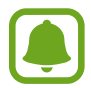

Não é possível capturar uma tela ao utilizar alguns aplicativos e funções.

- **Chamada direta**: define o aparelho para efetuar uma chamada de voz ao colocar o aparelho no ouvido enquanto visualiza os detalhes de uma chamada, mensagem ou contatos.
- **Alerta inteligente**: define o aparelho para alertá-lo sobre chamadas perdidas ou novas mensagens ao levantar o aparelho.

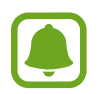

Esta função pode não funcionar adequadamente se a tela for ativada ou se o dispositivo não estiver em uma superfície plana.

- **Silenciar facilmente**: define o aparelho para silenciar novas chamadas ou alarmes utilizando movimentos com a palma ou ao virar a tela do aparelho para baixo.
- **Enviar mensagens SOS**: define o aparelho para enviar mensagens de socorro ao pressionar a Tecla Início três vezes. Você também pode enviar o som ambiente junto com a mensagem aos destinatários.
- **Compart. direto**: define o aparelho para exibir ícones de contatos no painel de opções de compartilhamento para permitir o compartilhamento de conteúdos diretamente aos seus contatos.
- **Potencializador de vídeo**: melhora a qualidade da imagem de seus vídeos para desfrutar de cores mais brilhantes e vívidas.

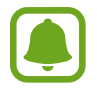

Esta função pode não estar disponível em alguns aplicativos.

## **Enviar mensagens SOS**

Em uma situação de emergência, pressione rapidamente a tecla Ligar/Desligar três vezes. O telefone enviará mensagens a seus contatos de emergência. As mensagens incluem suas informações de localização.

1 Na tela de configurações, toque em **Recursos avançados** <sup>→</sup> **Enviar mensagens SOS**, e depois deslize o seletor **Desativado** para ativá-lo.

 $2$  Siga as instruções na tela para adicionar os contatos principais se ainda não tiver feito.

Para enviar mensagens SOS com gravações de áudio ou fotos, deslize o seletor **Anexar gravação de áudio** ou **Anexar fotos** para ativá-lo.

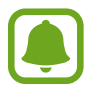

A opção **Anexar fotos** pode não estar disponível dependendo do país ou operadora de serviços.

#### **Adicionar contatos de emergência**

Na tela de configurações, toque em **Recursos avançados** → **Enviar mensagens SOS** → **Enviar mensagens para** → **ADICIONAR**. Toque em **Novo contato** e insira as informações do contato ou toque em **Selecionar dos Contatos** para adicionar um contato existente como contato de emergência.

## **Manutenção do aparelho**

Esta função fornece uma visão geral do status da bateria, do armazenamento, da memória RAM e do sistema de segurança do seu aparelho. Você também pode otimizar o aparelho automaticamente com apenas um toque.

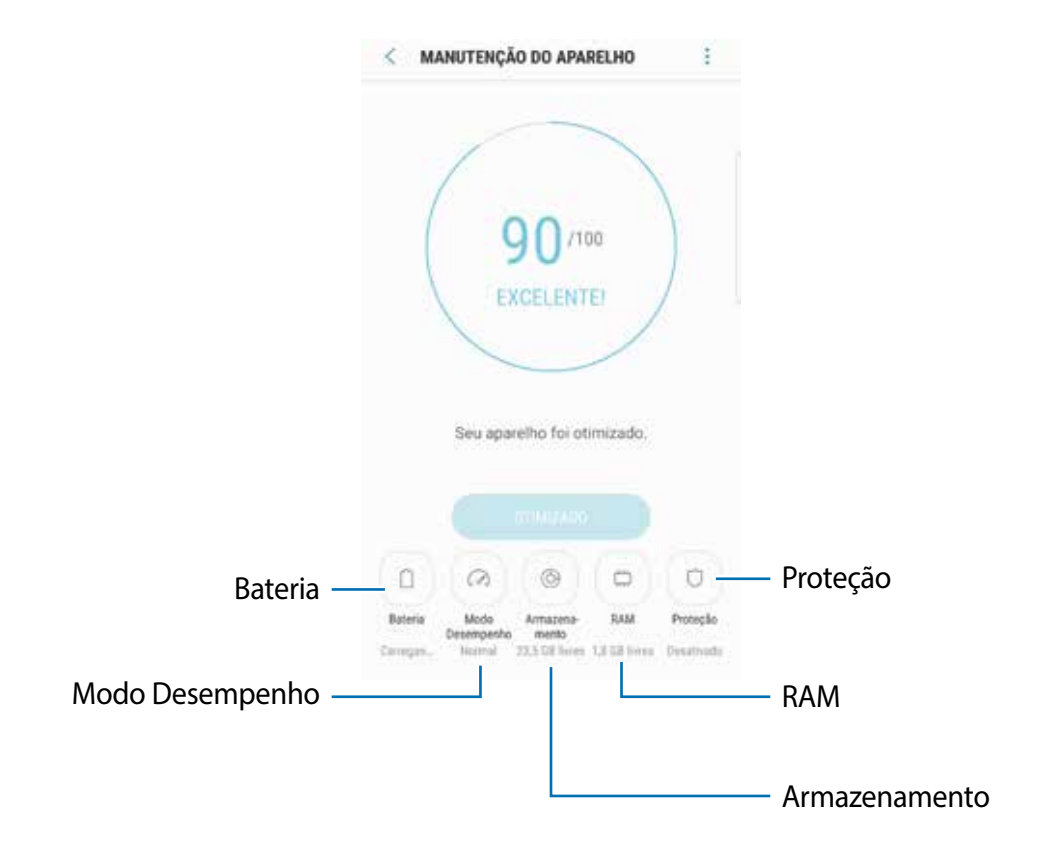

#### **Usar a função otimização rápida**

#### Na tela de configurações, toque em **Manutenção do aparelho** → **CORR. AGORA** ou **OTIMIZAR AGORA**.

A função de otimização rápida melhora o desempenho do aparelho através das seguintes ações:

- Liberando um pouco da memória.
- Apaga arquivos indesejáveis e fecha aplicativos executados em segundo plano.
- Ajustando o uso anormal da bateria.
- Busca por malware.

#### **Bateria**

Verifique a carga e o tempo restante de uso. Para aparelhos com níveis baixos de bateria, conserva a energia da bateria ativando funções de economia de energia.

Na tela de configurações, toque em **Manutenção do aparelho** → **Bateria**.

- O tempo de uso restante exibe o tempo restante antes que a energia da bateria acabe. O tempo de uso pode variar dependendo das configurações do seu aparelho e das condições de operação.
	- Você pode não receber notificações de aplicativos que usem o modo de economia de energia.

#### **Gerenciar a bateria**

Você pode economizar energia da bateria ao impedir que os aplicativos que, estão em segundo plano, de usarem a energia da bateria quando não estão em uso. Marque os aplicativos na lista e toque em **ECON. BAT**. Toque também em  $\cdot \rightarrow$  **Configurações avançadas** para definir as opções de controle de energia.

Você pode definir o aparelho para carregar a bateria rapidamente. Toque em  $\rightarrow$ **Configurações avançadas** e deslize o seletor **Carregam. rápido com cabo** para ativá-lo.

#### **Modo Desempenho**

Altere o modo de desempenho do aparelho de acordo com o seu uso, por exemplo, ao jogar ou ouvir música, para obter o melhor desempenho.

Na tela de configurações, toque em **Manutenção do aparelho** → **Modo Desempenho**.

#### **Armazenamento**

Verifique o status da memória disponível e da memória utilizada.

Na tela de configurações, toque em **Manutenção do aparelho** → **Armazenamento**.

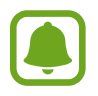

A capacidade atual disponível da memória interna é menor que a capacidade especificada devido ao sistema operacional e aos aplicativos padrão ocuparem parte da memória. A capacidade disponível pode alterar ao atualizar o telefone.

#### **Gerenciar a memória**

Para excluir arquivos residuais como cache, toque em **LIMPAR AGORA**. Para excluir arquivos ou desinstalar aplicativos que você não usa mais, selecione uma categoria em **DADOS USUÁRIO**. Em seguida, marque os itens para selecionar e toque em **EXCLUIR** ou em **DESINSTALAR**.

#### **RAM**

Na tela de configurações, toque em **Manutenção do aparelho** → **RAM**.

Para aumentar a velocidade de seu aparelho reduzindo a quantidade de memória RAM que está usando, marque todos os aplicativos na lista e toque **LIMPAR**.

### **Proteção**

Verifique o status de segurança do aparelho. Esta função detecta malware em seu aparelho. Na tela de configurações, toque em **Manutenção do aparelho** → **Proteção**.

## **Aplicativos**

Gerencie os aplicativos do aparelho e altere as suas configurações. Você pode visualizar a informação de uso dos aplicativos, alterar suas notificações ou definir permissões ou desativar aplicativos desnecessários.

Na tela de configurações, toque em **Aplicativos**.

## **Tela de bloq. e segurança**

Altere as configurações de segurança do seu dispositivo e do seu chip.

Na tela de configurações, toque em **Tela de bloq. e segurança**.

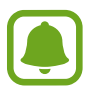

As seguintes opções podem variar dependendo do modo de bloqueio de tela selecionado.

- **Tipo de bloqueio de tela:** altera o modo de bloqueio de tela.
- **Informações e atalhos do aplicativo**: altera as configurações para os itens exibidos na Tela de bloqueio.
- **Notificações na tela de bloqueio**: define o aparelho para exibir ou não notificações de conteúdo na Tela de bloqueio e seleciona quais notificações serão exibidas.
- **Impressões digitais**: registra sua impressão digital no dispositivo para proteger seu dispositivo ou para entrar na sua conta Samsung.
- **Buscar meu telefone**: ativa ou desativa a função Find My Mobile. Você também pode acessar o site [\(findmymobile.samsung.com](http://findmymobile.samsung.com)) para rastrear e controlar o aparelho perdido ou roubado.
- **Fontes desconhecidas**: define o aparelho para permitir a instalação de aplicativos de fontes desconhecidas.
- **Modo privado**: ativa o Modo privado para impedir que outros acessem seus conteúdos particulares.
- **Inicialização segura**: proteja seu aparelho ao defini-lo para solicitar um código de desbloqueio ao ligar o aparelho. Você deve inserir o código de desbloqueio para ligar o aparelho e para receber mensagens e notificações.
- **Codificar cartão de memória**: configura o aparelho para codificar arquivos em um cartão de memória.

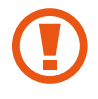

Se restaurar seu aparelho para o padrão de fábrica com essa configuração ativada, o aparelho não será capaz de acessar seus arquivos codificados. Desabilite essa configuração antes de restaurar seu aparelho.

• **Outras config. de segurança**: define as demais configurações de segurança.

## **Impressões digitais**

Para que o reconhecimento do leitor digital funcione, suas digitais precisam ser registradas e armazenadas em seu aparelho. Após registrá-las, você poderá definir o aparelho para usar suas digitais para as funções abaixo:

- Bloqueio de tela
- $\cdot$  Entrar na internet
- Verificar a conta Samsung
- $\cdot$  Samsung Pay
- 
- Essa função pode não estar disponível dependendo do país, operadora de serviços ou versão de software.
- O leitor digital usa características únicas de cada impressão digital para aumentar a segurança de seu aparelho. A probabilidade do sensor do leitor digital confundir duas impressões digitais é muito pequena. Entretanto, em casos raros nos quais impressões digitais separadas forem muito semelhantes, o sensor poderá reconhecê-las como idênticas.
- Se você utiliza sua digital como método de bloqueio de tela, sua digital não pode ser utilizada para desbloquear a tela depois de reiniciar o aparelho. Você deve desbloquear o aparelho usando um padrão, PIN ou senha que tenha definido ao cadastrar a digital. Tenha cuidado para não esquecer seu padrão, PIN ou senha.
- Se sua digital não for reconhecida, desbloqueie o aparelho usando o padrão, PIN ou senha definido ao registrá-las e, em seguida, registre sua digital novamente. Caso esqueça seu código de desbloqueio, não será possível utilizar o aparelho se ele não for restaurado. A Samsung não é responsável por qualquer perda de dados ou inconvenientes causados pela perda desses códigos de desbloqueio.

#### **Para um melhor reconhecimento da impressão digital**

Ao inserir suas digitais no aparelho, esteja ciente das seguintes condições que podem afetar o desempenho da função:

- A tecla Início contém um sensor de reconhecimento de impressões digitais. Verifique se a tecla Início não está riscada ou danificada por objetos metálicos, como moedas, chaves e colares.
- O protetor de tela fornecido com o dispositivo pode causar mau funcionamento do sensor de reconhecimento de impressões digitais. Remova o protetor de tela para melhorar a sensibilidade do Leitor digital.
- Certifique-se de que a área de reconhecimento de digitais e seus dedos estejam limpos e secos.
- O dispositivo pode não reconhecer as digitais que estejam afetadas por rugas ou cicatrizes.
- O dispositivo pode não reconhecer as digitais de dedos pequenos ou finos.
- Se você dobrar o dedo ou usar a ponta do dedo, o aparelho poderá não reconhecer as suas digitais. Certifique-se de cobrir toda a área da Tecla Início com o seu dedo.
- Para melhorar o desempenho do reconhecimento, registre as digitais da mão usada mais frequentemente para executar tarefas no dispositivo.
- Em ambientes secos, a eletricidade estática pode acumular-se no aparelho. Evite usar essa função em ambientes secos ou antes de usar a função, descarregue a eletricidade estática tocando em um objeto de metal.

#### **Registrar as digitais**

- 1 Na tela de configurações, toque em **Tela de bloq. e segurança** <sup>→</sup> **Impressões digitais**.
- 2 Desbloqueie a tela usando o modo de bloqueio de tela predefinido. Se não tiver definido um método de bloqueio de tela, crie um.
- 3 Coloque seu dedo na Tela inicial.
- 4 Depois que o aparelho detectar seu dedo, levante-o e coloque-o na Tela inicial novamente.

Repita esta ação até a digital ser registrada.

Quando a janela pop-up de bloqueio de impressão digital aparecer, toque em **ATIVAR**  para usar suas digitais para desbloquear a tela.

#### **Remover digitais**

Você pode excluir as digitais registradas.

- 1 Na tela de configurações, toque em **Tela de bloq. e segurança** <sup>→</sup> **Impressões digitais**.
- 2 Desbloqueie a tela usando o modo de bloqueio de tela predefinido.
- 3 Toque em **EDITAR**.
- 4 Marque as digitais para remover e toque em **REMOVER**.

#### **Confirmar a senha da conta Samsung**

Use as digitais para confirmar a senha da sua conta Samsung. Você pode usar uma impressão digital ao invés de digitar a senha, por exemplo, quando você compra conteúdos do **Galaxy Apps**.

- 1 Na tela de configurações, toque em **Tela de bloq. e segurança** <sup>→</sup> **Impressões digitais**.
- 2 Desbloqueie a tela usando o modo de bloqueio de tela predefinido.
- 3 Deslize o seletor **Conta Samsung** para ativá-lo.
- 4 Entre em sua conta Samsung.

#### **Usar digitais para registrar contas**

Você pode usar suas digitais para registrar em páginas da internet que suportem salvar senhas.

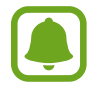

Esta função está disponível somente para páginas acessadas através do aplicativo **Internet**.

- 1 Na tela de configurações, toque em **Tela de bloq. e segurança** <sup>→</sup> **Impressões digitais**.
- 2 Desbloqueie a tela usando o modo de bloqueio de tela predefinido.
- 3 Deslize o seletor **Entrar na web** para ativá-lo.
- 4 Abra uma página da Internet que deseja iniciar a sessão com a impressão digital.
- 5 Insira seu nome de usuário e senha e selecione o botão Iniciar sessão (se necessário).
- 6 Marque **Entrar usando suas impressões digitais** e toque em **LEMBRAR**.

Você pode usar suas digitais para confirmar contas e senhas na página da internet.

#### **Usar impressões digitais com o Samsung Pay**

Você pode usar impressões digitais com o Samsung Pay para efetuar pagamentos de modo rápido e seguro.

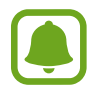

O Samsung Pay pode estar indisponível dependendo do seu país ou de sua operadora de serviços.

#### **Desbloquear a tela com digitais**

Você pode desbloquear a tela com a sua digital ao invés de usar um padrão, PIN ou senha.

- 1 Na tela de configurações, toque em **Tela de bloq. e segurança** <sup>→</sup> **Impressões digitais**.
- 2 Desbloqueie a tela usando o modo de bloqueio de tela predefinido.
- 3 Deslize o seletor **Desbloq. imp. digital** para ativá-lo.
- 4 Na Tela de bloqueio, coloque seu dedo na Tecla Início e escaneie sua digital.

## **Modo privado**

Utilize este modo para ocultar conteúdos pessoais em seu aparelho e evitar que outras pessoas tenham acesso.

#### **Ativar o Modo privado**

1 Na tela de configurações, toque em **Tela de bloq. e segurança** <sup>→</sup> **Modo privado**, e depois deslize o seletor **Desativado** para ativá-lo.

Se estiver ativando este modo pela primeira vez, siga as instruções na tela para definir código de acesso.

2 Siga as instruções em tela para inserir o código de acesso predefinido para o Modo privado.

O Modo privado é ativado e o ícone aparece na barra de status.

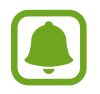

Você só pode visualizar itens ocultos quando o Modo privado estiver ativado. Para ocultar itens na pasta privada, desative o Modo privado.

#### **Ocultar conteúdo**

- 1 Na Tela de aplicativos, inicie um dos aplicativos listados na hora de configurar o Modo privado para ocultar itens.
- 2 Selecione um item e toque em → Mover para o Modo privado.

Se este modo não estiver ativado, siga as instruções na tela para inserir o código de acesso predefinido para o Modo privado.

Os itens selecionados serão movidos para a pasta privada.

#### **Visualizar o conteúdo oculto**

Você pode visualizar somente itens ocultos quando o Modo privado estiver ativado.

- 1 Na tela de configurações, toque em **Tela de bloq. e segurança** <sup>→</sup> **Modo privado**, e depois deslize o seletor **Desativado** para ativá-lo.
- 2 Siga as instruções em tela para inserir o código de acesso predefinido para o Modo privado.
- 3 Na Tela de aplicativos, toque em **Samsung** <sup>→</sup> **Meus Arquivos** <sup>→</sup> **Privado**. Os itens movidos para a pasta Privado aparecerão na tela.

#### **Exibir conteúdo**

- 1 Na pasta Privado, mantenha um item pressionado e depois marque os itens para exibir.
- 2 Toque em **:** → Remover do Modo privado.
- 3 Selecione uma pasta para mover os itens e toque em **OK**.

O arquivos serão movidos para a pasta selecionada.

#### **Desativar automaticamente o Modo privado**

Você pode definir o aparelho para desativar automaticamente o Modo privado cada vez que desativar a tela.

- 1 Na tela de configurações, toque em **Tela de bloq. e segurança** <sup>→</sup> **Modo privado**, e depois deslize o seletor **Desativado** para ativá-lo.
- 2 Siga as instruções em tela para inserir o código de acesso predefinido para o Modo privado.
- 3 Deslize o seletor **Desativar automaticamente** para ativá-lo.

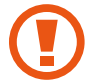

Ao ativar a função **Desativar automaticamente**, o aparelho irá falhar ao transferir arquivos para a pasta Privado se a tela estiver desativada.

## **Nuvem e contas**

### **Introdução**

Sincronize, faça cópias de segurança ou restaure seu aparelho para o padrão de fábrica usando o Samsung Cloud, ou restaure seu aparelho. Você também pode cadastrar e gerenciar sua conta Samsung ou a sua conta Google e transferir dados de ou para outros dispositivos através do Smart Switch.

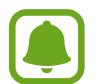

Faça cópias de dados com frequência para um local seguro como a Samsung Cloud ou para um computador para que você possa restaurá-los se os dados estiverem corrompidos ou forem perdidos devido a uma restauração indesejada para o padrão de fábrica.

### **Samsung Cloud**

Você pode gerenciar o conteúdo que deseja armazenar com segurança no Samsung Cloud. Verifique o status de uso do seu armazenamento na Samsung Cloud e sincronize, faça o backup, restaure o seus dados.

Na tela de configurações, toque em **Nuvem e contas** → **Samsung Cloud**.

#### **Gerenciar armazenamento**

Veja a quantidade de espaço armazenado que está utilizando atualmente no Samsung Cloud e a quantidade de uso por tipo de dado. Você pode também apagar os dados copiados de outros aparelhos após restaurá-los.

#### **FAZER BACKUP E RESTAURAR**

Faça o backup dos dados de seus aplicativos e configurações do aparelho para o Samsung Cloud, e restaure-os quando precisar.

### **CONFIGURAÇÕES DE SINCRONIZAÇÂO**

Defina a sincronização de seus dados como contatos, eventos do calendário, imagens e vídeos.

### **Contas**

Adicione suas contas Samsung, Google ou outras para sincronizá-las.

#### **Adicionar conta**

Alguns aplicativos utilizados em seu aparelho requerem uma conta registrada. Crie novas contas para obter a melhor experiência com seu aparelho.

- 1 Na tela de configurações, toque em **Nuvem e contas** <sup>→</sup> **Contas** <sup>→</sup> **Adicionar conta**.
- 2 Selecione um serviço de conta.
- $3$  Siga as instruções na tela para completar o processo de configuração de conta.

Para sincronizar conteúdos com suas contas, selecione uma e marque os itens para sincronizar.

#### **Remover contas**

Na tela de configurações, toque em **Nuvem e contas** → **Contas**, selecione um serviço de conta, selecione uma conta para ser removida e, em seguida, toque em → **Remover conta**.

## **Backup**

Altere as configurações para gerenciar configurações e dados.

Na tela de configurações, toque em **Nuvem e contas** → **Backup**.

#### **CONTA SAMSUNG**

- **Fazer backup de meus dados**: efetua uma cópia de segurança dos seus dados pessoais e aplicativos na Samsung Cloud. Você também pode definir o aparelho para copiar dados automaticamente.
- **Restaurar**: restaura as informações pessoais previamente copiadas e dados de aplicativo da Samsung Cloud.

#### **CONTA GOOGLE**

- **Fazer backup de meus dados**: define o aparelho para efetuar cópia de segurança e dados de aplicativos para o servidor Google.
- **Cópia de segurança da conta**: define ou edita sua conta Google de backup.
- **Restaurar automaticamente**: define o aparelho para restaurar suas configurações e dados de aplicativos quando eles forem reinstalados nele.

### **Smart Switch**

Abra o **Smart Switch** e transfira dados de seu aparelho anterior. Na tela de configurações, toque em **Nuvem e contas** → **Smart Switch**.

## **Google**

Defina as configurações para algumas funções fornecidas pelo Google. Na tela de configurações, toque em **Google**.

## **Acessibilidade**

Altere várias configurações para melhorar a acessibilidade do telefone.

Na tela de configurações, toque em **Acessibilidade**.

- **Visão**: define as configurações para melhorar a acessibilidade de usuários com deficiência visual.
- **Audição**: define as configurações para melhorar a acessibilidade de usuários com deficiência auditiva.
- **Habilidade manual e interação**: define as configurações para melhorar a acessibilidade de usuários que possuem coordenação motora reduzida.
- **Texto para voz**: altera as configurações das funções de texto para voz utilizadas ao ativar o Assistente de voz como idioma, velocidade e muito mais.
- **Bloqueio de direção**: altera a configuração da combinação direcional para desbloquear a tela.
- **Acesso direto**: define o telefone para abrir menus de acessibilidade ao pressionar a Tecla Início rapidamente três vezes.
- **Lembrete de notificações**: define o aparelho para alertar notificações que não tenha verificado em um intervalo.
- **Atender/Encerrar chamadas**: defina o aparelho para atender ou encerrar chamadas ao pressionar a tecla Início ou Ligar e usar comandos de voz.
- **Modo de toque único**: define o aparelho para controlar chamadas recebidas ou notificações ao tocar a tecla ao invés de arrastá-la.
- **Gerenciar acessibilidade**: exporta ou importa as configurações de acessibilidade para compartilhá-las com outros telefones.
- **SERVIÇOS**: exibe os serviços de acessibilidade instalados no aparelho.

## **Gerenciamento geral**

Defina as configurações do sistema do seu dispositivo ou restaure o aparelho.

Na tela de configurações, toque em **Gerenciamento geral**.

- **Idioma e entrada**: seleciona idiomas para o dispositivo e altera as configurações como teclados e tipos de entrada de voz. Algumas opções podem não estar disponíveis dependendo do idioma selecionado.
- **Data e hora**: acessa e altera opções de como a hora e a data serão exibidas na tela de seu aparelho.

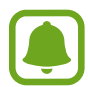

 Se a bateria permanecer completamente descarregada ou fora do aparelho, a data e a hora serão restauradas.

- **Report. info diagnóstico**: define o aparelho para enviar automaticamente diagnósticos e informações de uso para a Samsung.
- **Informações de marketing**: define ou não o aparelho para receber informações de marketing como ofertas especiais, benefícios exclusivos e informativos.
- **Zerar**: restaura as configurações de seu aparelho ou executa uma restauração para o padrão de fábrica.

## **Atualização de software**

Atualize o software do seu aparelho ou altere as configurações de atualização.

Na tela de configurações, toque em **Atualização de software**.

- **Baixar atualizações manualmente**: verifique por atualizações e instale manualmente.
- **Baixar atualizações automatic.**: define o aparelho para verificar e instalar atualizações automaticamente ao conectar a uma rede Wi-Fi.
- **Atualiz. software agendadas**: define o aparelho para instalar atualizações em um período de tempo definido.

## **Manual do usuário**

Acesse as informações de ajuda para aprender como usar o aparelho, aplicativos ou definir configurações importantes.

Na tela de aplicativos, toque em **Manual do usuário**.

## **Sobre o dispositivo**

Acesse as informações de seu aparelho.

Na tela de configurações, toque em **Sobre o dispositivo**.

- **Nº de telefone**: exibe seu número de telefone.
- **Status**: exibe várias informações do aparelho como status do chip, endereço MAC Wi-Fi MAC e número de série.
- **Informações legais**: exibe informações legais relacionada ao aparelho como Informações de segurança e Licença de código aberto.
- **Nome do dispositivo**: exibe e edita o nome que será exibido ao conectar seu aparelho com outros via Bluetooth, Wi-Fi Direct, e outros métodos.
- **Número do modelo**: exibe os detalhes do número do modelo.
- **Info. software**: exibe as informações de software como versão de Android e versão de firmware.
- **Informações da bateria**: exibe informações e status da bateria.

# **Solução de problemas**

## **Solução de problemas**

Antes de contatar a Central de Atendimento Samsung, tente as seguintes soluções. Algumas situações podem não se aplicar ao seu aparelho.

#### **Ao ligar seu aparelho ou enquanto o usa, a inserção de um dos seguintes códigos podem ser solicitados:**

- Senha: quando a função de bloqueio do aparelho está ativada, você precisa inserir a senha que configurou para o aparelho.
- PIN: ao usar o aparelho pela primeira vez ou quando a solicitação de PIN está ativada, você precisa inserir o PIN fornecido com seu chip. Você pode desabilitar essa função acessando o menu Bloquear cartão SIM.
- PUK: seu chip é bloqueado normalmente como resultado de inserir seu PIN incorretamente várias vezes. Você deverá inserir o PUK fornecido pela sua operadora de serviços.
- PIN2: ao acessar um menu que requer o PIN2, você deverá inserir o PIN2 fornecido com o chip. Para maiores detalhes, contate sua operadora de serviços.

#### **Seu aparelho exibe alguma mensagem de erro referente a serviço indisponível ou erro de rede**

- Quando você está em áreas com sinal fraco ou recepção fraca, você poderá perder a recepção do sinal. Vá para outra área e tente novamente. Ao se mover, mensagens de erro podem aparecer repetidamente.
- Você não pode acessar algumas opções sem um plano de dados. Para maiores detalhes, contate sua operadora de serviços.

#### **Seu aparelho não liga**

Quando a bateria estiver completamente descarregada, seu aparelho não ligará. Carregue a bateria completamente antes de ligar o aparelho.
# **O touch screen responde lentamente ou indevidamente**

- Se você anexar uma capa protetora ou acessórios opcionais para o touch screen, o touch screen poderá não funcionar corretamente.
- Se suas mãos não estiverem limpas ao tocar a tela ou se você tocar a tela com objetos pontiagudos ou com as pontas dos dedos, o touch screen poderá ter um mau funcionamento.
- O touch screen poderá ter um mau funcionamento quando exposto a condições úmidas ou à água.
- Reinicie seu aparelho para limpar erros temporários de software.
- Certifique-se que o seu aparelho está atualizado com a última versão.
- Se a tela estiver arranhada ou danificada, leve seu aparelho para uma Autorizada Samsung.

# **Seu aparelho trava ou possui erros graves**

Tente as seguintes soluções: Se o problema persistir, contate o Serviço de Atendimento Samsung.

#### **Reinicie o aparelho**

Se o seu aparelho travar ou interromper a funcionalidade, você precisará encerrar os aplicativos ou reiniciar o aparelho.

#### **Forçar reinício**

Se o seu aparelho estiver travado e sem operação, mantenha a Tecla Ligar e a Tecla Volume pressionados simultaneamente por aproximadamente 7 segundos para reiniciar.

#### **Restaure o aparelho**

Se os métodos acima não resolverem seu problema, faça a restauração dos dados de fábrica.

Na Tela de aplicativos, toque em **Config.** → **Gerenciamento geral** → **Zerar** → **Restaurar padrão de fábrica** → **ZERAR DISPOSITIVO** → **APAGAR TUDO**. Antes de executar a restauração para o padrão de fábrica, lembre-se de fazer cópias de segurança de todos os dados importantes armazenados no aparelho.

Ao registrar uma conta Google no aparelho, você deve entrar na mesma conta ao restaurar o aparelho.

# **As chamadas recebidas não são conectadas**

- Certifique-se de ter acessado a rede móvel correta.
- Certifique-se de não ter definido a função restrição de chamadas para o número de telefone para o qual está ligando.
- Certifique-se de não ter definido a função restrição de chamadas para o número de telefone do qual está recebendo uma chamada.

# **As pessoas não conseguem ouvi-lo durante uma chamada**

- Certifique-se de não estar bloqueando o microfone.
- Certifique-se que o microfone esteja perto de sua boca.
- Se estiver usando um fone de ouvido, certifique-se de que ele esteja conectado adequadamente.

# **O som ecoa durante uma chamada**

Ajuste o volume ao pressionar a Tecla de Volume ou movê-lo para outra área.

#### **A rede móvel ou a internet é desconectada muitas vezes ou a qualidade do áudio é ruim**

- Certifique-se que você não está bloqueando a antena interna do aparelho.
- Quando você está em áreas com sinal fraco ou recepção fraca, você poderá perder a recepção do sinal. Você poderá ter problemas de conectividade devido a problemas com a estação de base da operadora de serviços. Vá para outra área e tente novamente.
- Quando utilizar o aparelho em movimento, os serviços de rede sem fio poderão ser desativados devido a problemas com a rede da operadora.

# **O ícone da bateria está vazio**

Sua bateria está fraca. Carregue a bateria.

### **A bateria não carrega corretamente (Para carregadores aprovados pela Samsung)**

- Certifique-se de que o carregador esteja conectado corretamente.
- Visite uma Autorizada Samsung para trocar a bateria.

# **A duração da bateria é menor do que nos primeiros dias de uso**

- Quando você expõe a bateria a temperaturas muito frias ou muito quentes, a carga útil poderá ser reduzida.
- O consumo de bateria aumenta quando você usa recursos de mensagens ou algumas aplicações, como jogos ou internet.
- A bateria é consumível e a carga útil se reduzirá com o tempo.

#### **Mensagens de erro aparecem ao iniciar a câmera**

Seu aparelho deve possuir espaço de memória suficiente e energia de bateria para operar a câmera. Se você receber mensagens de erro ao iniciar a câmera, tente o seguinte:

- Carreque a bateria.
- Deixe um espaço de memória livre ao transferir arquivos para o computador ou ao apagar arquivos de seu aparelho.
- Reinicie o aparelho. Se os problemas com a câmera persistirem após tentar estas dicas, contate o Serviço de Atendimento Samsung.

# **A qualidade da foto é pior que a pré-visualização**

- A qualidade de suas fotos pode variar, dependendo dos arredores e das técnicas fotográficas utilizadas.
- Se tirar fotos em áreas escuras, à noite ou em ambientes fechados, pode ocorrer ruído na imagem ou as imagens podem ficar fora de foco.

### **Mensagens de erro aparecem ao abrir arquivos multimídia**

Se você receber mensagens de erro ou os arquivos não reproduzir ao abri-los em seu dispositivo, tente o seguinte:

- Deixe um espaço de memória livre ao transferir arquivos para o computador ou ao apagar arquivos de seu aparelho.
- Certifique-se de que a música não é protegida por (DRM) Gerenciamento de direitos digitais. Se a música for protegida por DRM, certifique-se de que você possui a licença apropriada ou chave para reproduzir o arquivo.
- Certifique-se que os formatos de arquivos sejam suportados pelo aparelho. Se um formato de arquivo não for suportado, tais como DivX ou AC3, instale um aplicativo que o suporte. Para confirmar os formatos de arquivos que seu aparelho suporta, visite o site [www.samsung.com.br.](http://www.samsung.com.br)
- Seu aparelho suporta fotos e vídeos feitos por ele. Fotos e vídeos feitos por outros dispositivos podem não funcionar adequadamente.
- Seu aparelho suporta arquivos de multimídia que são autorizados pela rede do seu provedor de serviços ou provedores de serviços adicionais. Alguns conteúdos que circulam na internet, tais como toques de chamada, vídeos ou papéis de parede, podem não funcionar adequadamente.

# **O outro dispositivo Bluetooth não é localizado**

- Certifique-se de que a função Bluetooth também esteja ativa no outro dispositivo que deseja conectar.
- Certifique-se de que a função Bluetooth também esteja ativa no outro dispositivo que deseja conectar.
- Certifique-se de que seu aparelho e o outro dispositivo Bluetooth estão dentro do alcance máximo do Bluetooth (10 m).

Se as dicas acima não resolverem o problema, contate a Autorizada Samsung.

## **A conexão não se estabelece quando você conecta o aparelho ao computador**

- Certifique-se de que o cabo USB que está utilizando é compatível com seu aparelho.
- Certifique-se de que você possui os drivers apropriados instalados e atualizados em seu computador.
- Se você é um usuário Windows XP, certifique-se de que você possui o Windows XP Service Pack 3 ou versão mais avançada instalada em seu computador.

### **Seu aparelho não consegue localizar seu local atual**

Sinais GPS podem se obstruir em alguns locais, como em ambientes fechados. Defina o aparelho para usar a rede móvel ou Wi-Fi para encontrar sua localização atual nessas situações.

# **Os dados armazenados no aparelho foram perdidos**

Sempre faça cópia de segurança de todos os dados importantes armazenados no aparelho. Caso contrário, você não poderá restaurar dados, se eles estiverem corrompidos ou perdidos. A Samsung não se responsabiliza pela perda de dados armazenados em seu aparelho.

## **Não há espaço suficiente no armazenamento do aparelho**

Apague dados desnecessários como o cache, usando o Gerenciador inteligente ou exclua manualmente aplicações não utilizadas ou arquivos para liberar espaço de armazenamento.

#### **Direitos autorais**

Direitos autorais © 2016 Samsung Electronics.

Este manual está protegido pelas leis internacionais dos direitos autorais.

Parte alguma deste manual pode ser reproduzida, distribuída, ou transmitida em qualquer meio, seja eletrônico ou mecânico, incluindo fotocopiadora, gravação ou armazenamento em qualquer sistema de informação ou recuperação sem a prévia autorização por escrito da Samsung Electronics.

#### **Marcas registradas**

- SAMSUNG e o logo SAMSUNG são marcas registradas da Samsung Electronics.
- Bluetooth<sup>®</sup> é uma marca mundialmente registrada da Bluetooth SIG.
- Wi-Fi®, Wi-Fi Protected Setup™, Wi-Fi Direct™, Wi-Fi CERTIFIED™, e o logo Wi-Fi são marcas registradas da Wi-Fi Alliance.
- Todas as outras marcas registradas e direitos autorais são de propriedade de seus respectivos proprietários.